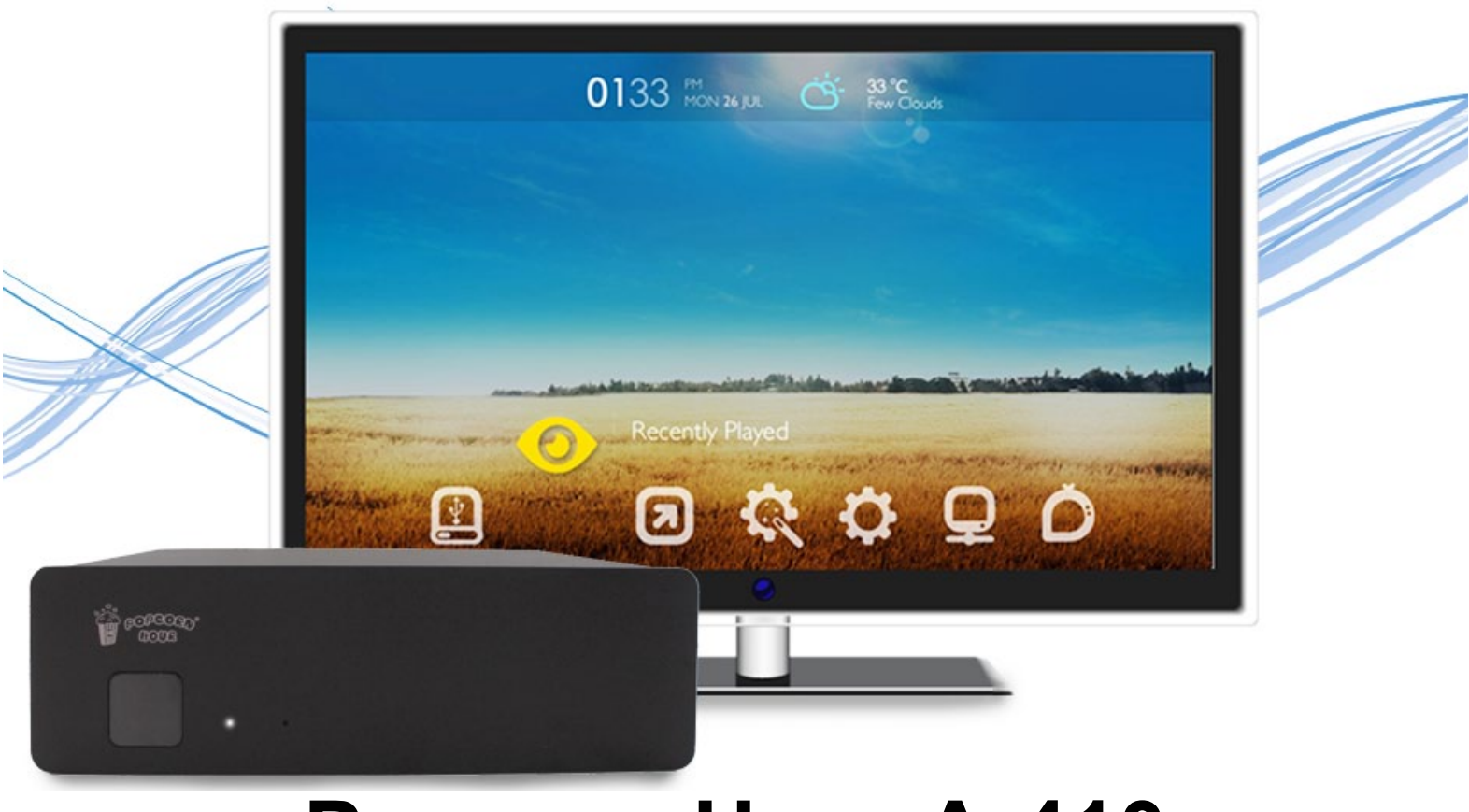

# **Popcorn Hour A-410 User Manual**

### **Table of Contents**

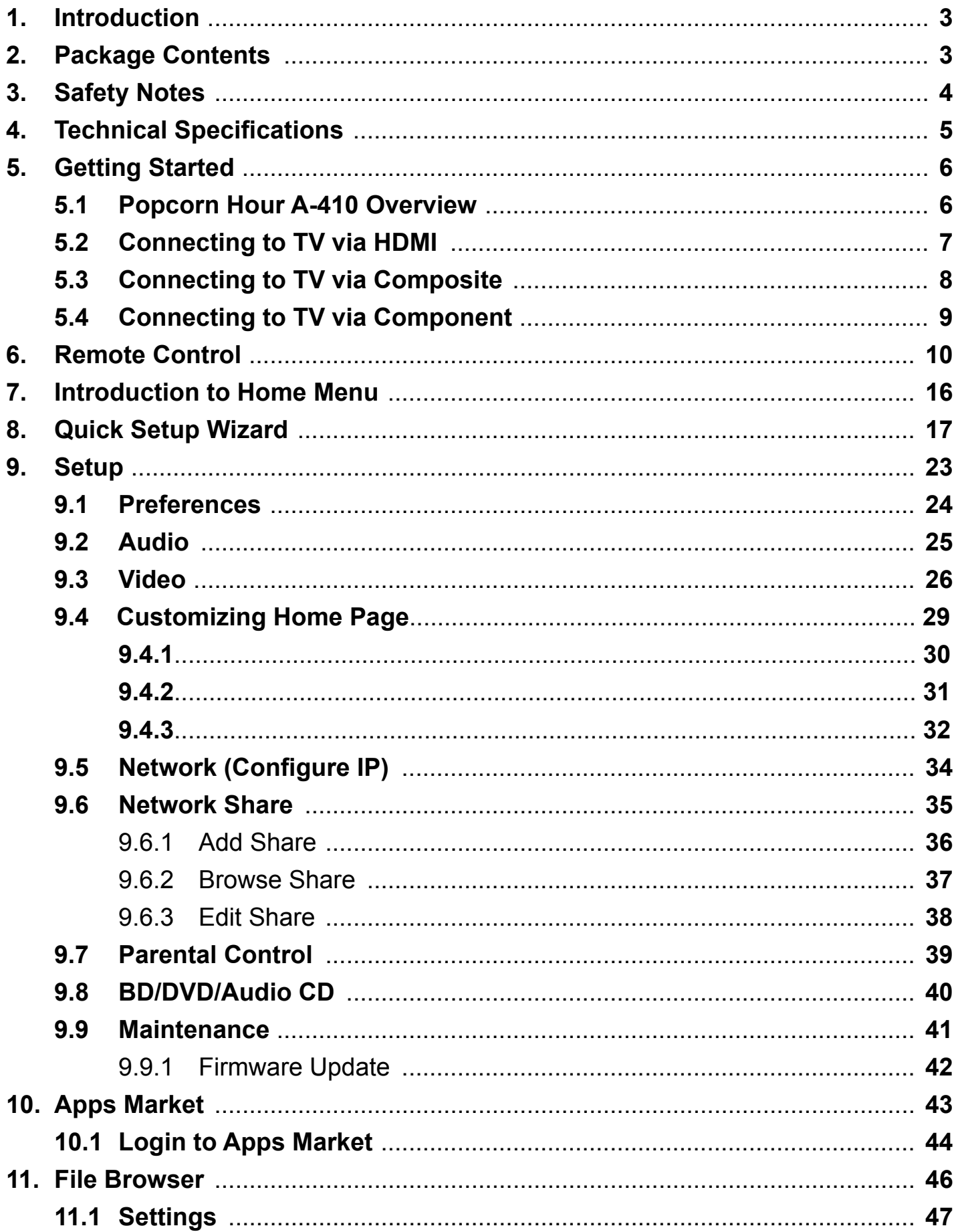

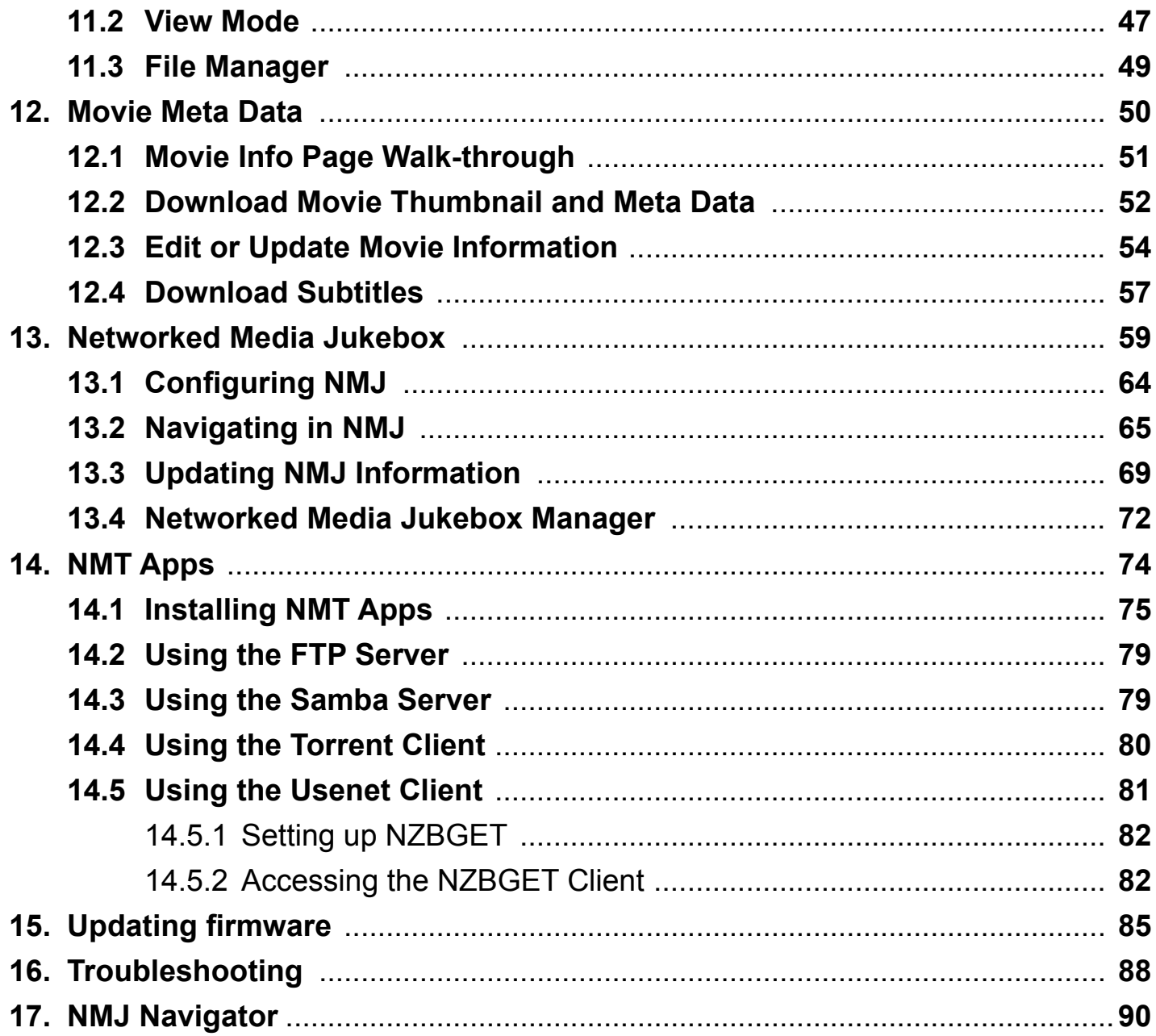

## **1. Introduction**

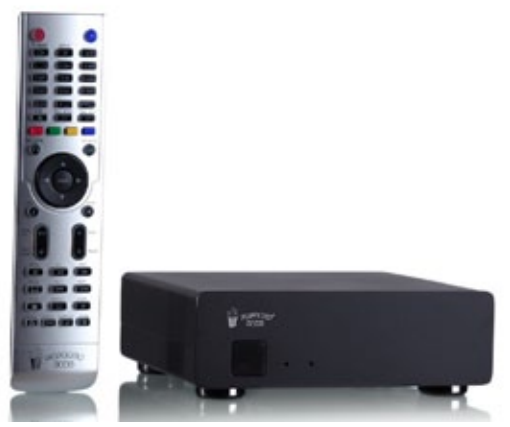

Thank you for purchasing the Popcorn Hour A-410 Networked Media Jukebox. Powered by Syabas Technology, the Popcorn Hour A-410 is a state of the art digital entertainment center with a TV apps market to enhance your home entertainment.

# **2. Package Contents**

- 1. Popcorn Hour A-410
- 2. Remote Control
- 3. 2x AAA Batteries
- 4. HDMI Cable
- 5. USB Slave Cable
- 6. eSATA cable
- 7. AC Adapter
- 8. AC Power Cord

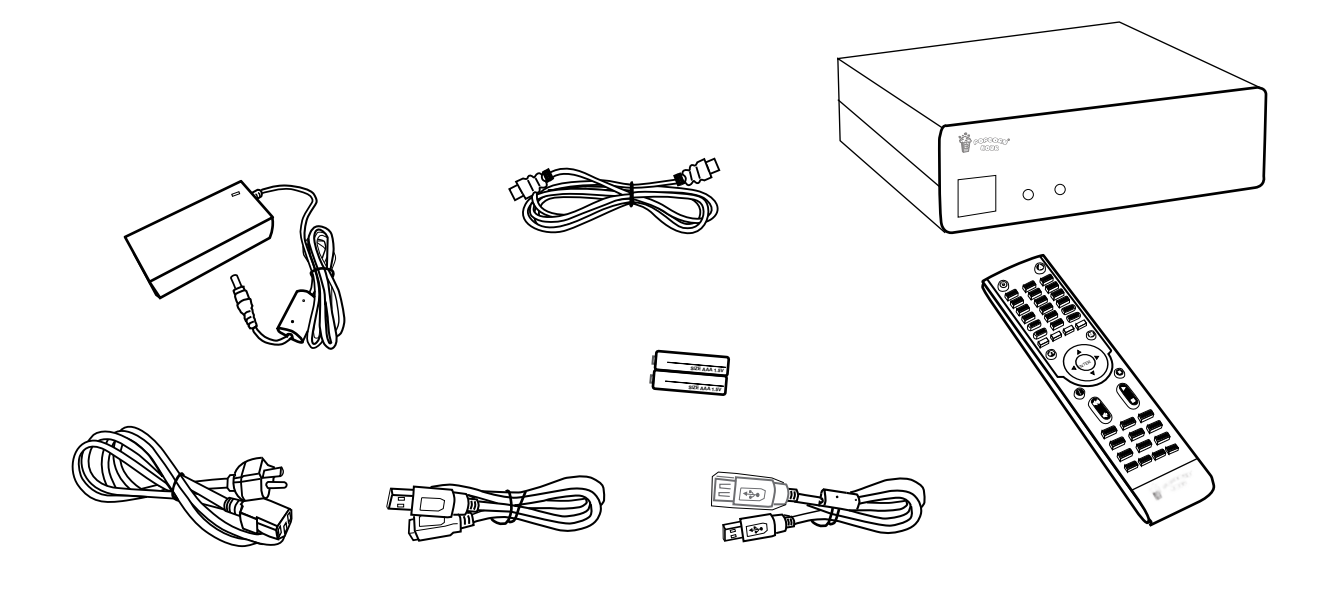

### **3. Safety Notes**

Read these operating instructions carefully before using the unit. Follow the safety instructions on the unit and the applicable safety instructions listed below. Keep these operating instructions handy for future reference.

- 1) Keep these instructions.
- 2) Heed all warnings.
- 3) Do not use this device near water.
- 4) Clean only with a dry cloth.
- 5) Do not block any ventilation openings. Install in accordance with the manufacturer's instructions.
- 6) Do not install near any heat sources such as radiators, heat registers, stoves, or other apparatus (including amplifiers) that produce heat.
- 7) Do not defeat the safety purpose of the polarized or grounding-type plug. A polarized plug has two blades with one wider than the other. A grounding-type plug has two blades and a third grounding prong. The wide blade or the third prong are provided for your safety. If the provided plug does not fit into your outlet, consult an electrician for replacement of the obsolete outlet.
- 8) Protect the power cord from being stepped on or pinched particularly at plugs, convenience receptacles, and the point where they exit from the apparatus.
- 9) Only use attachments/accessories specified by the manufacturer.
- 10) Unplug this device during lightning storms or when unused for long periods of time.
- 11)Refer all servicing to qualified service personnel. Servicing is required when

the apparatus has been damaged in any way, such as power-supply cord or plug is damaged, liquid has been spilled or objects have fallen into the apparatus, the apparatus has been exposed to rain or moisture, does not operate normally, or has been dropped.

### WARNING:

TO REDUCE THE RISK OF FIRE, ELECTRIC SHOCK OR PRODUCT DAMAGE:

- 1) DO NOT EXPOSE THIS APPARATUS TO MOISTURE OF ANY TYPE AND ENSURE THAT NO OBJECTS FILLED WITH LIQUIDS, SUCH AS CUPS OR VASES, ARE PLACED ON THE APPARATUS.
- 2) ONLY USE RECOMMENDED ACCESSORIES.
- 3) DO NOT REMOVE THE COVER (OR BACK). THERE ARE NO USER SERVICEABLE PARTS INSIDE. REFER SERVICING TO QUALIFIED SERVICE PERSONNEL.

### CAUTION!

DO NOT INSTALL OR PLACE THIS UNIT IN A BOOKCASE, BUILT-IN CABINET OR IN ANOTHER CONFINED SPACE. ENSURE THE UNIT IS WELL VENTILATED. TO PREVENT RISK OF ELECTRIC SHOCK OR FIRE HAZARD DUE TO OVERHEATING, ENSURE THAT CURTAINS AND ANY OTHER MATERIALS DO NOT OBSTRUCT THE VENTILATION VENTS.

4

# **4. Technical Specifications**

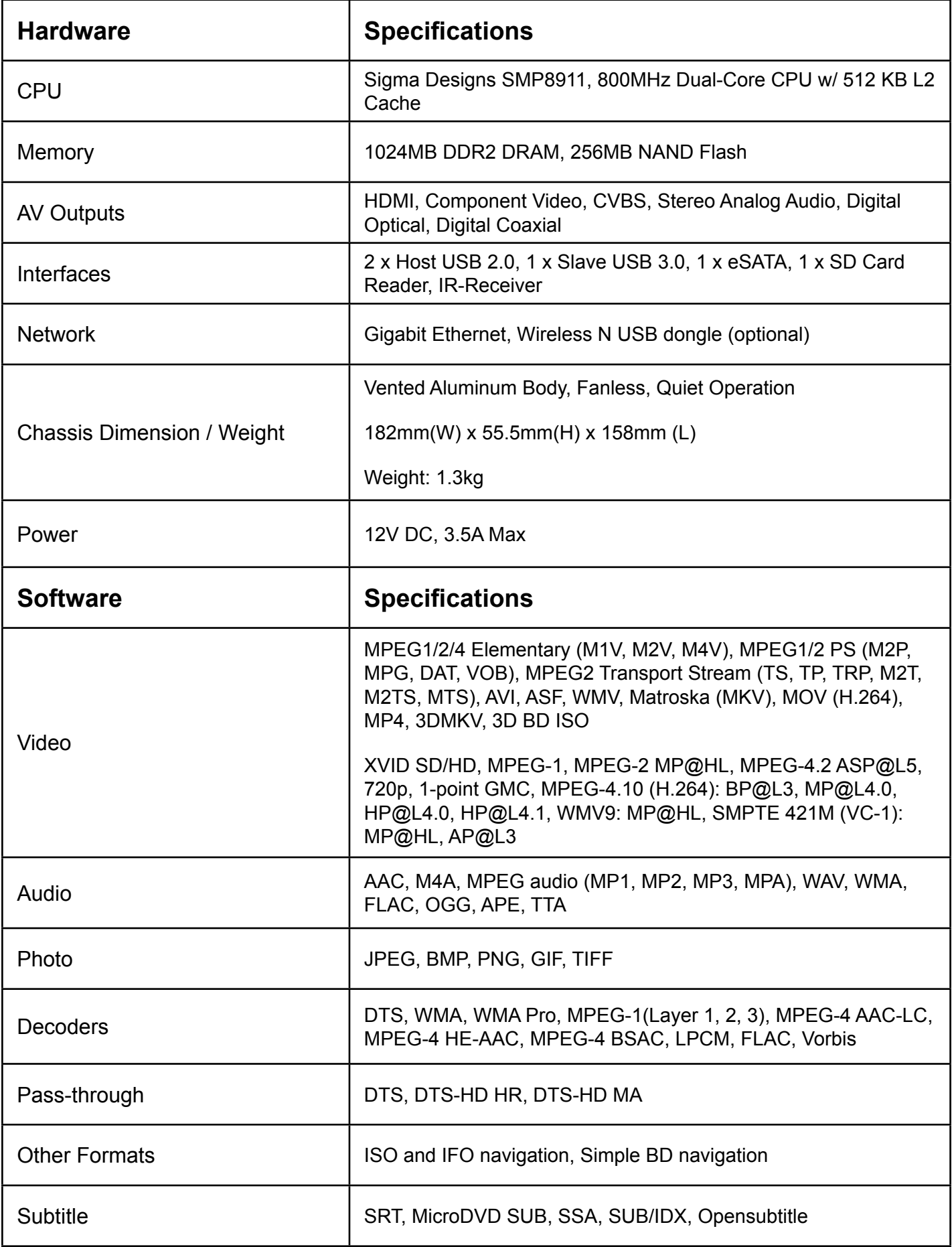

# **5. Getting Started**

**5.1 Popcorn Hour A-410 Overview**

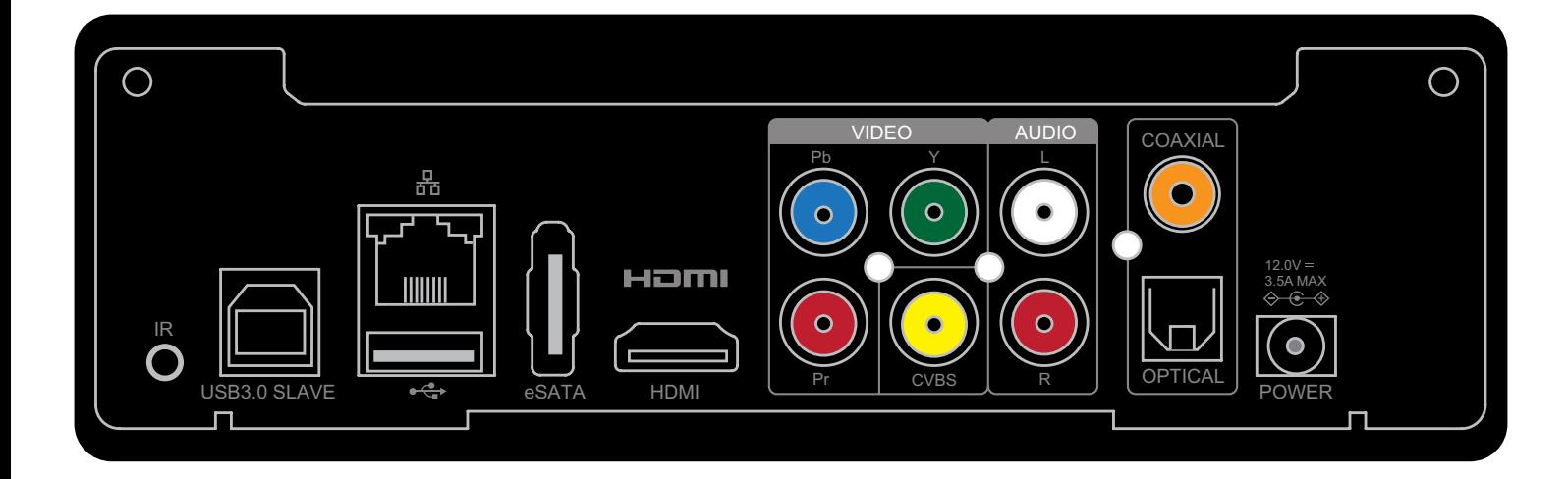

### **5.2 Connecting to TV via HDMI**

### **What you need:**

- о Popcorn Hour A-410
- о Power Supply
- o HDMI Cable
- o TV with HDMI terminal

Step 1

Connect the HDMI cable to your TV HDMI terminal and the other end to your Popcorn Hour A-410.

*Note: Some HDMI TVs have input and output HDMI terminals. Please make sure the HDMI terminal is connected to input rather than output.*

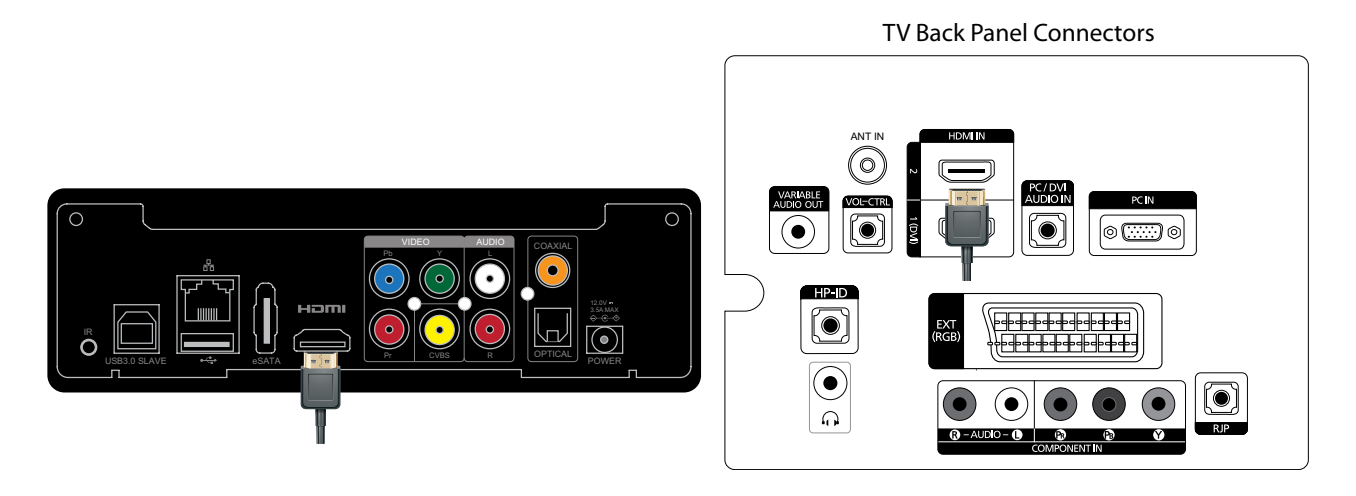

### Step 2

Connect the AC power cord to AC power adapter. Then plug the power cord into your wall socket and connect the power lead to Popcorn Hour A-410. Your Popcorn Hour A-410 is booting up now, check your TV for further instructions.

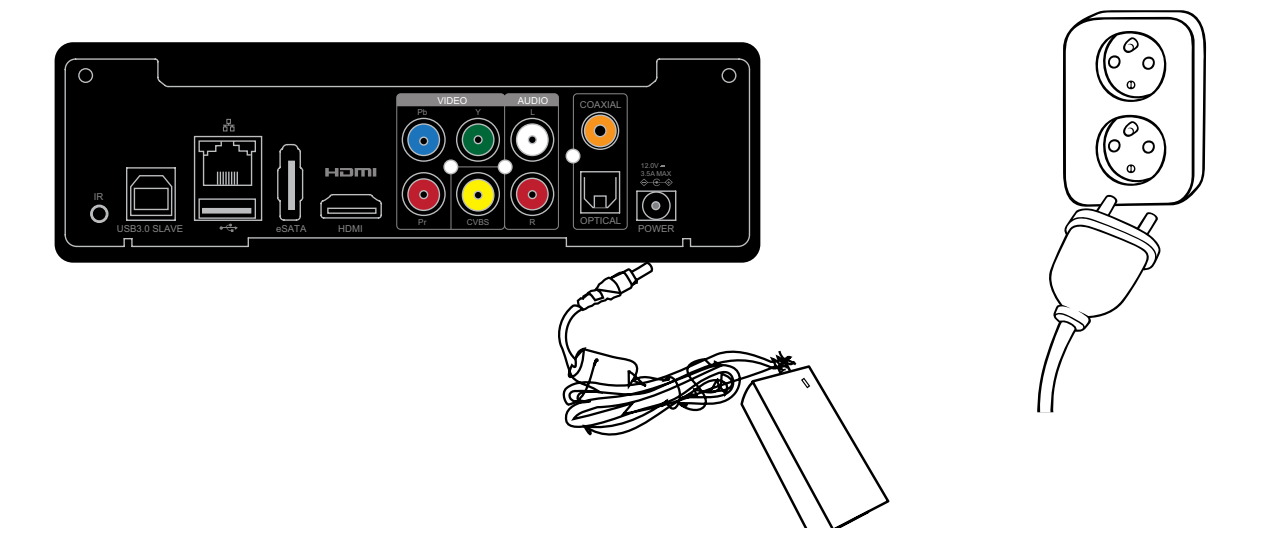

### **5.3 Connecting to TV via Composite**

### **What you need:**

- o Popcorn Hour A-410
- o Power Supply
- o Composite Cables (not included)
- o TV with Composite Terminal

### Step 1

Connect the composite cables to both the composite terminals on the A-410 and your TV by matching the yellow, red and white plugs to their coordinating terminals.

*Note: Some TVs have input and output terminals for composite connection. Please ensure that it is connected to the input terminal*.

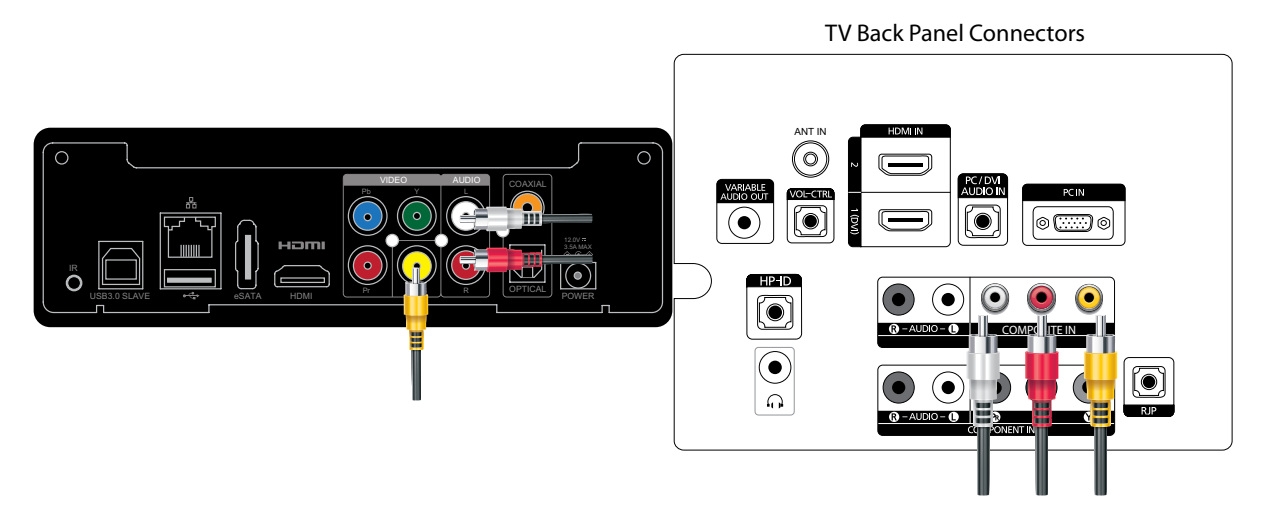

### Step 2

Connect the AC power cord to AC power adapter. Then plug the power cord into your wall socket and connect the power lead to Popcorn Hour A-410. Your Popcorn Hour A-410 is booting up now, check your TV for further instructions.

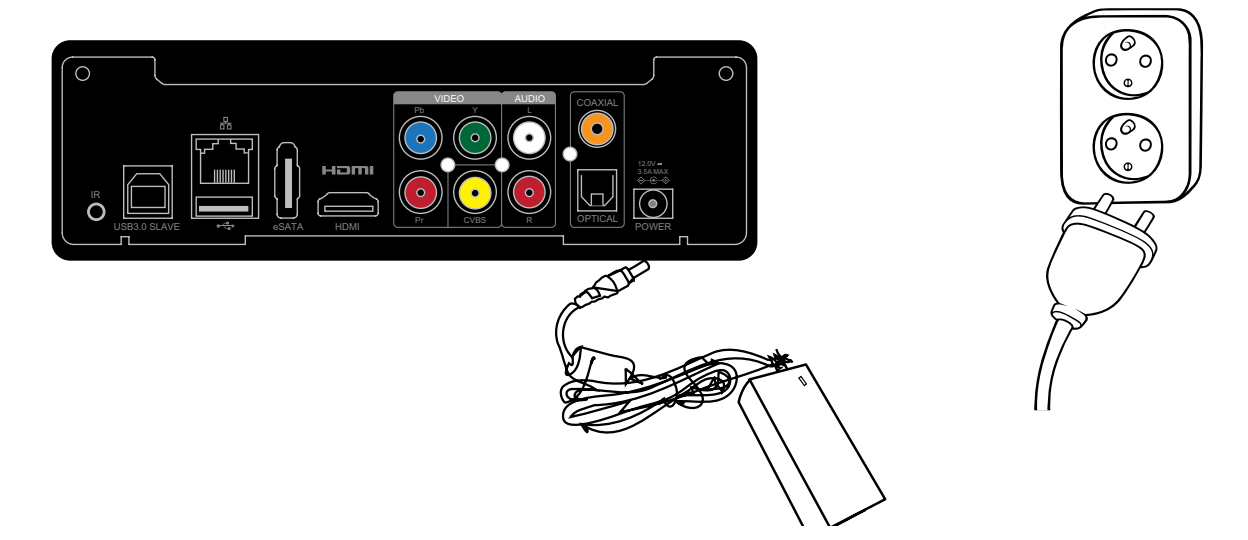

### **5.4 Connecting to TV via Component**

### **What you need:**

- o Popcorn Hour A-410
- o Power Supply
- o Component Cables (not included)
- o TV with Component Terminal

### Step 1

Connect the component cables to both the component terminals on the A-410 and your TV by matching the green, blue and red video plugs and the red and white audio plugs to their coordinating terminals.

*Note: If your component cables only include the green, blue and red plugs you will need to use a set of composite cables to connect to the TV for audio. If doing so, you do not need to connect the yellow plug.*

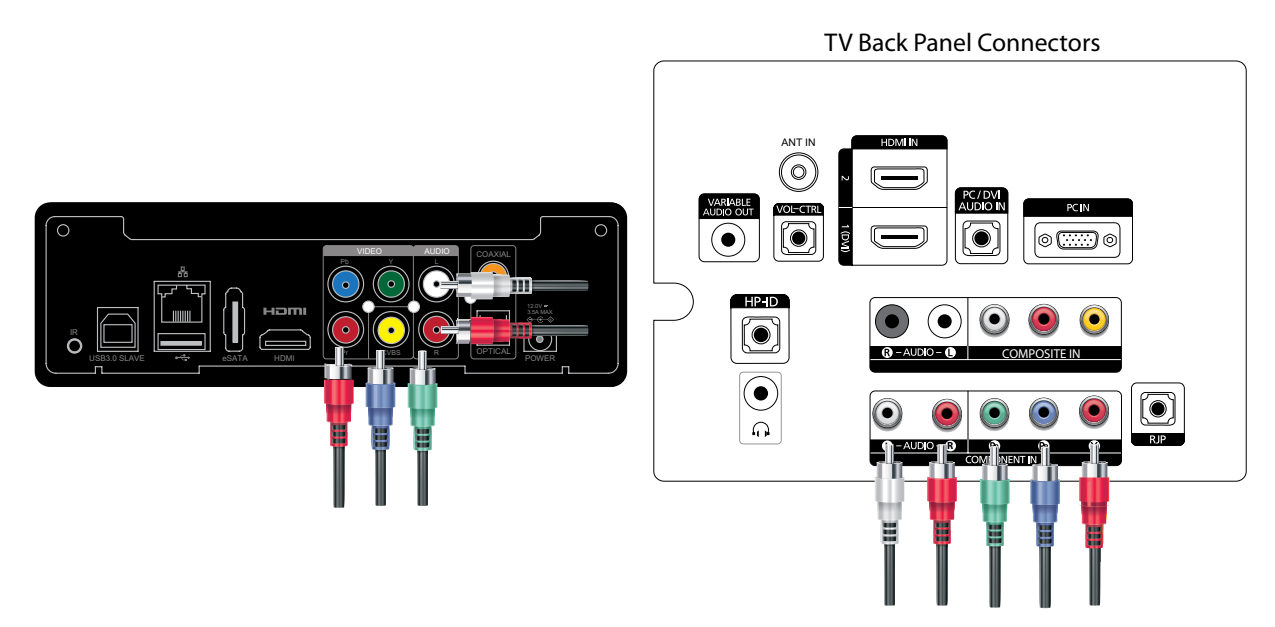

### Step 2

Connect the AC power cord to AC power adapter. Then plug the power cord into your wall socket and connect the power lead to Popcorn Hour A-410. Your Popcorn Hour A-410 is booting up now, check your TV for further instructions.

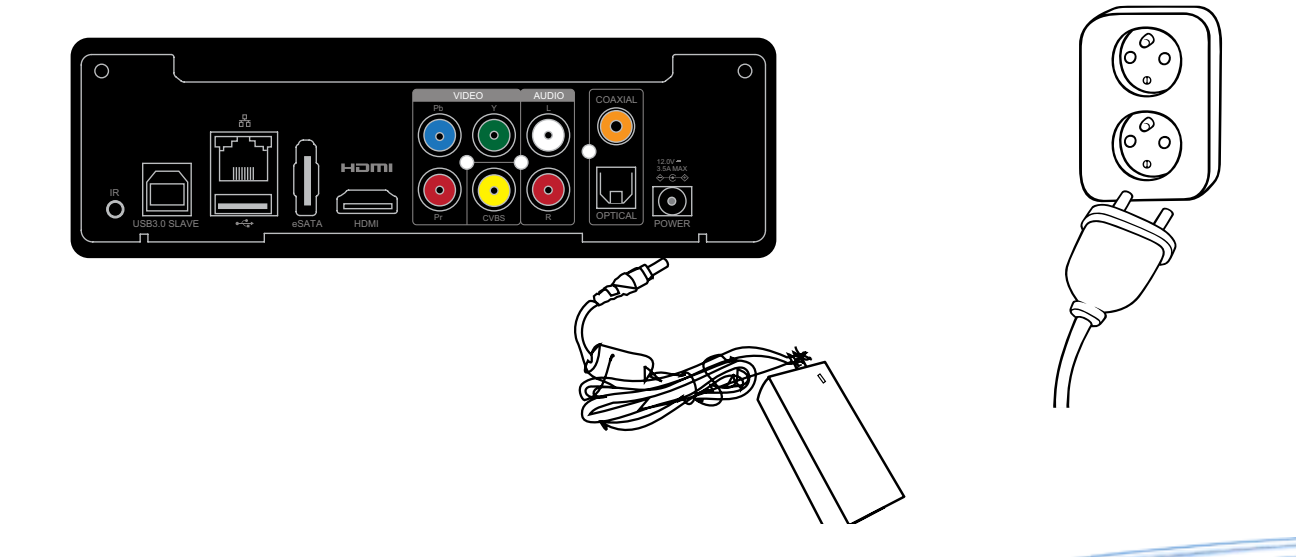

# **6. Remote Control**

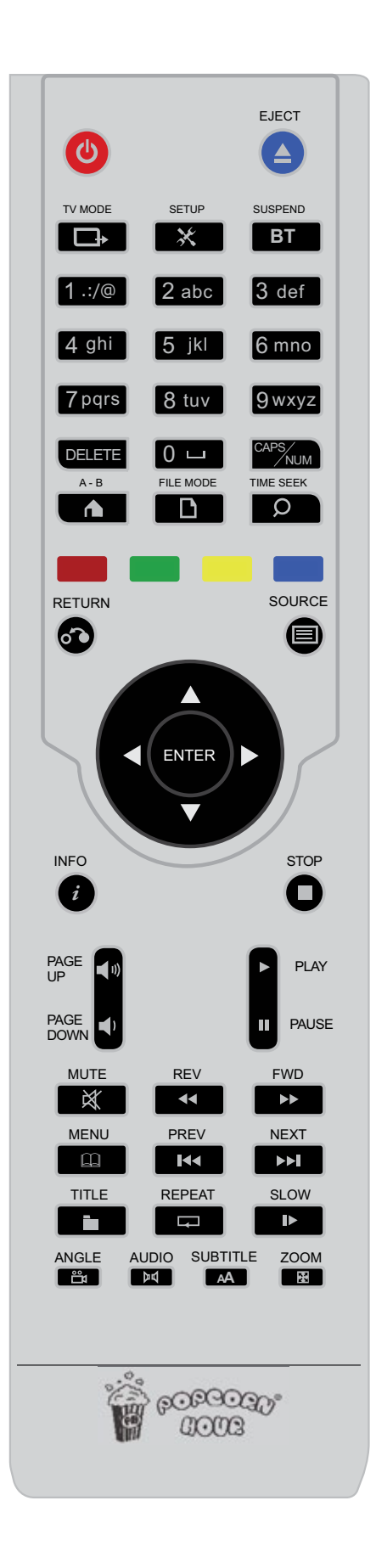

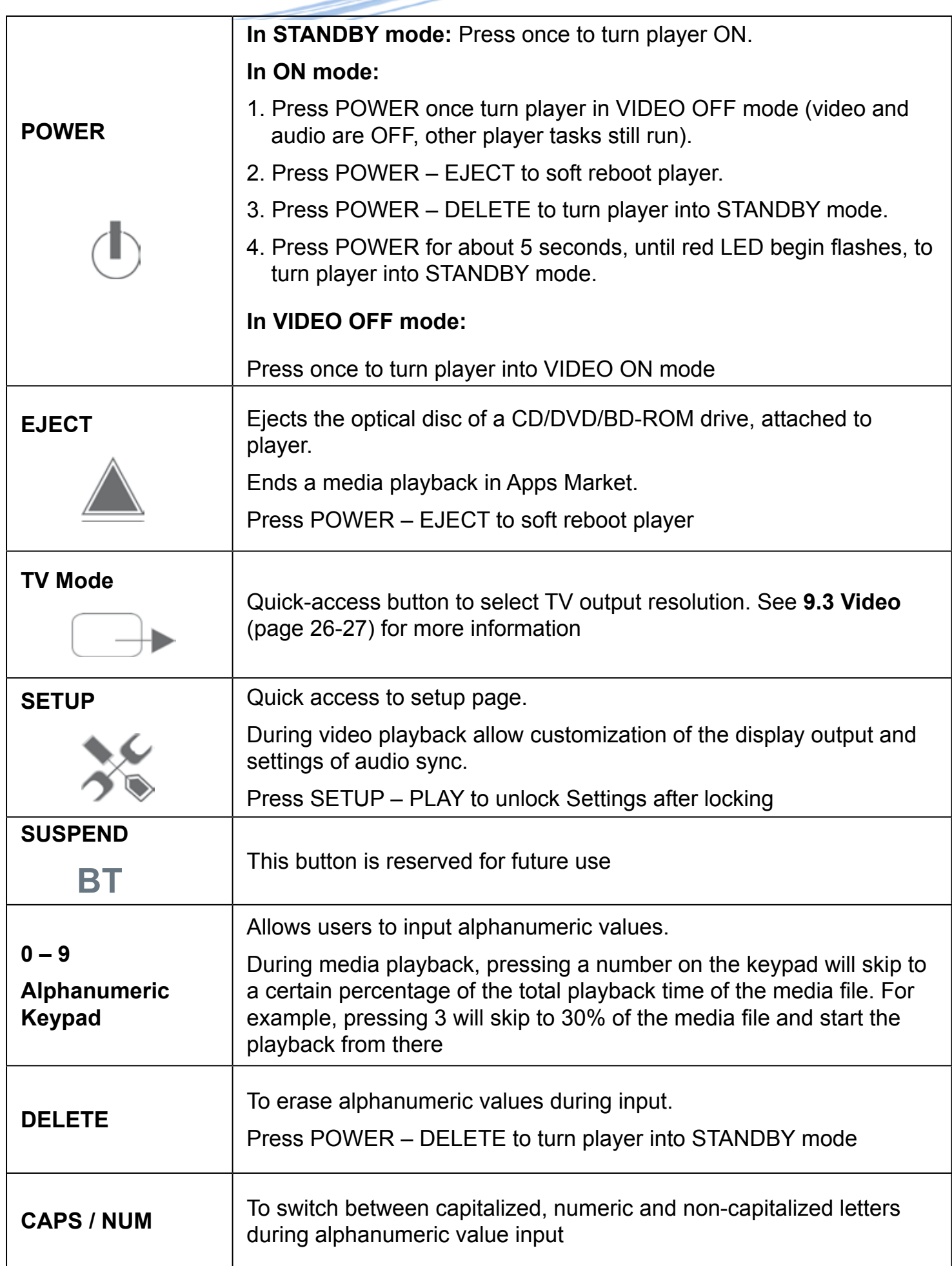

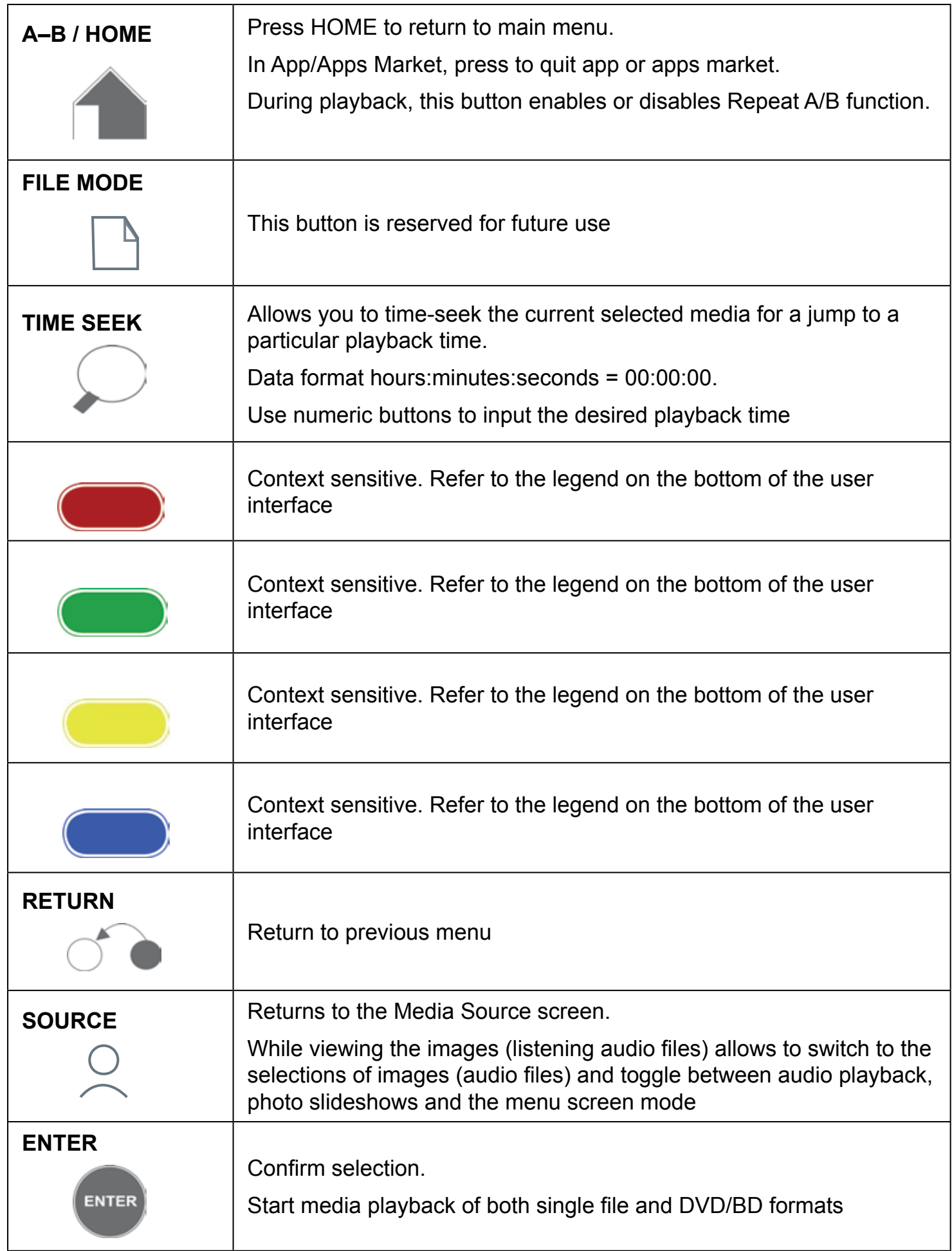

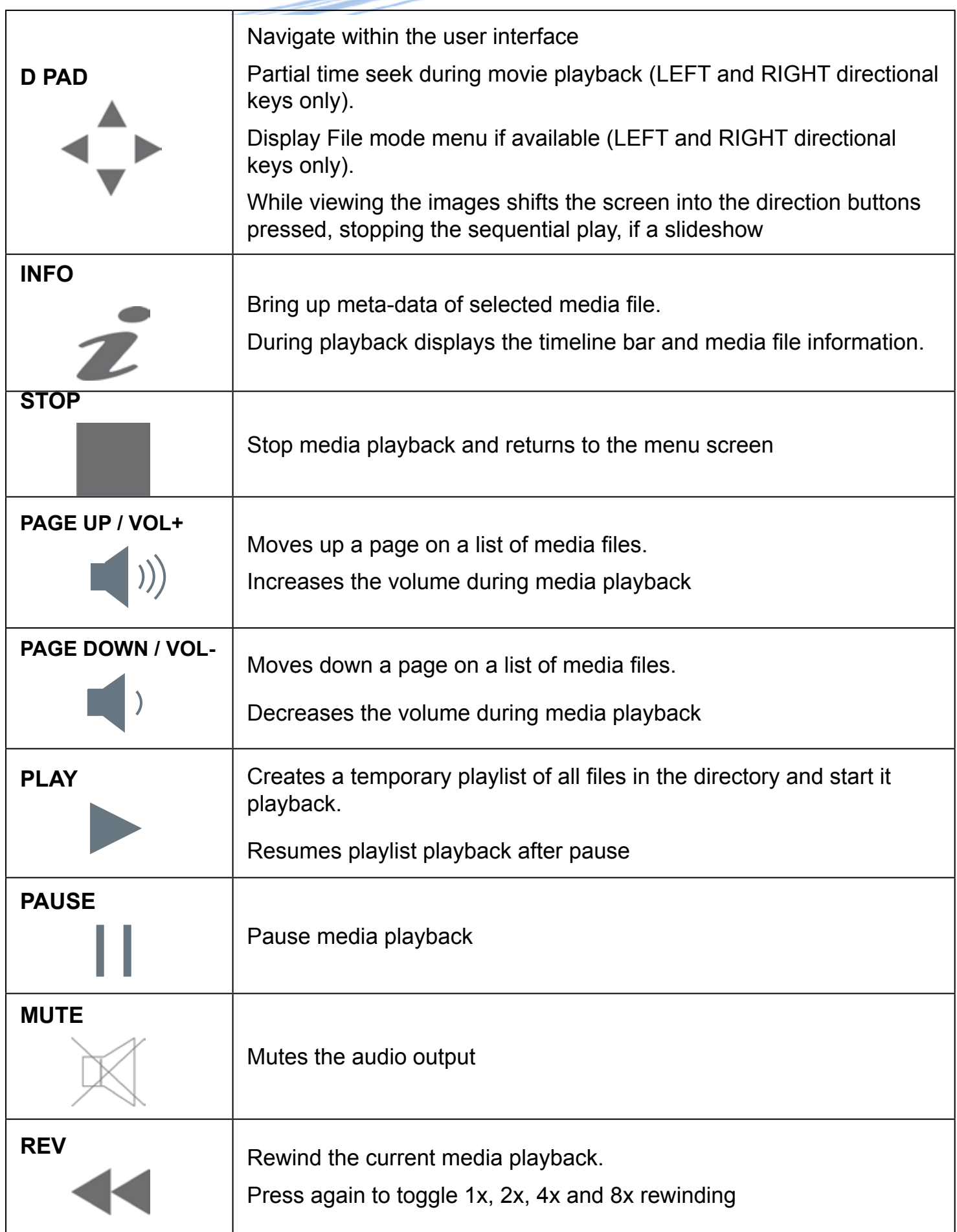

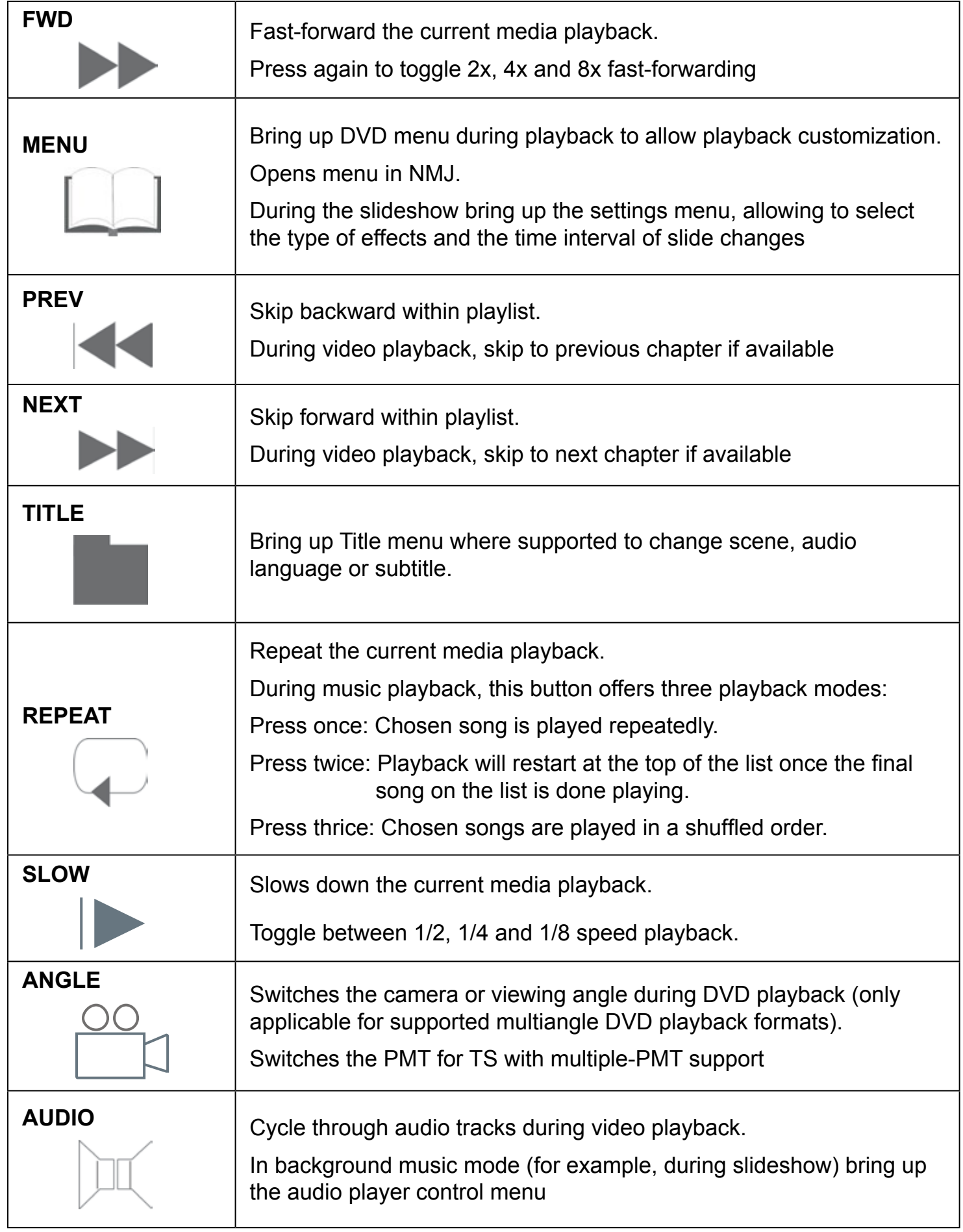

| Turns ON the subtitles and toggles through its options (if available<br>with your video playback). Use AUTO for color and subtitle tags will<br>be observed for ASS/SSA anime type subtitles.<br>More functions of the Subtitle button:<br>Press once for timing offset. Use the LEFT / RIGHT D-Pad buttons to<br>set the timing offset.<br>Press twice to display the language used. Use the LEFT / RIGHT<br>D-Pad buttons to toggle between languages or turn subtitles OFF.<br>Press three times to change the color of the subtitles. Use the LEFT /<br>RIGHT D-Pad buttons to change the colors.<br>Press four times to display the subtitle size. Use the LEFT / RIGHT<br>D-Pad buttons to change the size.<br>Press five times to change subtitle position. Use the LEFT / RIGHT<br>D-Pad buttons to lower/raise the subtitle position on the screen.<br>Press the Subtitle button on the Media Source screen to display the<br>time<br>Available options vary according to subtitle type. |
|----------------------------------------------------------------------------------------------------|
| Toggles between the available viewing options.<br>During single file playback, the Zoom button functions:<br>Press once and use the LEFT / RIGHT D-Pad button to toggle<br>between Actual Size, Fit To Screen, Crop or Full Screen.<br>Press twice to Magnify the screen size. Use the LEFT / RIGHT D-Pad<br>buttons to reduce or enlarge by 1% increments.<br>Press three times to Pan / Scan. Use the D-Pad buttons to move the<br>display screen on the X-axis/Y-axis.<br>During DVD Playback:<br>During playback of a DVD / BR / ISO file, press Zoom once, then use<br>LEFT / RIGHT D-Pad buttons to zoom in/out.<br>Pressing ZOOM button the NMT browser allows to increase the<br>screen area by 50% or 100%, which improves the readability of text<br>on the screen at a large distance to the TV                                                                                                    |
|                                                                                                    |

*Tip: Replace the Remote Control batteries with two new AAA ones if the Remote Control is slow to respond or does not respond at all.*

# **7. Introduction to Home menu**

The HOME screen is the main hub for accessing content from a local source (USB or internal hard drive), a network share or from the apps market. You can also view the current time and weather.

![](_page_16_Picture_3.jpeg)

### **Weather Forecast**

Know the weather without leaving the comfort of your couch.

### **Time and Date**

Current date and time.

#### **Menu Bar**

![](_page_16_Picture_94.jpeg)

![](_page_17_Picture_0.jpeg)

![](_page_17_Picture_9.jpeg)

# **8. Quick Setup Wizard**

Setting up your Popcorn Hour A-410 using the setup wizard is vital for proper operation of the media player. For advance users, you may skip to Chapter 9.

![](_page_18_Picture_3.jpeg)

Using your remote control, navigate to the Setup Wizard icon and press ENTER

![](_page_18_Picture_46.jpeg)

Choose your desired language for the user interface. Proceed to next step by pressing the GREEN button.

*Note: This does not affect subtitle language.*

![](_page_19_Picture_26.jpeg)

Choose your network connection type according to your setup and press the GREEN button to continue.

- 1) Wired (Ethernet cable).
- 2) Wireless (optional wireless dongle needed).

![](_page_19_Picture_27.jpeg)

**For wireless connection only:** Select your SSID listed and proceed.

![](_page_20_Picture_25.jpeg)

**For wireless connection only:** Enter your Wi-Fi password for your router.

![](_page_20_Picture_26.jpeg)

**For wireless connection only:** If your password is wrong, an error message will be displayed. Please check your password and re-enter it.

![](_page_21_Figure_0.jpeg)

Review your IP settings and press the GREEN button to continue.

![](_page_21_Picture_31.jpeg)

**Optional:** If you do not have a proxy server on your network, you may proceed to next step.

![](_page_22_Picture_1.jpeg)

Verify your Internet and network connection. If you received the congratulations prompt, your network setup is complete.

Otherwise, please press the RETURN button to go back and check your settings again.

Choose your time-zone and daylight savings setting. This will affect system timing and the time is reflected on your home screen.

Your setup is complete. Press the GREEN button to finish and return to the HOME menu.

# **9. Setup**

Advanced settings such as video/audio output, color-space, subtitle languages, and parental controls can be setup here.

![](_page_23_Picture_24.jpeg)

*Note: If you have completed the setup wizard steps, the corresponding settings can be found and update here.*

### **9.1 Preferences**

![](_page_24_Picture_90.jpeg)

![](_page_24_Picture_91.jpeg)

### **9.2 Audio Codec**

![](_page_25_Picture_109.jpeg)

#### **HDMI Audio**

![](_page_25_Picture_110.jpeg)

#### **Audio Codec**

Adjust how the media player handles each audio codec to match your entertainment system's capabilities. Only select Passthrough if your external decoder is capable of decoding the audio signal.

![](_page_25_Picture_111.jpeg)

*Notes: If you are connecting directly to your TV without going through an external decoder such as AVR, please choose Downmix for the media player to handle all audio decoding.*

*If you are using an AVR please check each codec in the AVR decoding spec as most will only decode some audio codecs and not all.*

### **DRC (Dynamic Range Compression)**

![](_page_25_Picture_112.jpeg)

### **9.3 Video**

![](_page_26_Picture_2.jpeg)

### **Video Output**

It's highly recommended that you set the video output according to the specification of your TV. Please check your TV specifications before setting the video resolution.

![](_page_26_Picture_161.jpeg)

**Tip:** A list of some common output resolutions and their quick-access with remote control buttons see below:

![](_page_26_Picture_162.jpeg)

### **Framerate Sync**

Reduce video jitter by selecting the correct framerate sync according to your TV specification. If your TV is a NTSC TV then do not set PAL in framerate sync. Only set 24p if you have checked your TV specification and it can display at 24p.

### **Video Zoom**

Setup how you like the media player to handle your video zoom level.

![](_page_27_Picture_83.jpeg)

### **TV Type**

Setup your TV or display aspect ratio

![](_page_27_Picture_84.jpeg)

### **Color Space**

Define color space adjustment according to your TV specification. Select Auto if your TV can display both SD and HD.

### **3D Output**

If you do not have a 3D enabled TV, you may turn this option off.

### **VXP - Adaptive Contrast Enhancement**

![](_page_28_Picture_74.jpeg)

![](_page_28_Picture_75.jpeg)

### **VXP - Adaptive deinterlacing and film cadence detection**

Depending on your preference, you may turn this option ON or OFF.

# **9.4 Customizing Home Page**

![](_page_29_Picture_33.jpeg)

The A-410 now comes pre-loaded with the new advance active user interface.

You can now do the following:

- create your own shortcuts on the home screen for fast access to your favorite folder, apps or jukebox.

- disabling unwanted icons at home screen
- shortcut to recently played videos
- Customize wall-paper on file browser or home page

### **9.4.1 Apperance**

![](_page_30_Picture_29.jpeg)

Apperance - Update the default wall paper on home page or file browser. Home Menu Display - Enable or disable default icons on home page<br>Shortcut - Edit list of shortcut created. - Edit list of shortcut created.

![](_page_30_Picture_30.jpeg)

#### **Home Screen**

Default - Default Popcorn Hour Active Interface (rotates according to time or weather of the day).

Customized - Select a wall paper of your choice and replace the default wall paper. \*Image dimension must be 1280x720. Max file size 1MB.

#### **File Browser Screen**

Default - Default Popcorn Hour black file-list background.

Customized - Select a wall paper of your choice and replace the default wall paper. \*Image dimension must be 1280x720. Max file size 1MB.

### Home Menu Display Networked Media  $On \rightarrow$ Apps Market On  $\geq$ Local Media On  $\geq$ **Recently Played** On  $\geq$ Shortcut On  $\geq$ Setup On  $\geq$ Setup Wizard On  $\geq$ Home Add-On  $\overline{ }$ **a** Home Menu

### **9.4.2 Home Menu Display**

Enable or disable default icons on the home page.

### **9.4.3 Creating short-cuts**

The A-410 now supports quick shortcuts to your favorite folder, jukebox or apps.

Short-cut available for:

- 1. Apps from apps market.
- 2. Share folder in NETWORK.
- 3. Local drives in local media.
- 4. Jukebox

![](_page_32_Picture_8.jpeg)

### **APPS SHORTCUT**

In apps market, navigate to your favorite app. Press the "i" button to bring up this menu.

1. Click OK on Create **Shortcut** 

2. Choose where you want the shortcut to appear.

![](_page_32_Picture_13.jpeg)

**Home Add-on**

Appear as an individual icon on your home page.

**Shortcut Folder** Add to the shortcut folder on home page.

![](_page_33_Picture_0.jpeg)

#### **Local Media or Share Folder Shortcut**

In file-browser mode, press RIGHT arrow on the remote to bring up the shortcut menu.

1. Navigate to the shortcut icon and Click OK.

2. Choose where you want the shortcut to appear.

![](_page_33_Picture_5.jpeg)

**Home Add-on** Appear as an individual icon on your home page.

**Shortcut Folder** Add to the shortcut folder on home page.

### **9.5 Network (Configure IP)**

![](_page_34_Picture_104.jpeg)

### **MAC Address**

Your unique NIC MAC address. This is needed when engaging support services or trouble shooting.

#### **Mode**

![](_page_34_Picture_105.jpeg)

*Note: Wireless is not available when the media player does not detect a compatible wireless dongle.*

#### **DHCP**

![](_page_34_Picture_106.jpeg)

#### **IP Address and DNS**

No input or modification is required if you have set your DHCP to Auto, your router will provide all the information.

If your DHCP setting is set to manual, you will need to provide the static internal IP address of your router, the subnet mask, the static internal IP address you want your device to have, and the DNS servers.

See the NMT WIKI for Guides.

### **9.6 Network Share**

![](_page_35_Picture_41.jpeg)

#### **Add Share**

Manually add a network share on your PC, MAC or network attached storage (NAS). If you frequently access a network share, it's recommended that you add it so it will always appear at the top of your network devices list.

#### **Browse Share**

Browse through a list of available network shares using the file browser and quickly add a network share without manually entering the IP address and share name.

#### **Edit Share**

Remove or edit an existing network share.
## **9.6.1 Add Share**

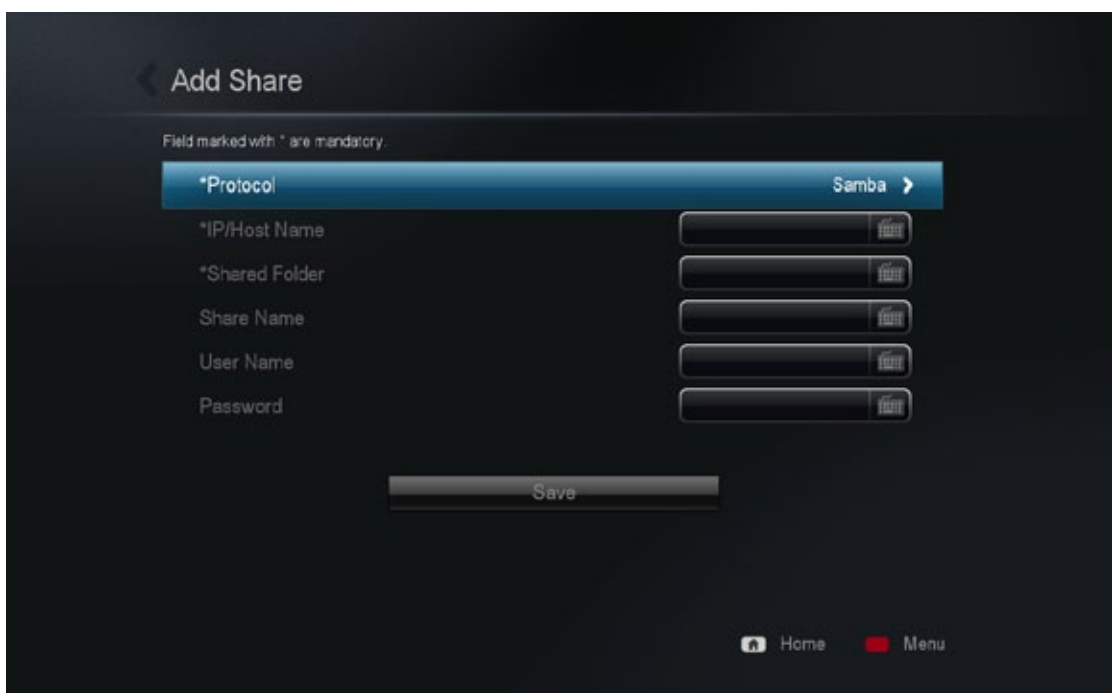

## **Protocol**

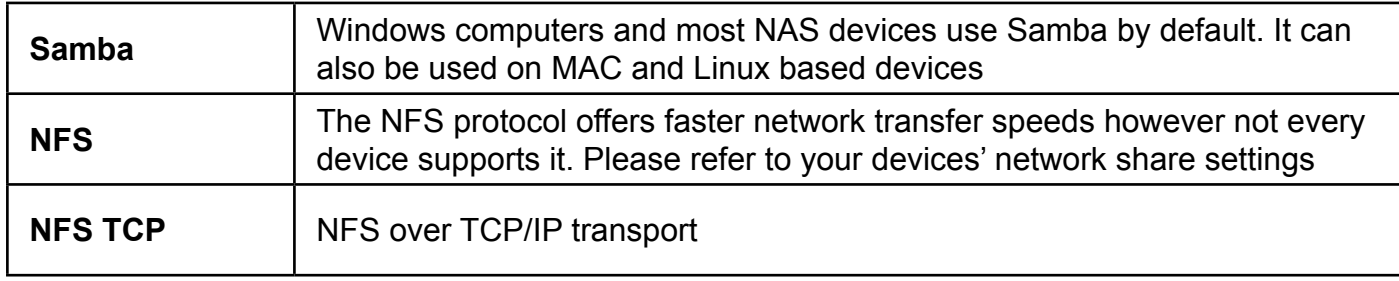

## **Network Share Information**

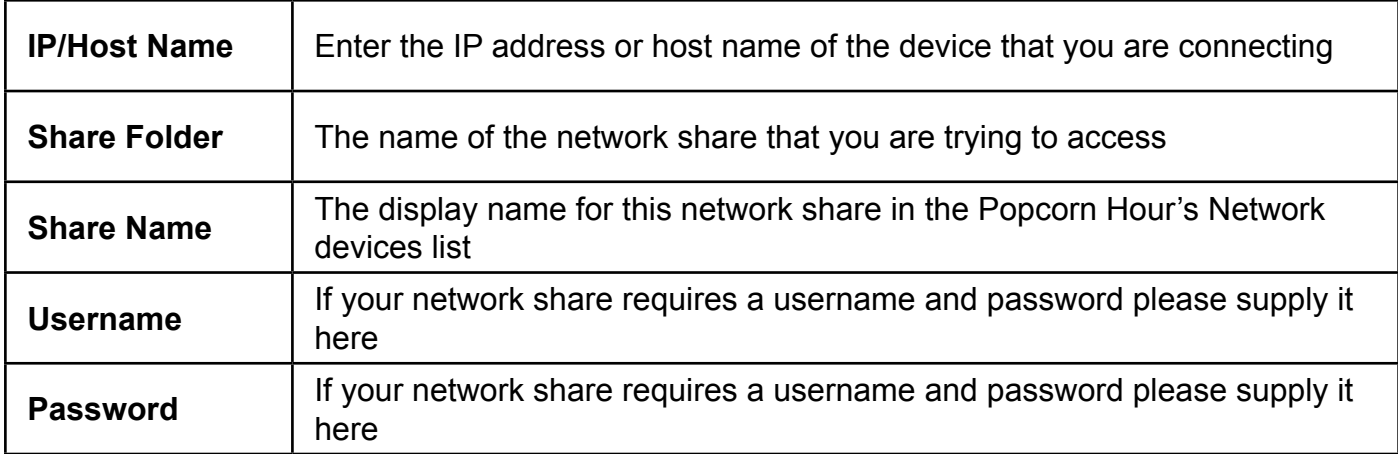

## **9.6.2 Browse Share**

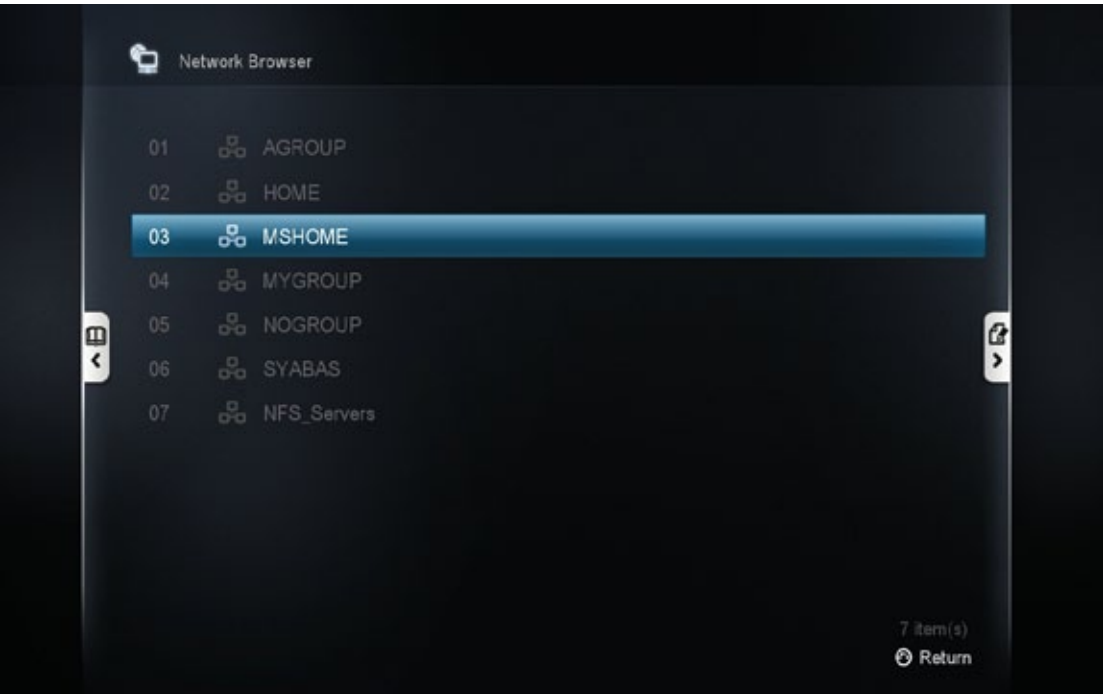

Under Network Browser, select the workgroup and then the device you want to access.

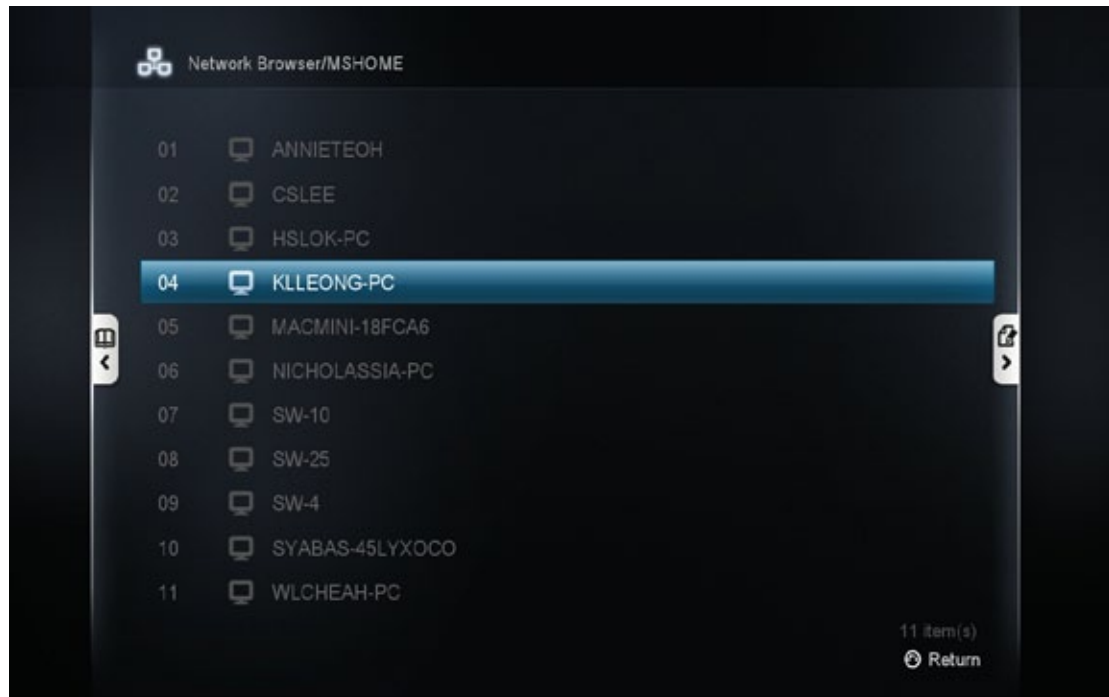

Select the folder you would like to add.

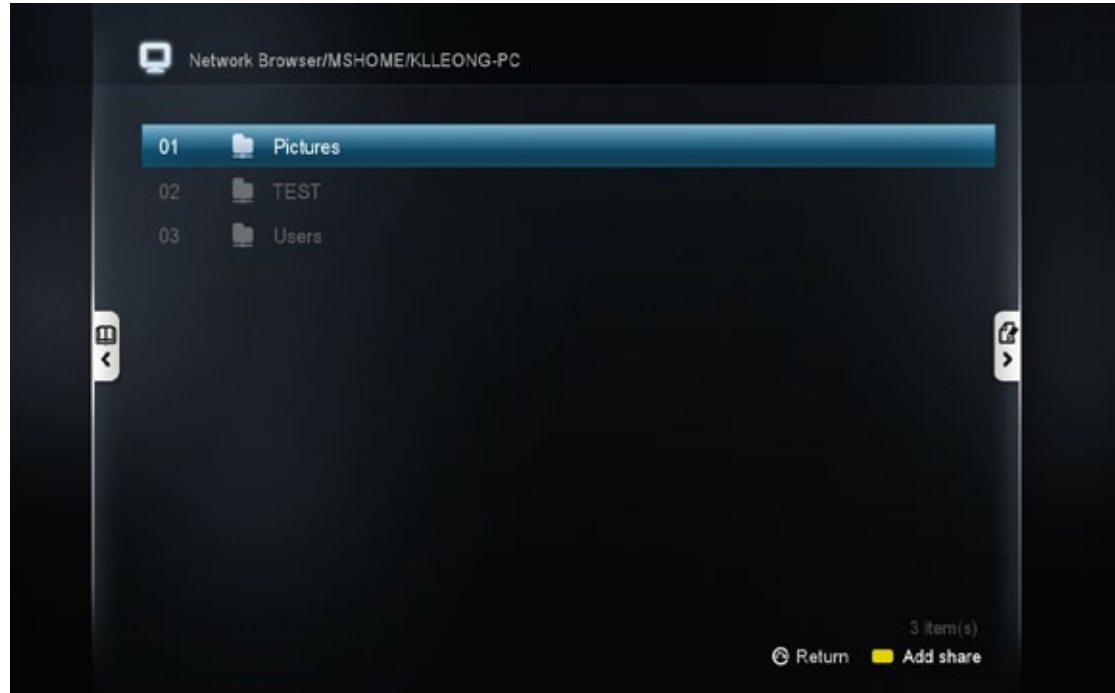

The protocol, IP/host name and shared folder information is automatically added for you. If required, you can add a username and password at this stage and then save this share.

## **9.6.3 Edit Share**

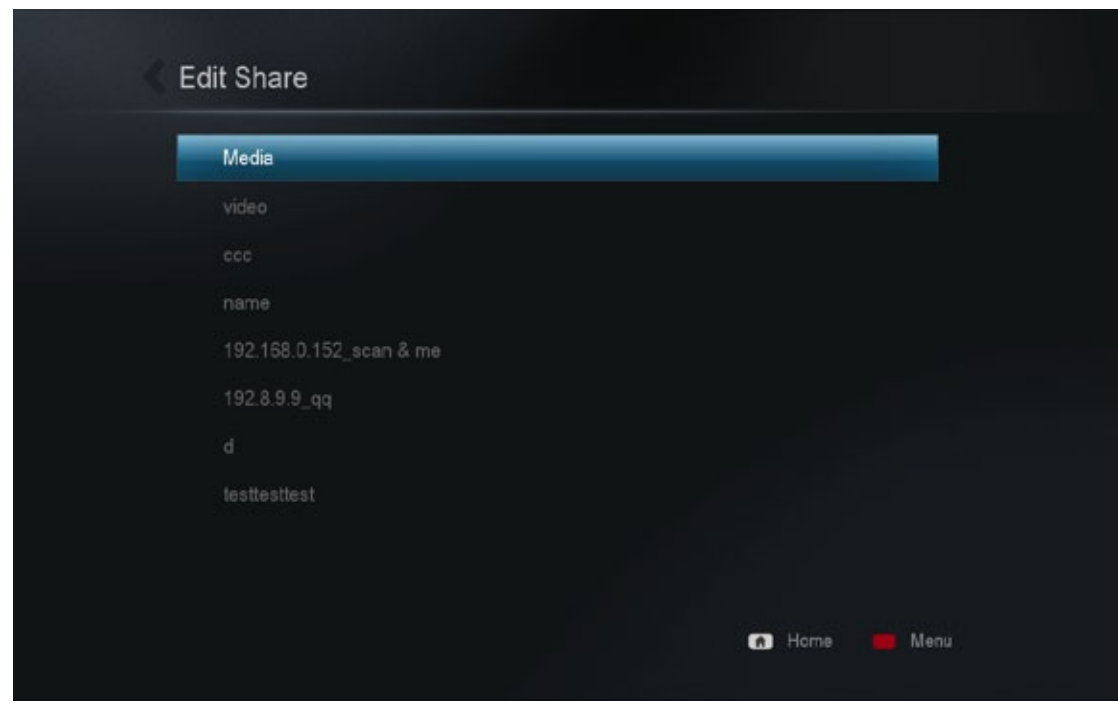

Choose the shared folder that you want to edit or remove.

# **9.7 Parental Control**

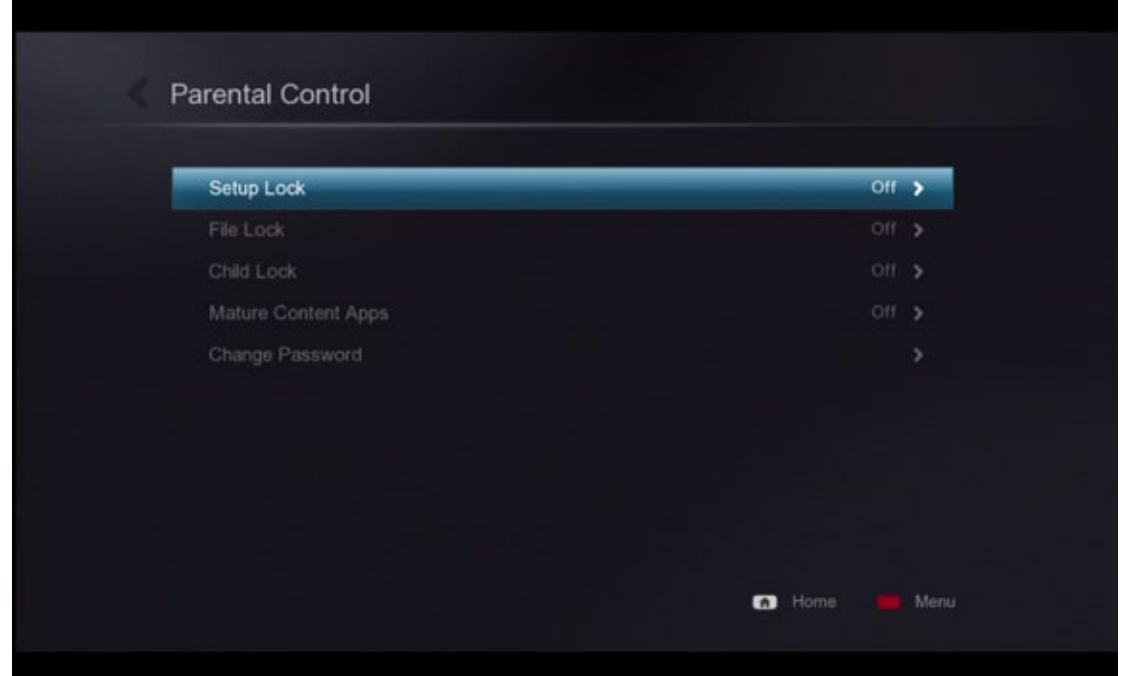

## **Setup Lock**

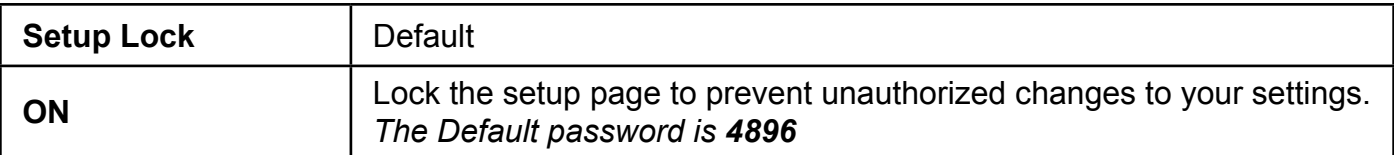

*Tip: Press SETUP – PLAY to disable the Setup Page Lock option.*

#### **File Lock**

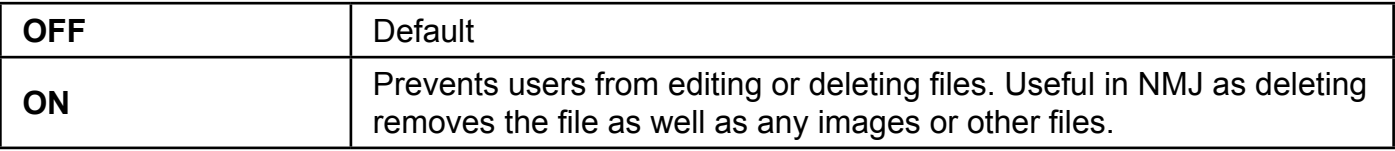

#### **Child Lock**

This only applies to DVD and Blu-ray movies. For more information, please refer to your local ratings system.

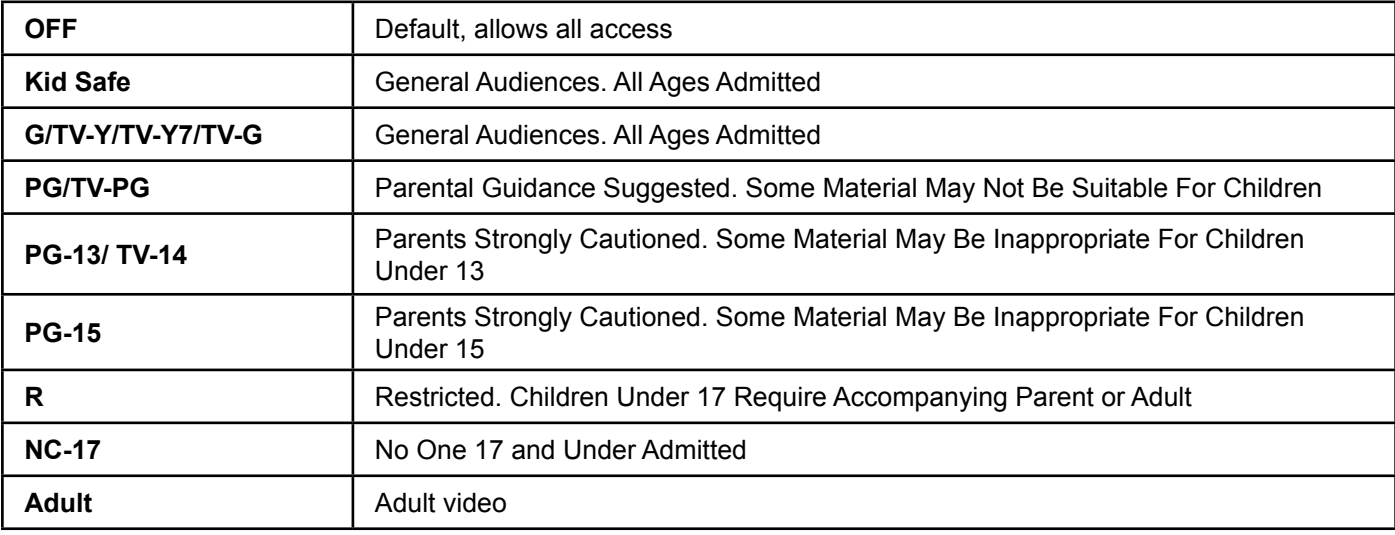

#### **Change Password**

Allows you to set a password of your choosing. This password is used for disabling the setup lock, file lock and child lock.

# **9.8 BD/DVD/Audio CD**

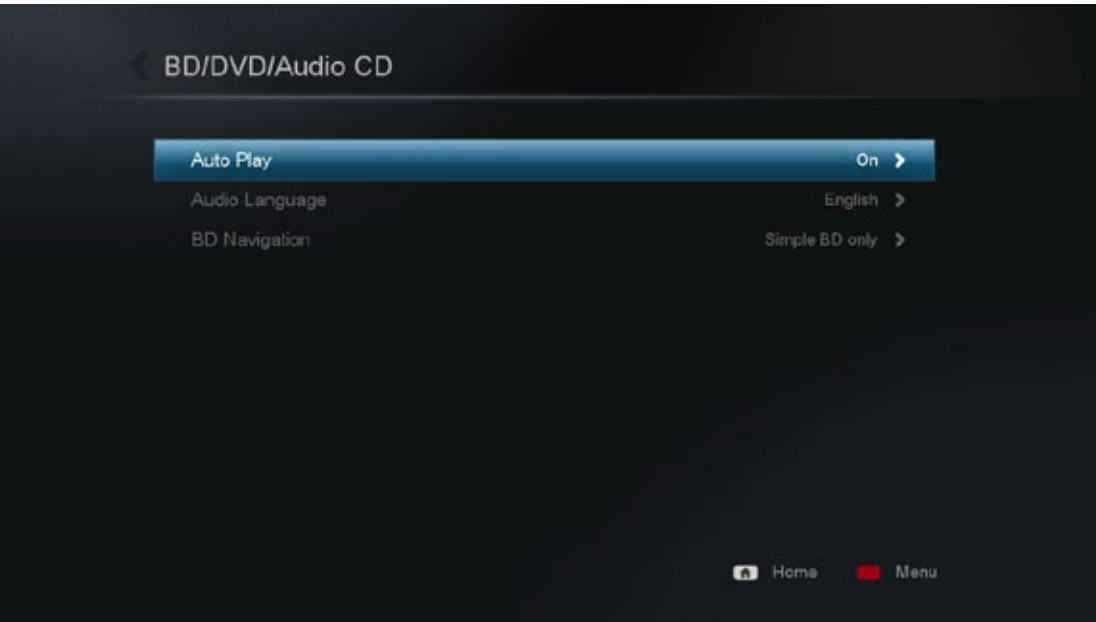

## **Auto Play**

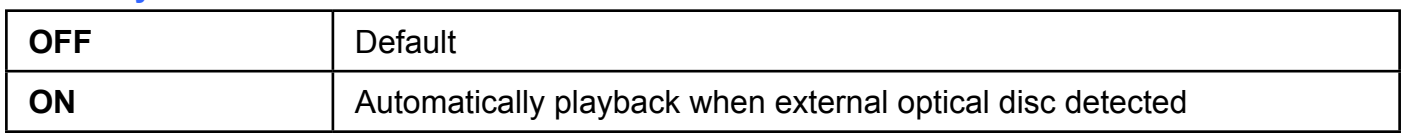

*Note: Require external optical devices. Popcorn Hour A-410 does not support commercial Blu-ray disc.*

#### **BD Navigation**

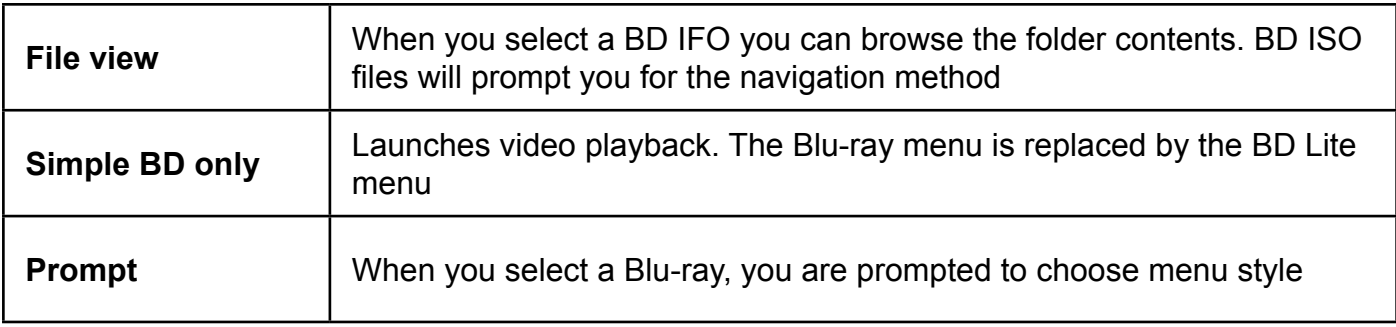

## **Subtitle Language**

Pre-select the default subtitle track for DVD and Blu-ray videos.

## **9.9 Maintenance**

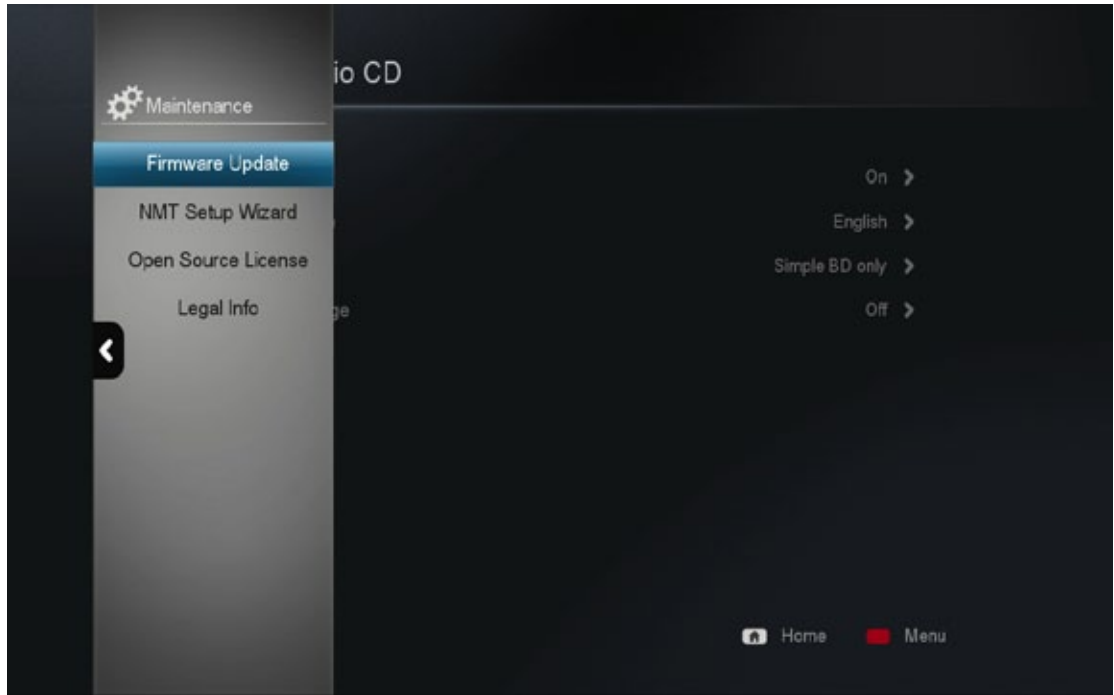

#### **Firmware Update**

This section allows you to check the currently installed firmware version. You can also manually check for a firmware update and reset the device to factory settings from this menu.

#### **Open Source License**

In accordance with GPL, a list of open source licenses that the device uses are listed here.

#### **Legal Info**

Information and disclaimers regarding any of the device's licenses are displayed here.

## **9.9.1 Firmware Update**

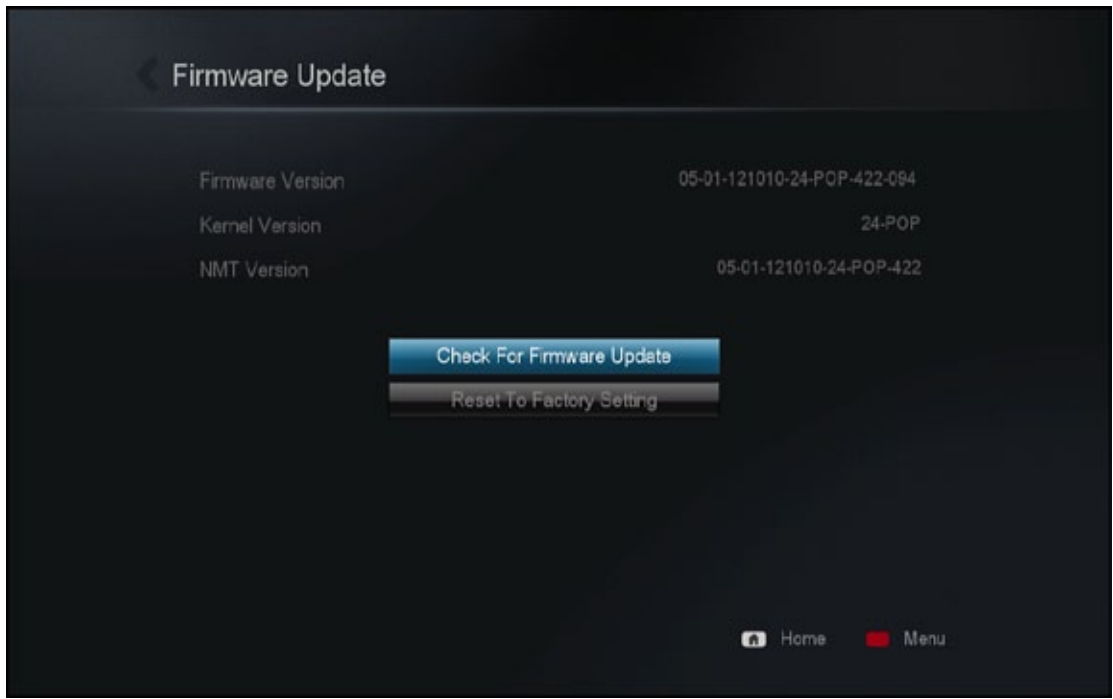

## **IMPORTANT:** Please restart your device by removing the power cord from the wall outlet or power connector port on the rear of the device. This will ensure that your device is ready for the firmware update process.

#### **Firmware Version**

Your current firmware version, changes according to the current public release firmware.

## **Kernel Version**

System kernel version

## **Check for Firmware Update**

Ensure that you are connected to the Internet before proceeding. Use this option to check if a new firmware is available for your device. If it is, you will be presented with a disclaimer. Please read it carefully before proceeding with the firmware update.

- **WARNING:** DO NOT DISCONNECT THE POWER TO THE DEVICE DURING THE FIRMWARE UPDATE PROCESS. Doing so may cause the device to become inoperable.
- *Tip: The Popcorn Hour A-410 supports offline firmware updating. Please visit our support website for more information.*

#### **Reset to Factory Setting**

If you ever need to reset all your device settings, you may do so here. You should do this after each firmware update.

**10. Apps Market**

Get access to the Apps Market where you can get free and premium apps for your TV. Access instant video on demand services, online radio, social networking, games and much more. The apps market is updated frequently and geospecific so check back to expand your multimedia lineup.

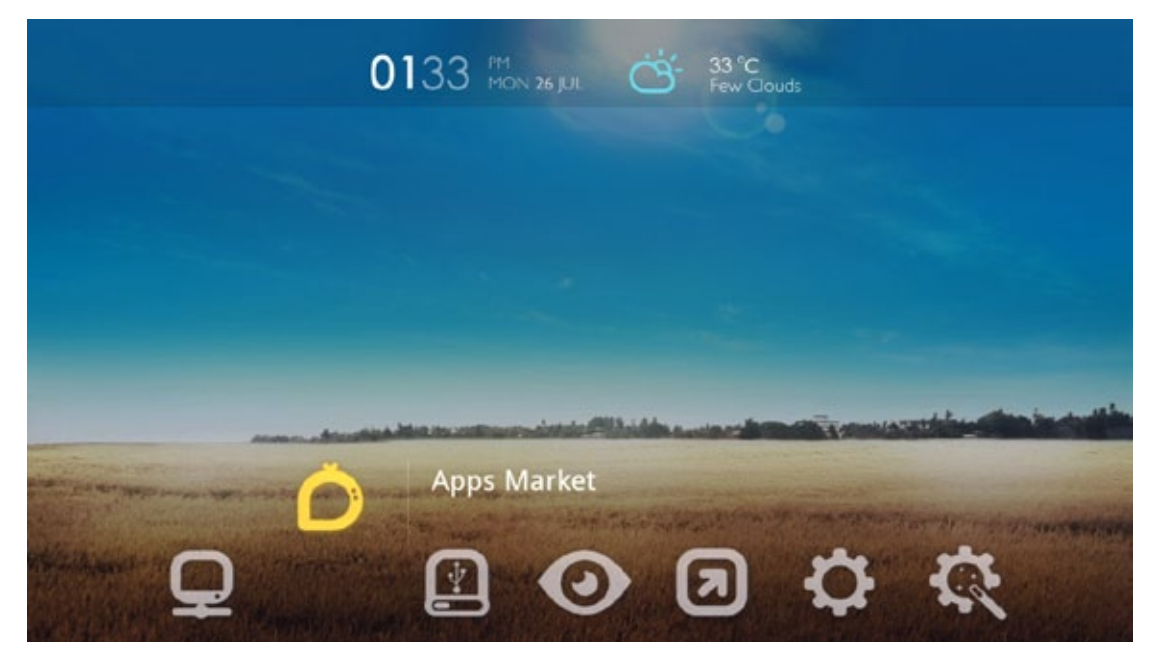

Navigate to the Apps Market Icon and press ENTER on your remote.

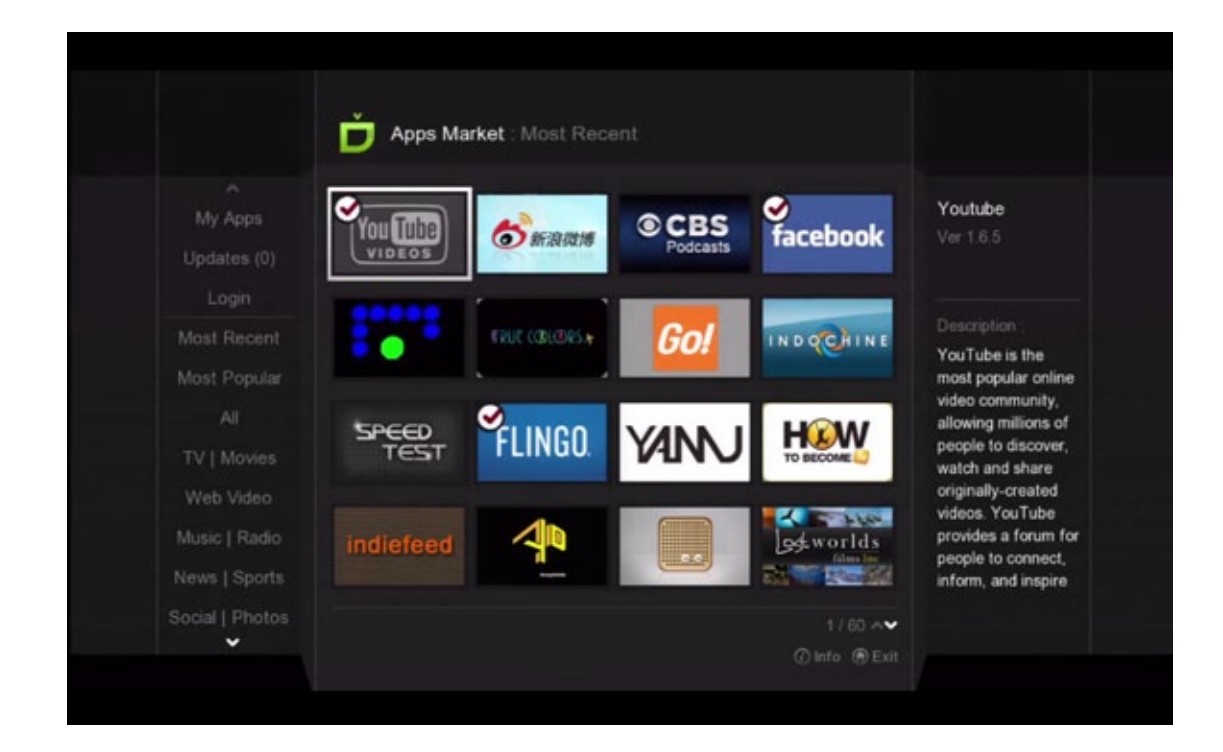

Choose your desired app and press ENTER on your remote.

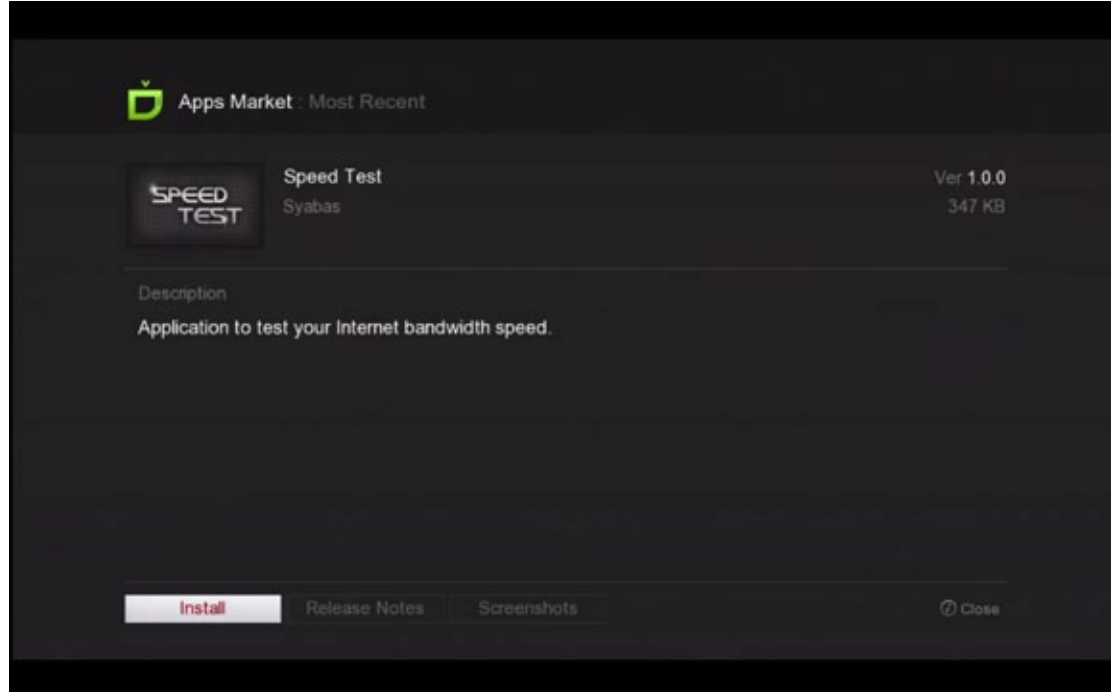

Install by pressing ENTER on your remote or exit by press the INFO button.

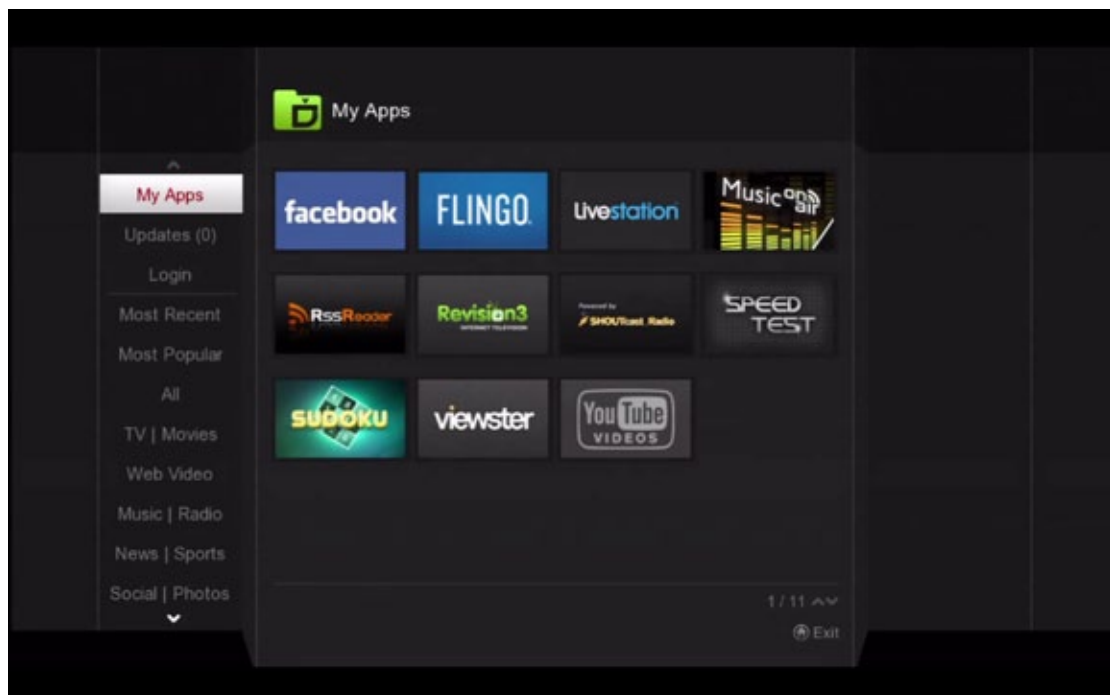

The installed apps will appear in the My Apps category.

*Tip: To uninstall any app, press the INFO button on your remote.*

# **10.1 Login to Apps Market**

Login to the Apps Market to purchase premium apps or access a private store provided by your content provider.

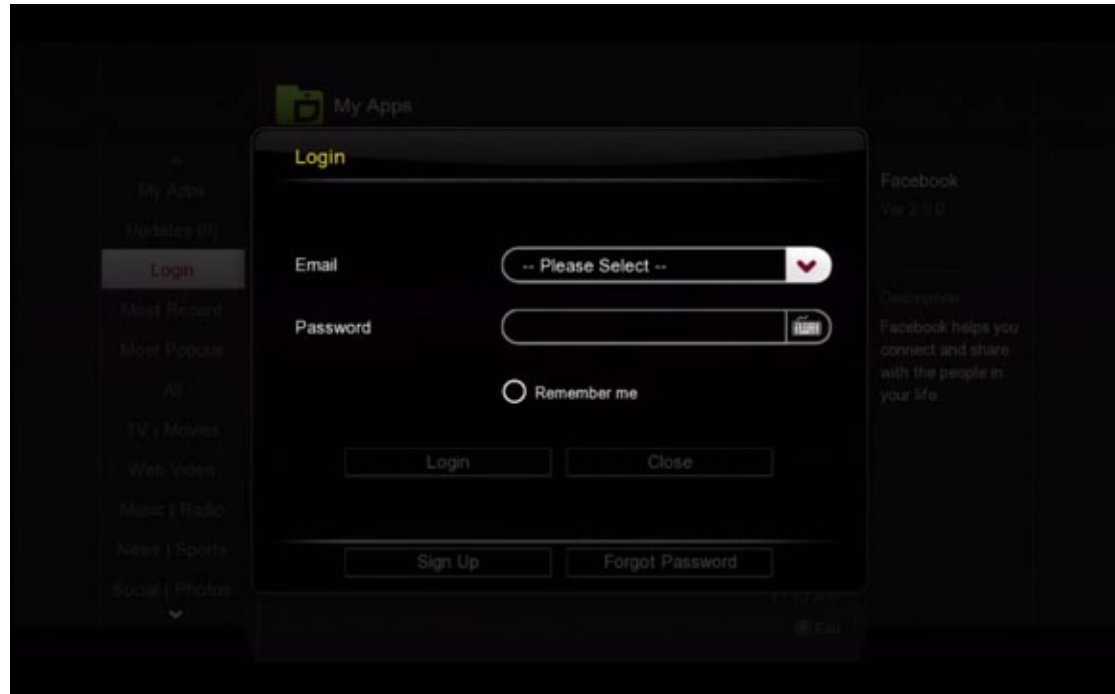

- 1. On the left navigation pane, choose LOGIN.
- 2. If you already have an account, please enter your email address and password.
- 3. Otherwise, move down to SIGN UP and create your Apps Market account.
- *Tip: If you cannot locate your premium content, please ensure that you are logged in to the Apps Market.*

# **11. File Browser**

The file browser allows quick access and navigation to your files. Using the file browser you can copy, move, delete and rename files. You can also view information and download poster art and subtitles for individual files here. The file browser displays all your folders and files in list format and allows for different sort and filter options. You can play your media directly from this view.

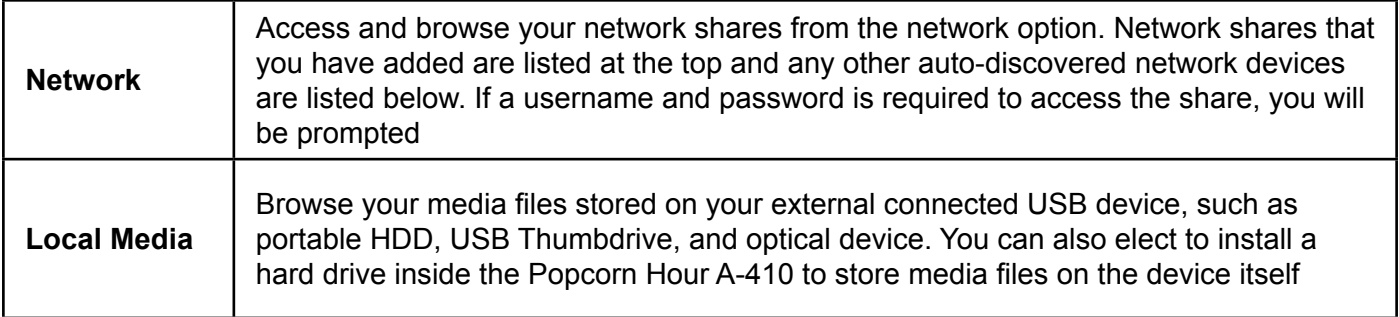

# **11.1 Settings**

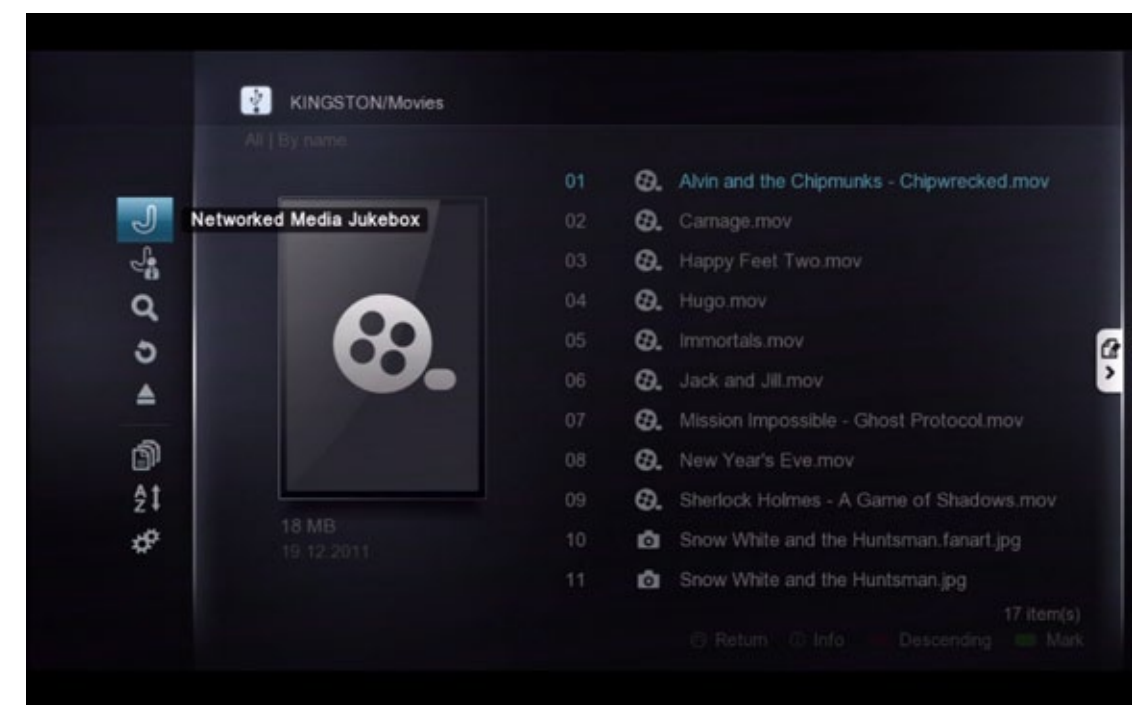

In the file browser, press the LEFT arrow on your D-pad to bring up the menu options.

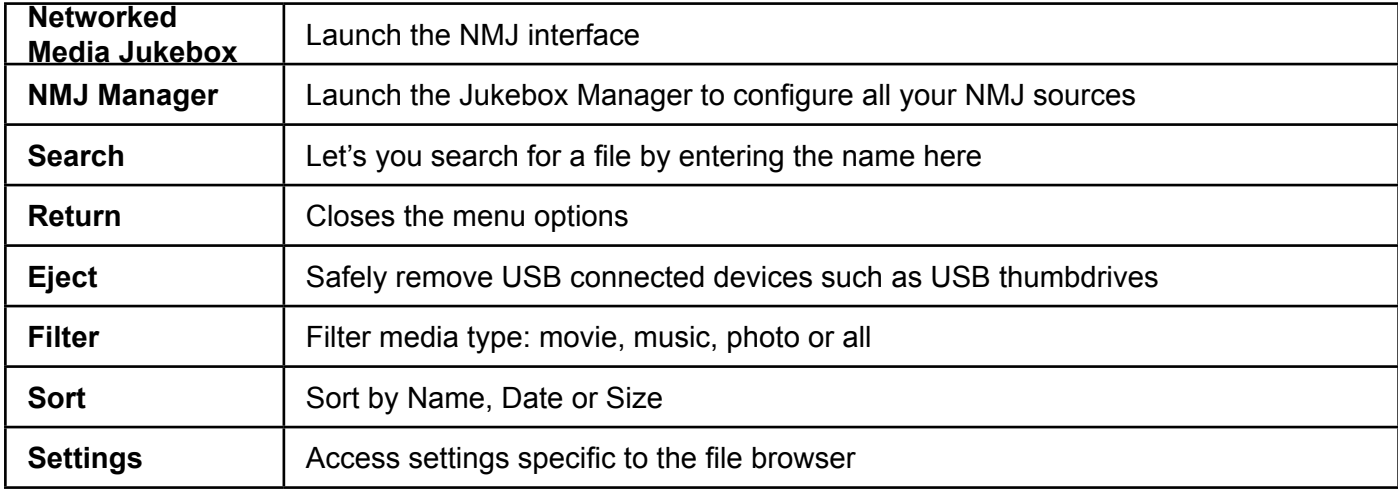

*Note: The file browser behaves exactly the same in local media or network folder mode.*

# **11.2 View Mode**

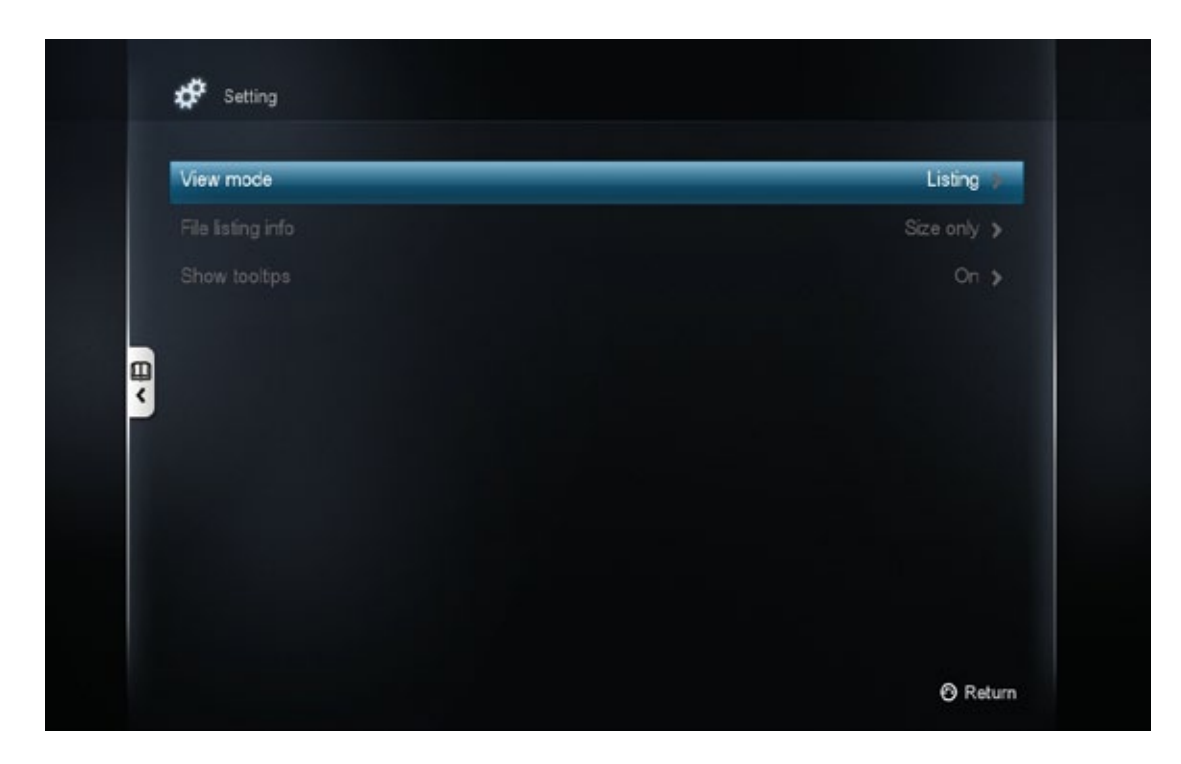

## **View Mode**

This will allow you to switch between list view and thumbnail view.

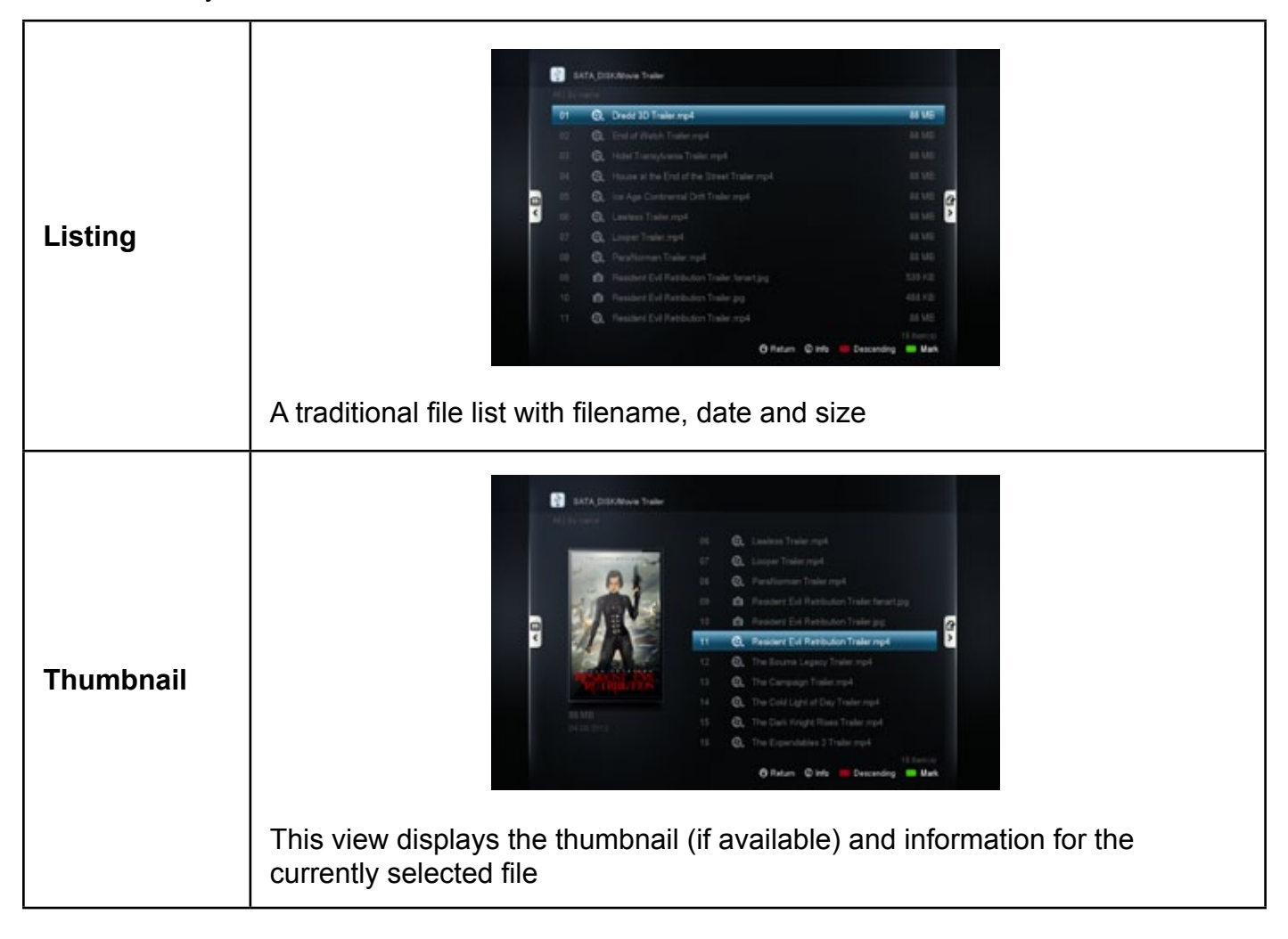

## **File Listing Info**

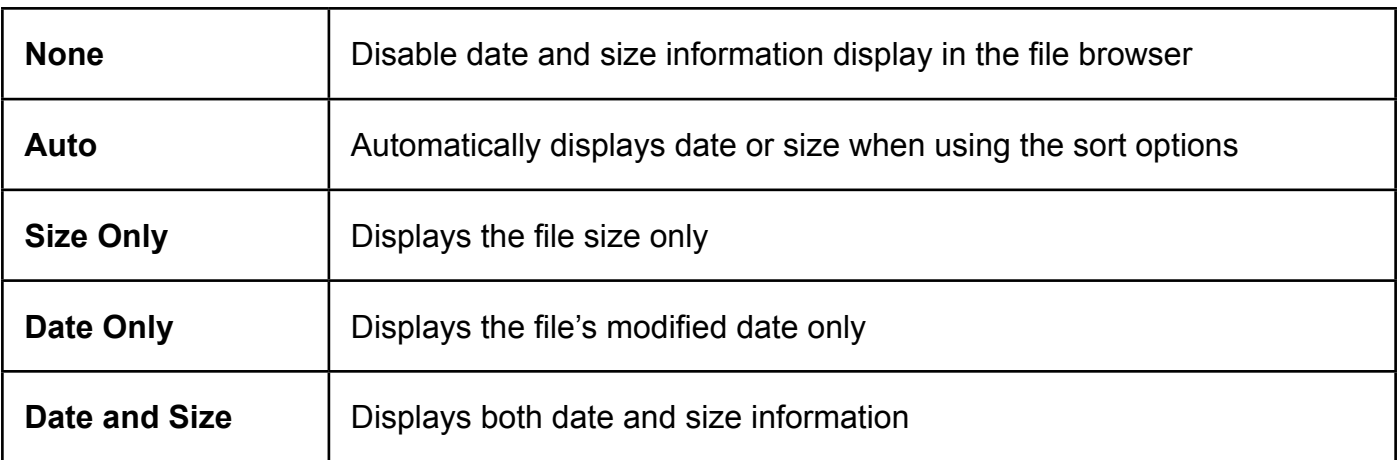

## **Show Tooltips**

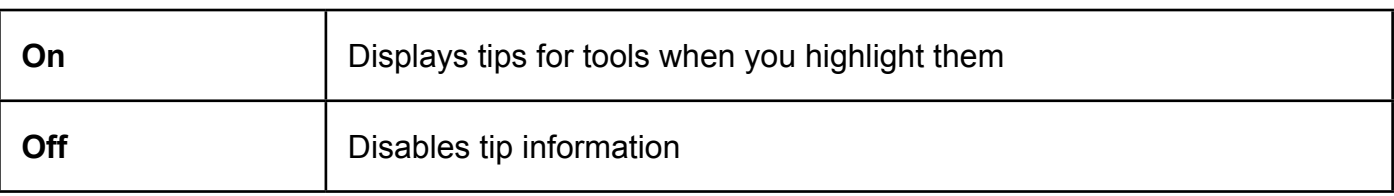

## **11.3 File Manager**

You can use the file manager to copy, move delete and rename files as well as create new folders on your storage device.

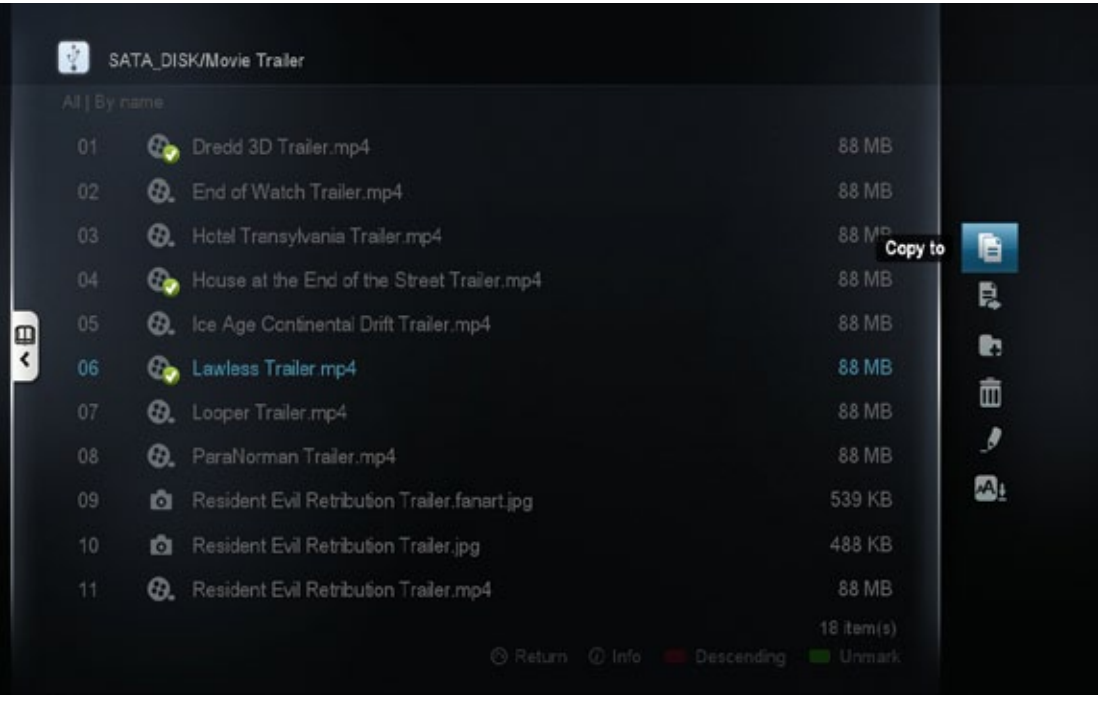

Mark the files that you want to copy/move/delete by pressing the GREEN button. A checkmark is visible on the filename to indicate that it has been marked.

Press the RIGHT button on the D-pad to access the file manager menu.

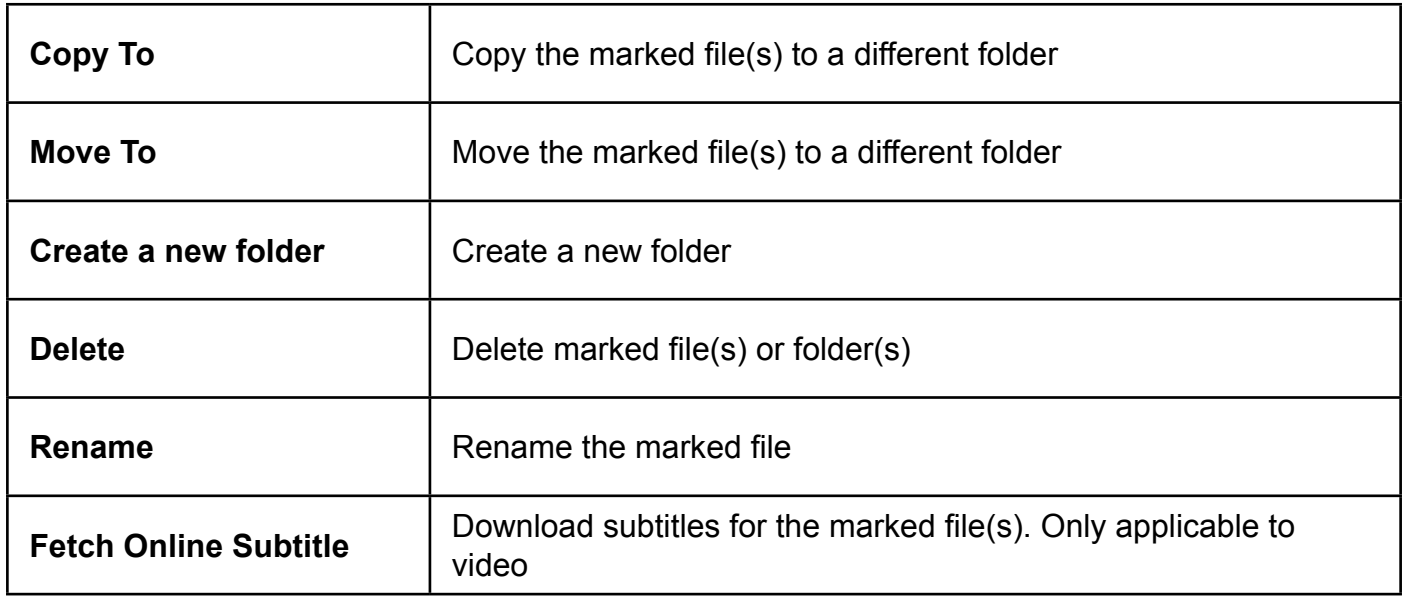

*Tip: Make sure that the destination folder or drive is not copy-protected.*

# **12. Movie Meta Data**

One of the main features of the Popcorn Hour A-410 is the ability to download and manage movie meta data without the use of a PC. This feature differs from NMJ as this is only visible in the file browser mode.

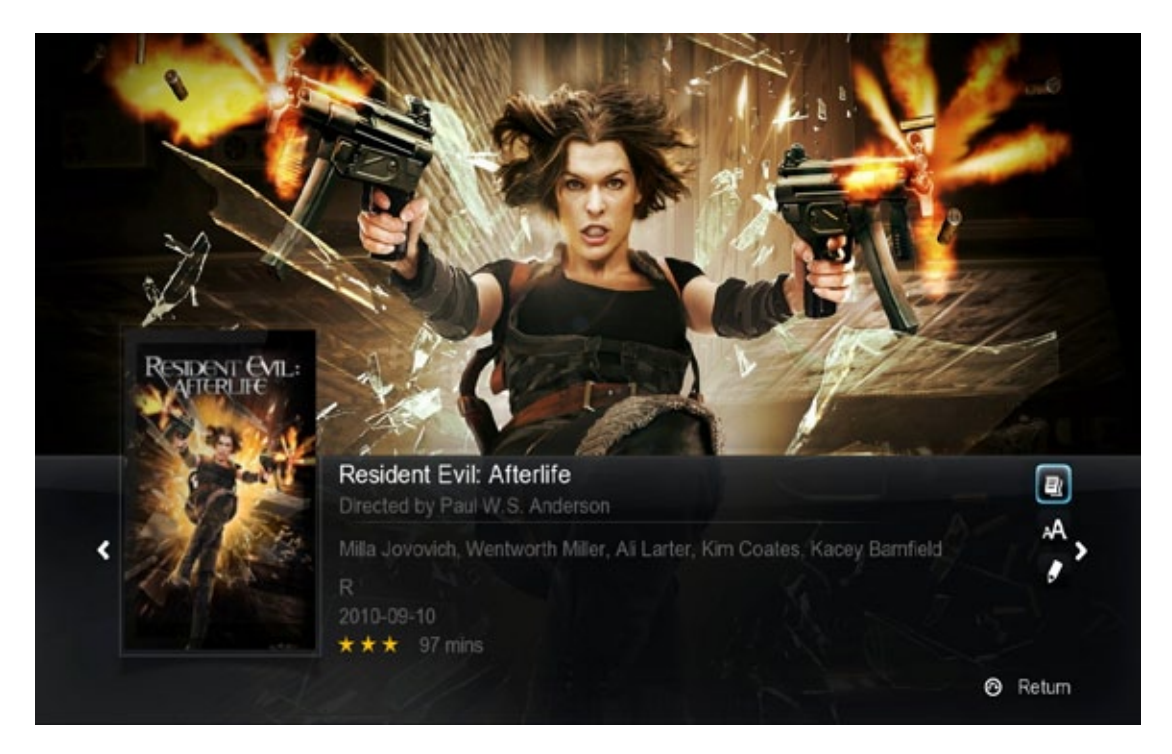

## **Movie Synopsis**

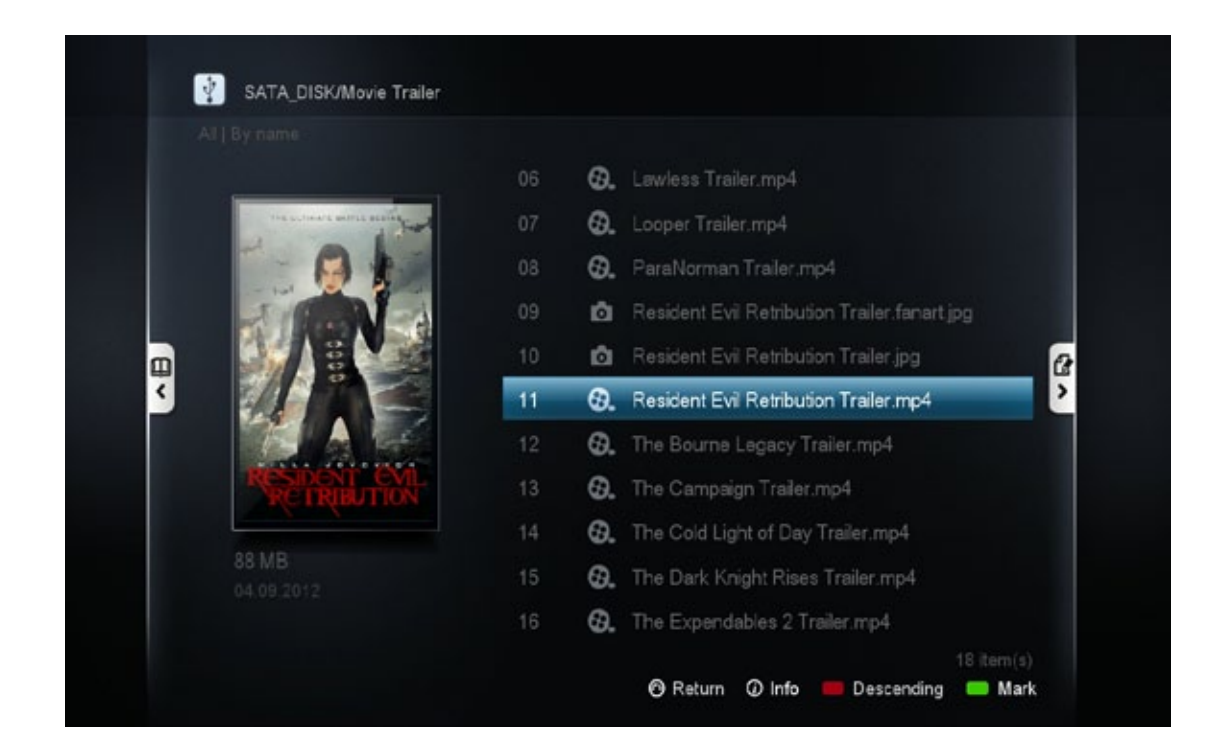

## **Movie Thumbnail**

*Tip: Enable thumbnail view by going to file browser settings. See page 37.*

# **12.1 Movie Info Page Walk-through**

Press the INFO button on your remote to bring up the movie info page.

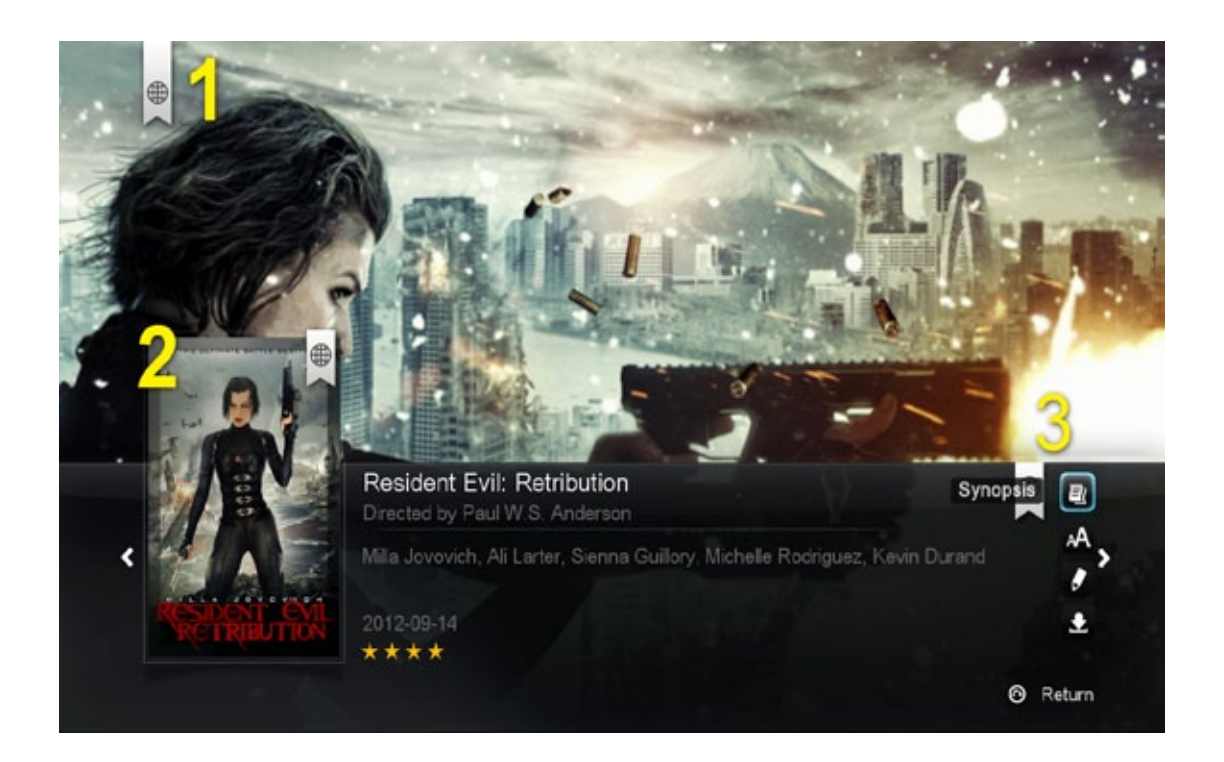

- 1. Movie Fanart.
- 2. Movie Poster or thumbnail.
- 3. 4 options are available here.

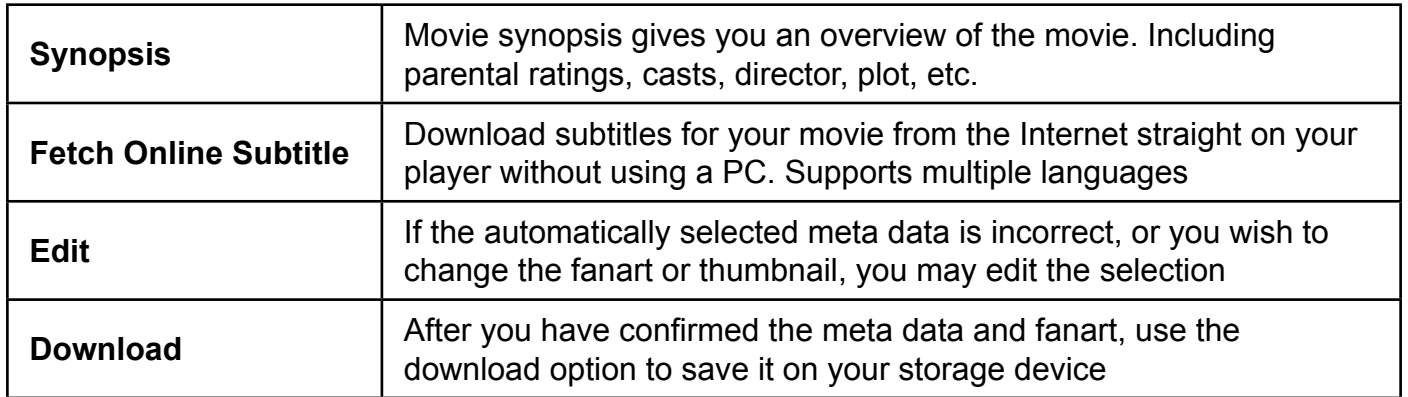

# **12.2 Download Movie Thumbnail and Meta Data**

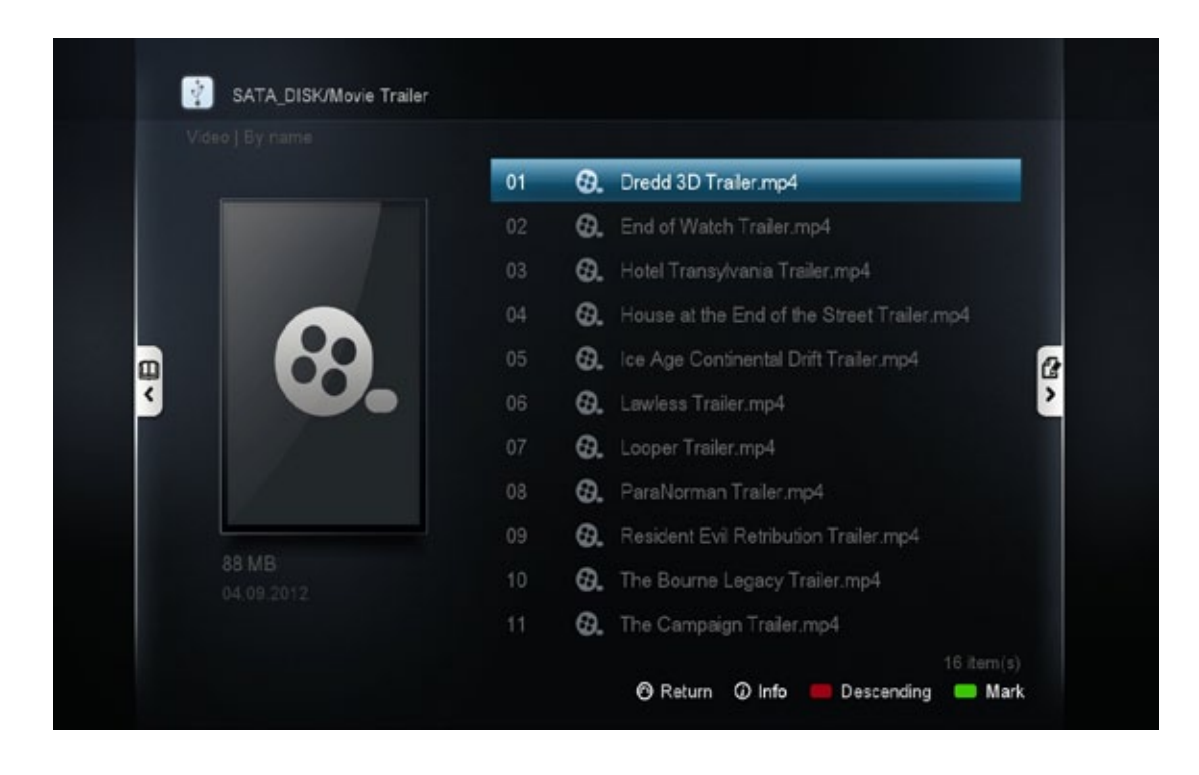

On file browser, highlight the movie that you want to download data for and press the INFO button on your remote.

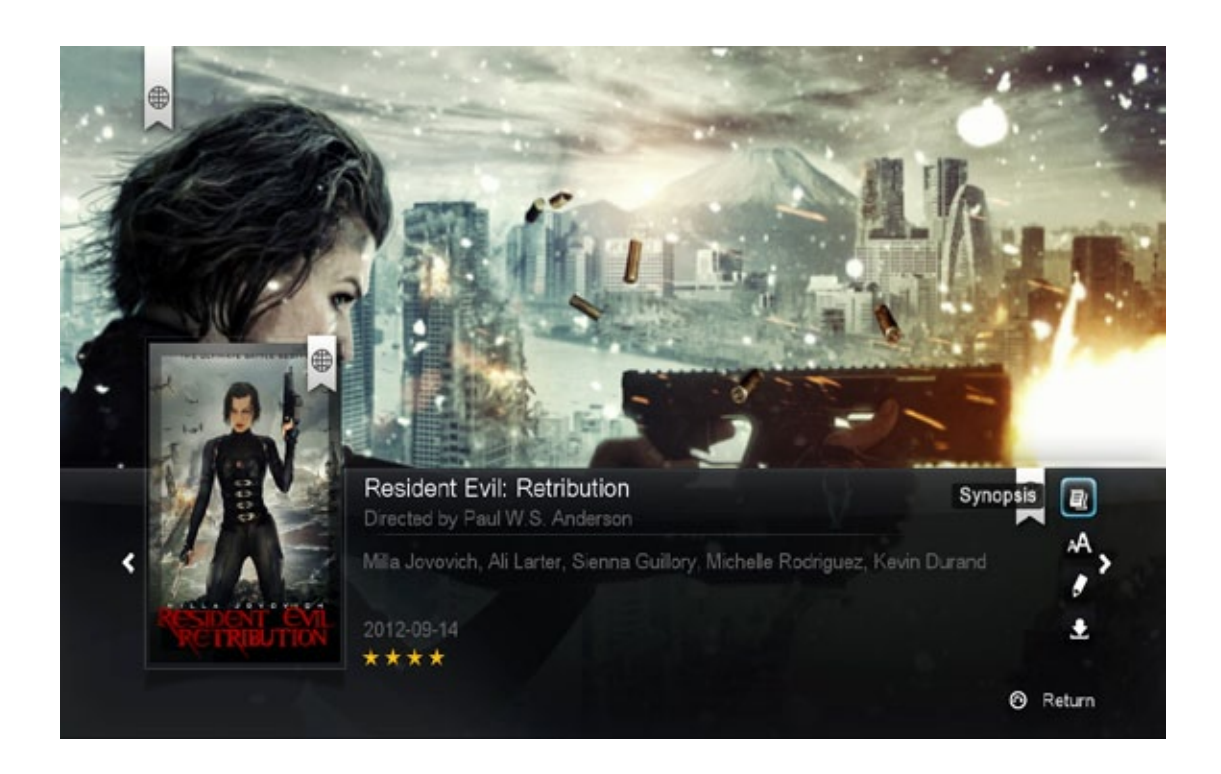

The fanart, movie poster and meta data are automatically pulled from the Internet and displayed on your screen.

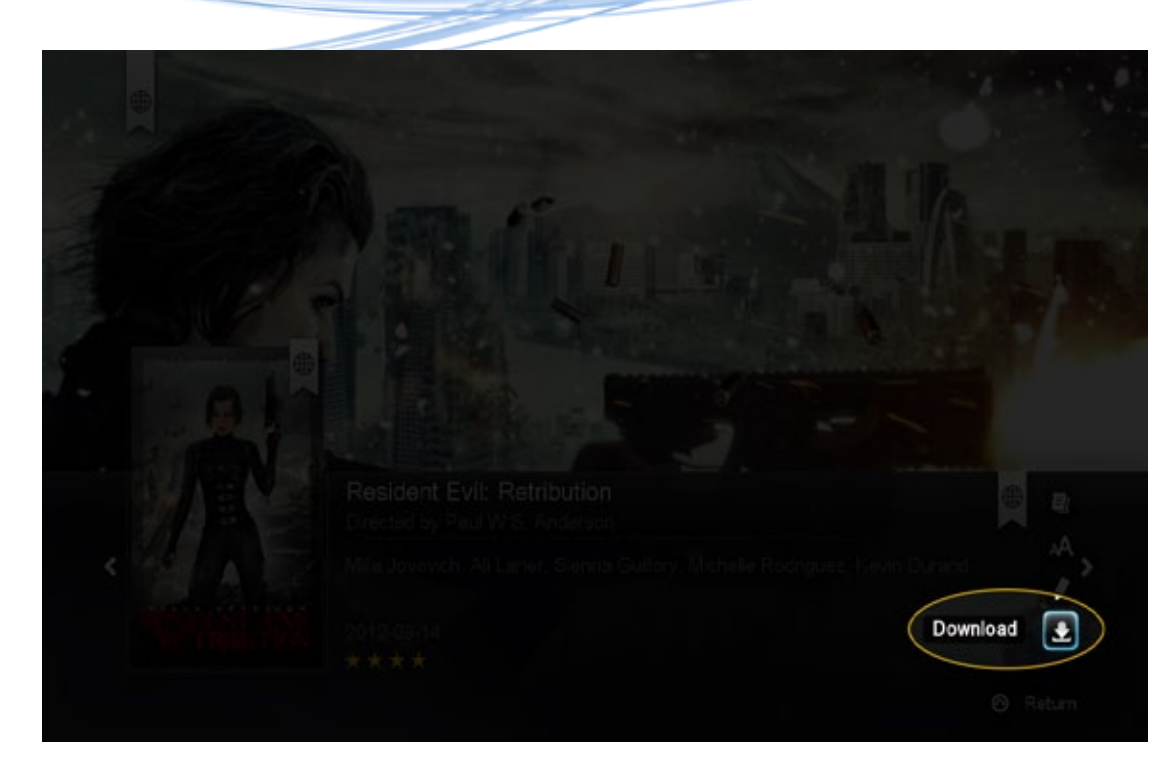

Navigate to the **Download** option on the bottom right and press ENTER on your remote.

The poster, fanart and NFO files are downloaded and saved on the same storage device that your video file is located on.

*Tip: If you encounter an error, make sure you are able to write files to your storage device. For local storage it must be formatted either in the NTFS, FAT32, EXT2 or EXT3 file system. For network storage devices, make sure you are logged in with a user account that has write/ read/edit permissions enabled.*

Repeat the process for any of your movies and TV shows.

# **12.3 Edit or Update Movie Information**

If the scanner pulls the incorrect information for the file, or if you wish to change the poster or fanart for your video, you can do so by editing the movie meta data.

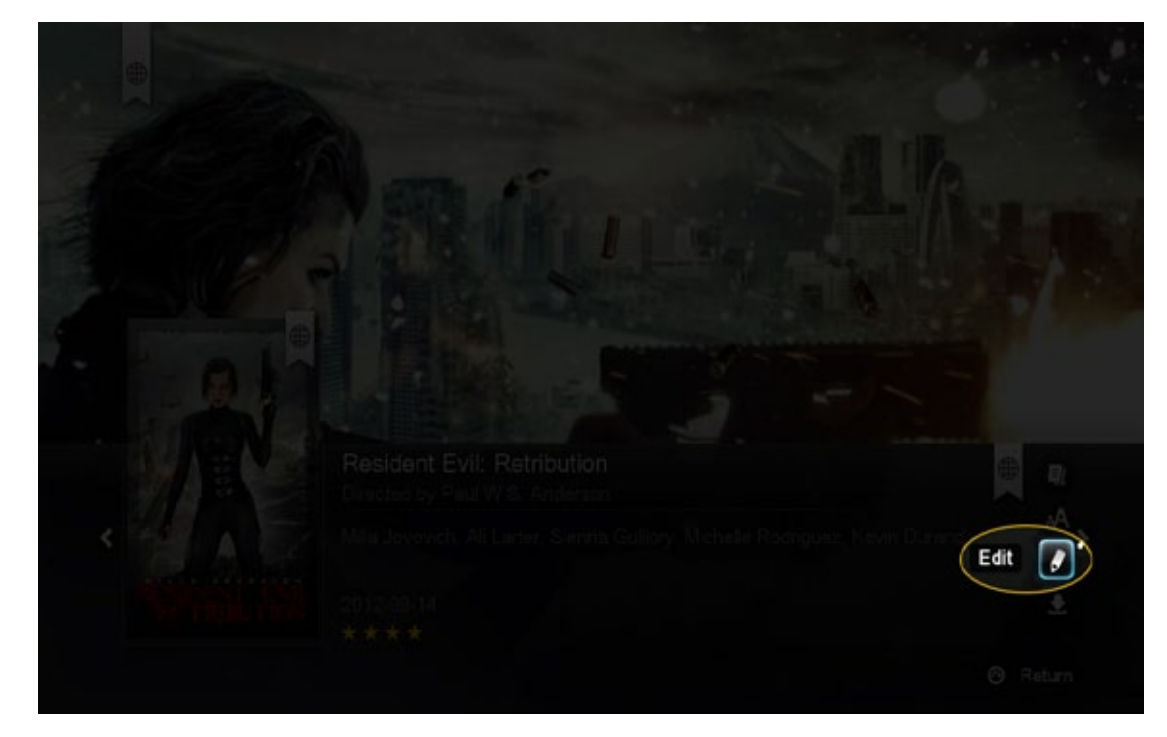

Navigate to the **Edit** option on the bottom right and press ENTER on your remote.

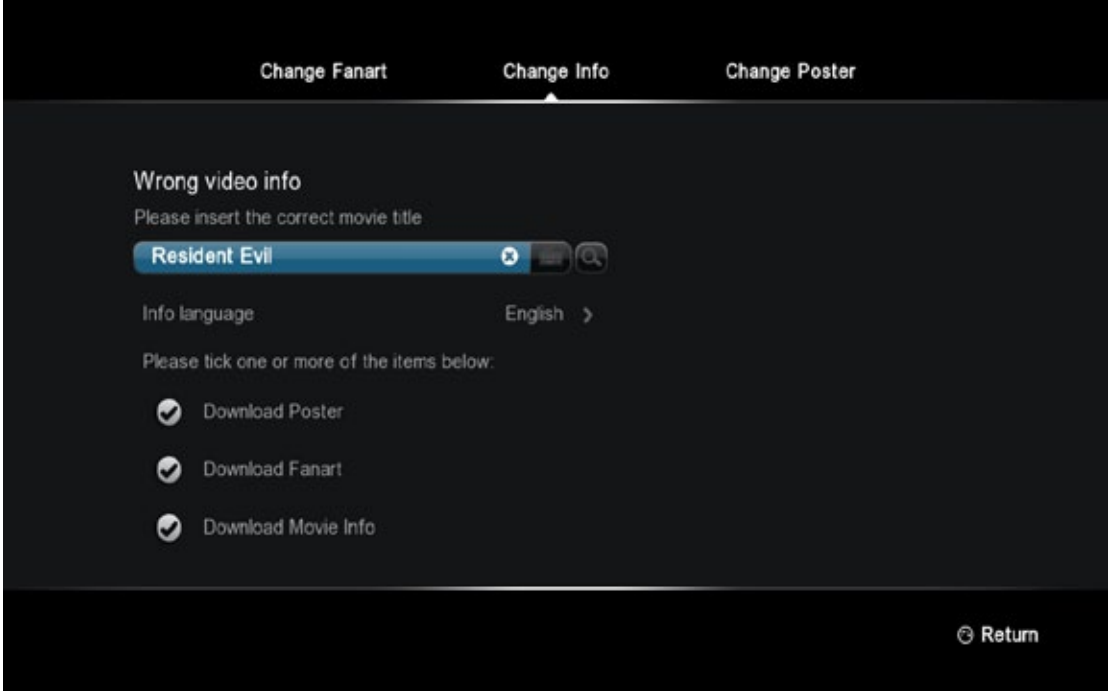

You can either use the numerical pad or the onscreen keyboard to enter in the movie or TV show title. Then select the items you would like to download. When you're ready to search highlight the **search icon** and press ENTER on your remote.

*Tip: By default, the filename will be in the search field and all items will be checked.*

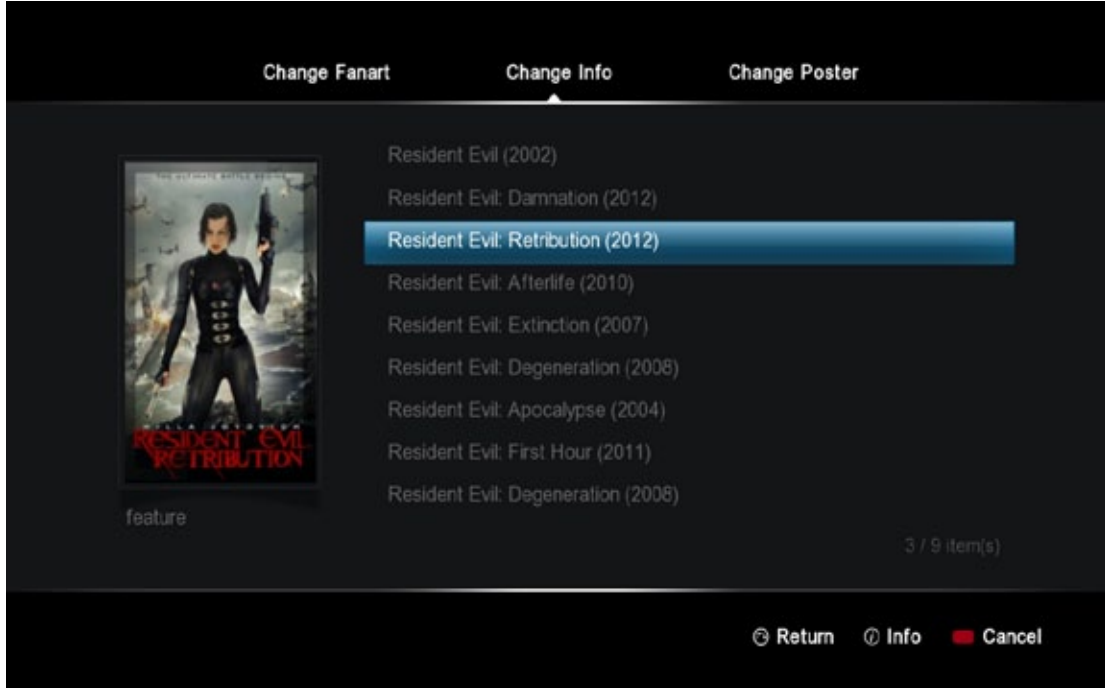

## **Change info**

Under the **Change info** section, select the correct title for your video. You can press INFO on your remote to see the synopsis before selecting that particular entry.

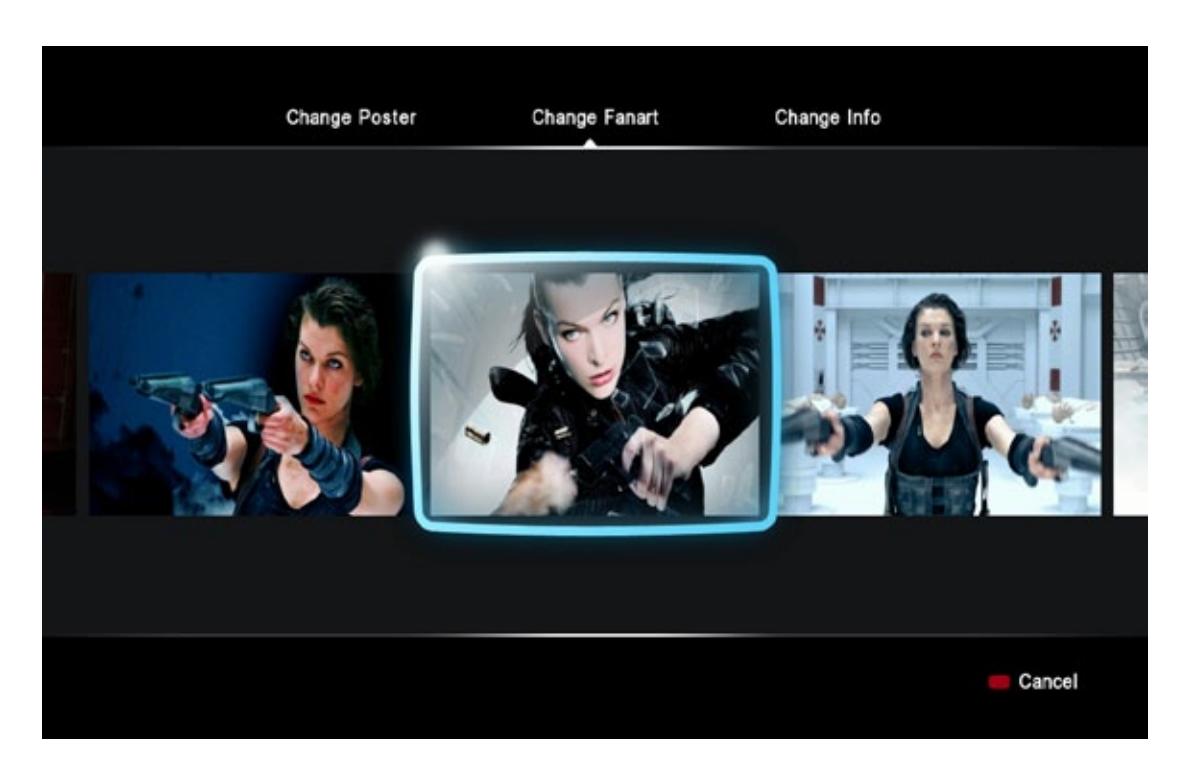

#### **Change fanart**

Under the **Change fanart** section you can select from a number of photos that can be used as the background display when viewing the video information.

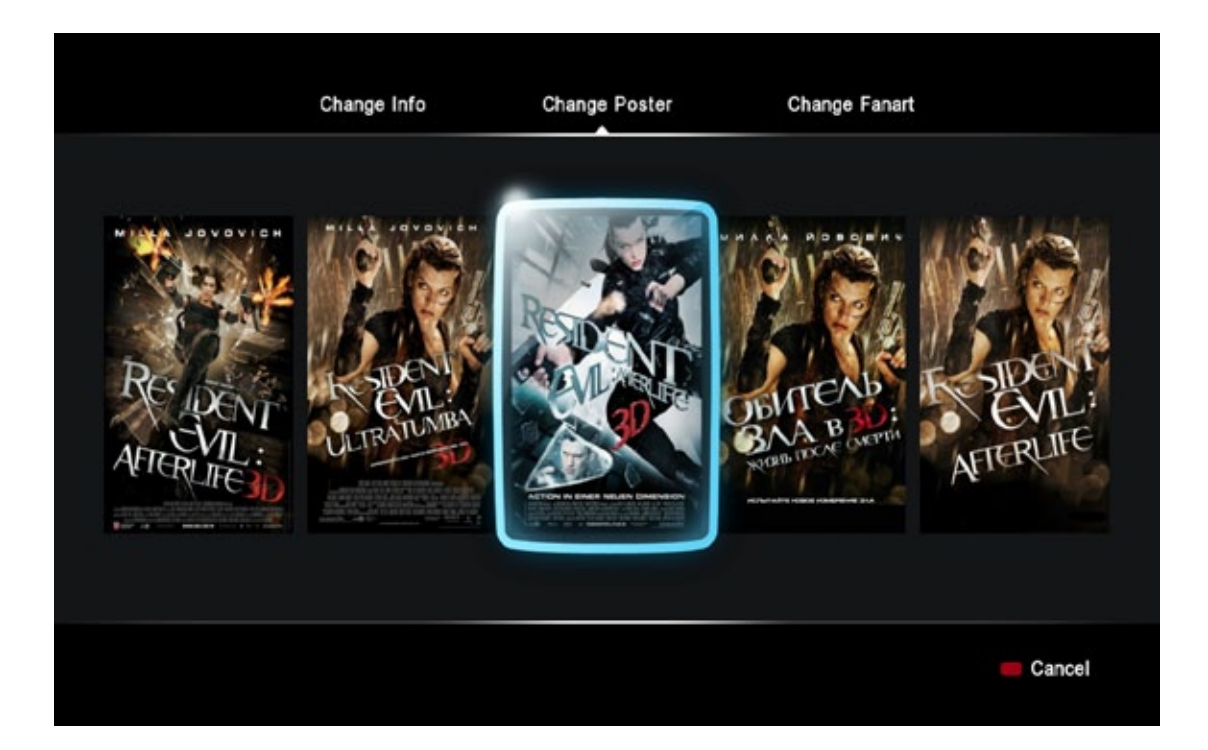

## **Change poster**

In the **Change poster** section you can choose the movie poster you would like to use.

Afterwards, remember to download the data that way the changes you selected will always be used when you press the INFO button on your video.

*Tip: In order to download meta data, you must ensure that your Popcorn Hour A-410 is connected to the Internet.*

# **12.4 Download Subtitles**

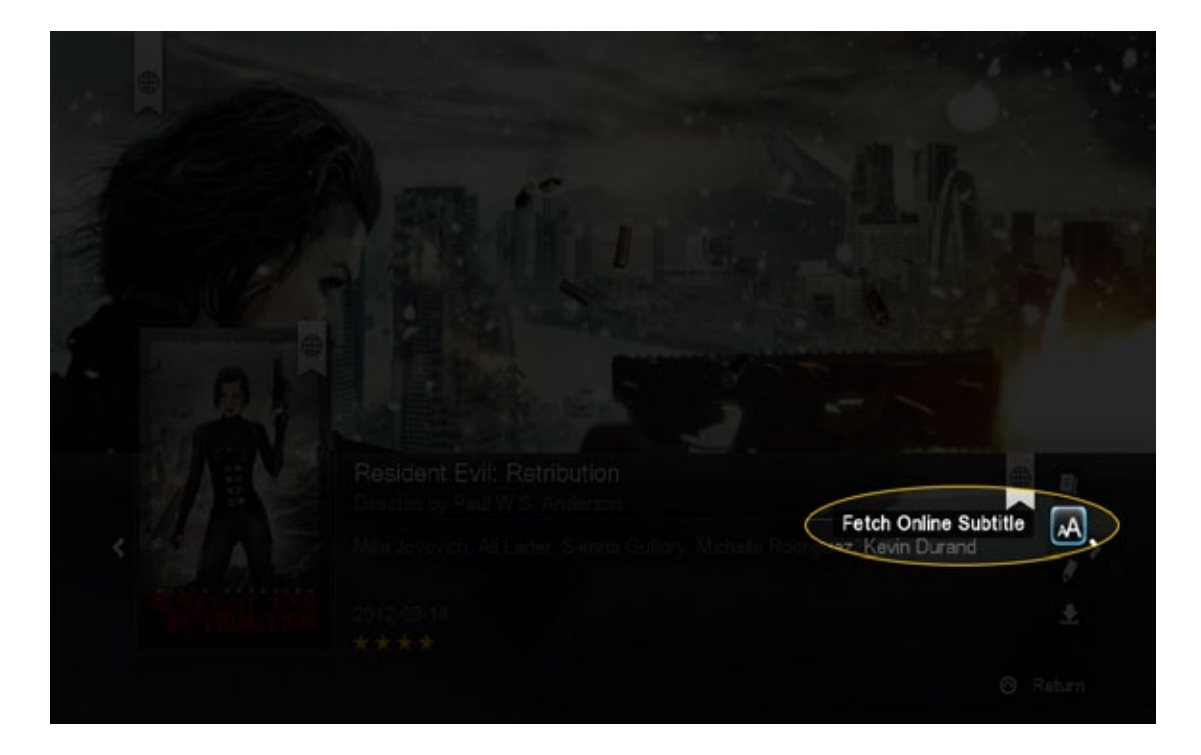

On the movie info page, navigate to the **Fetch online subtitle** option and press ENTER on your remote.

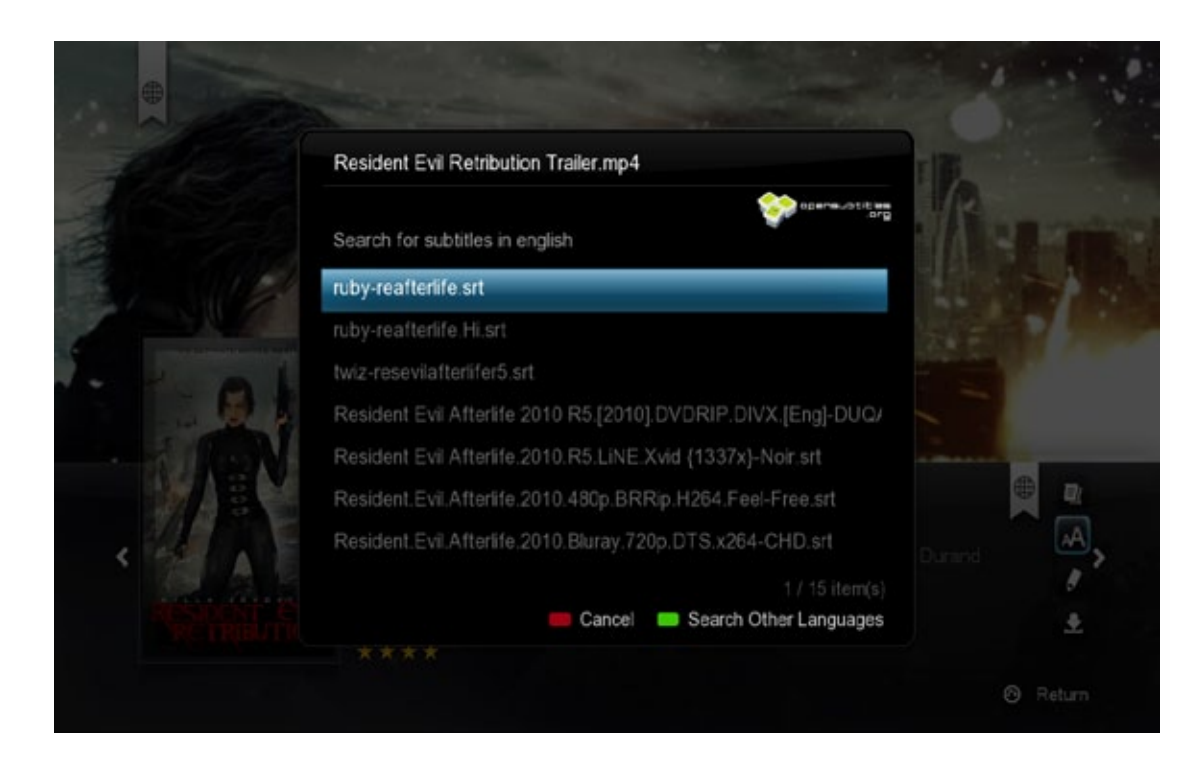

A list of results will come up. Choose the subtitle that best matches your movie.

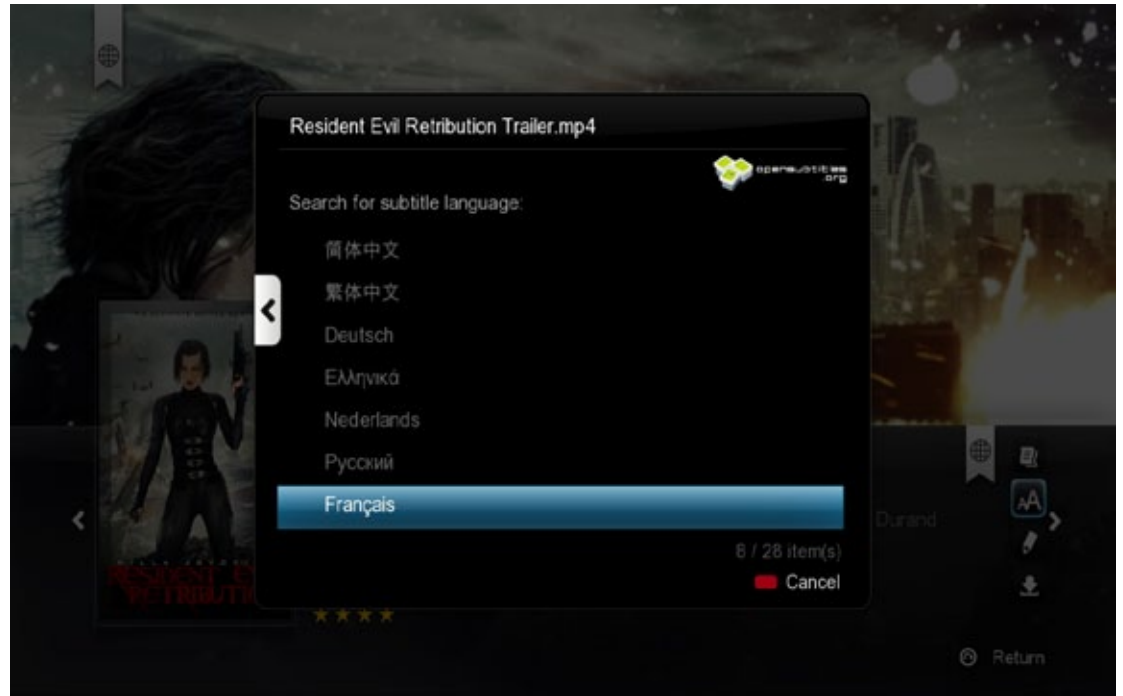

If you need to get subtitles in a different language than your default, press the GREEN button on your remote to change your language filter.

The downloaded SRT subtitle file will be saved on the same storage device as your video file. In order to enable it, start playback of your movie and press the SUBTITLE button on the remote.

# **13. Networked Media Jukebox**

Interested in downloading information for all your movies and TV shows in one go? Do you want to browse your video collection based on the movie poster? With the Network Media Jukebox you can! Without the need of additional PC software, the Popcorn Hour A-410 will scan your movie and TV show library and download the poster, fanart and meta-data for you. When you want to watch a movie, you can sort through and view your collection using the posters, just like if you were at a movie store.

The Networked Media Jukebox software will also organize your photo and music library so you can view those files in a beautiful and easy to use interface.

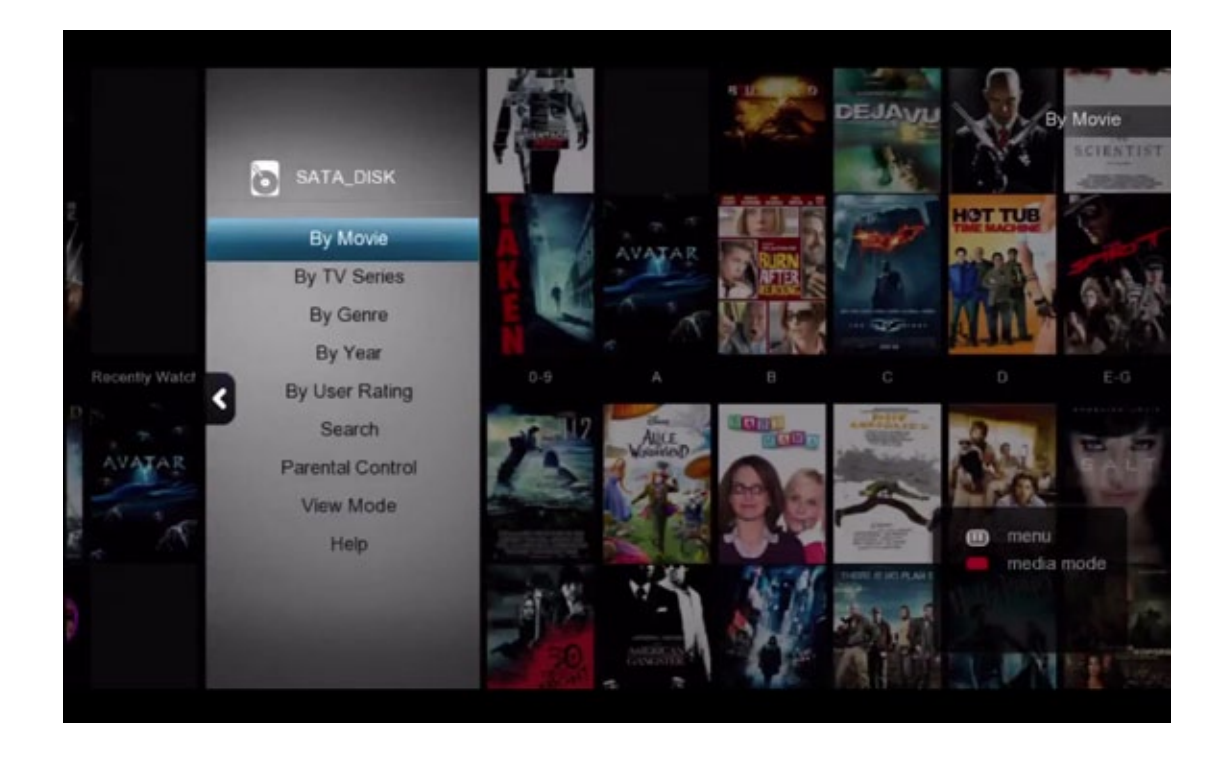

# **13.1 Configuring NMJ**

The Networked Media Jukebox, or NMJ, software works by creating a database for your storage device. This database contains all the info, posters and fanart for your entire movie and TV show library as well as any other media you scan in.

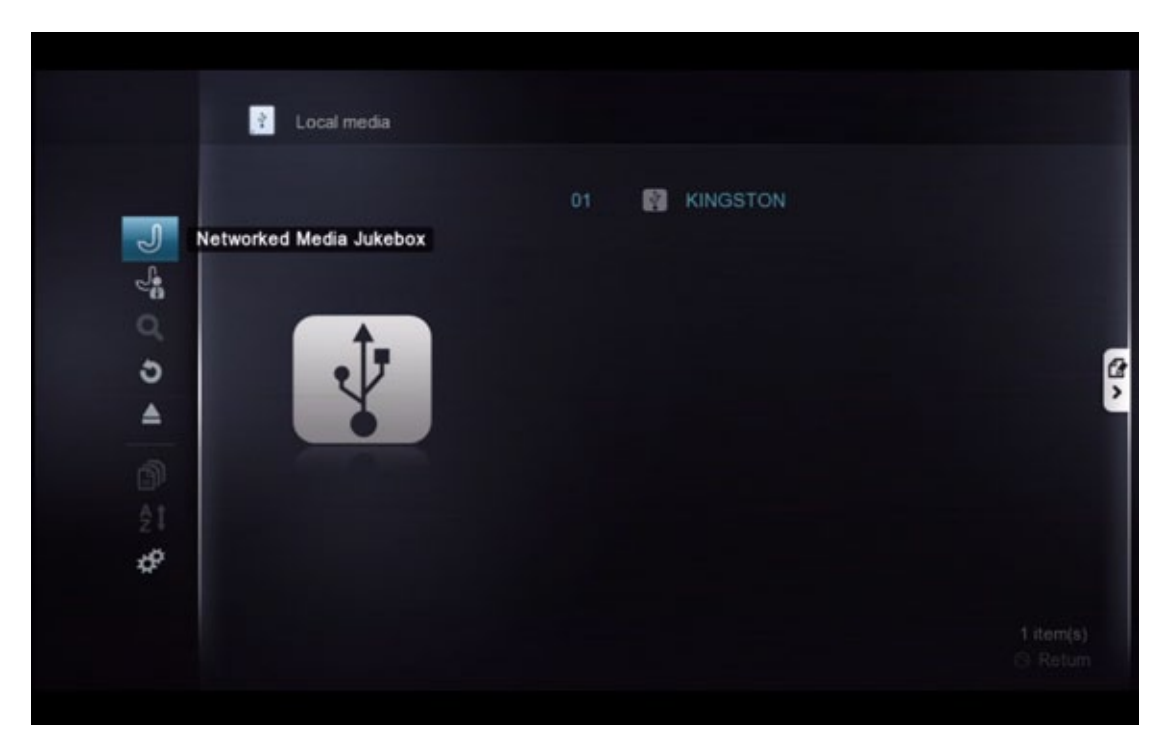

To create the NMJ database, use the file browser to navigate to your media storage device. Then press LEFT on D-PAD and choose **Networked Media Jukebox.**

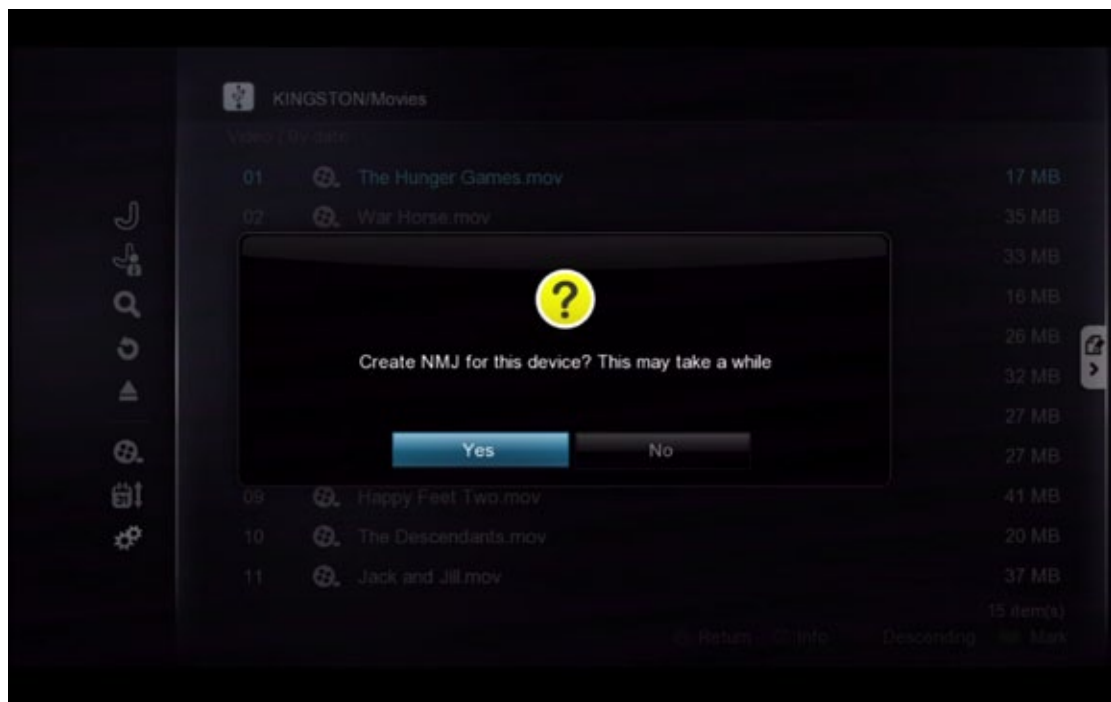

You'll be prompted to create an NMJ database for your device. Select **YES** to begin.

*Tip: Building the NMJ database can take several hours depending on the size of your library. It's*  recommended to start this procedure before you go to bed or during a time where you don't *expect to use the device.*

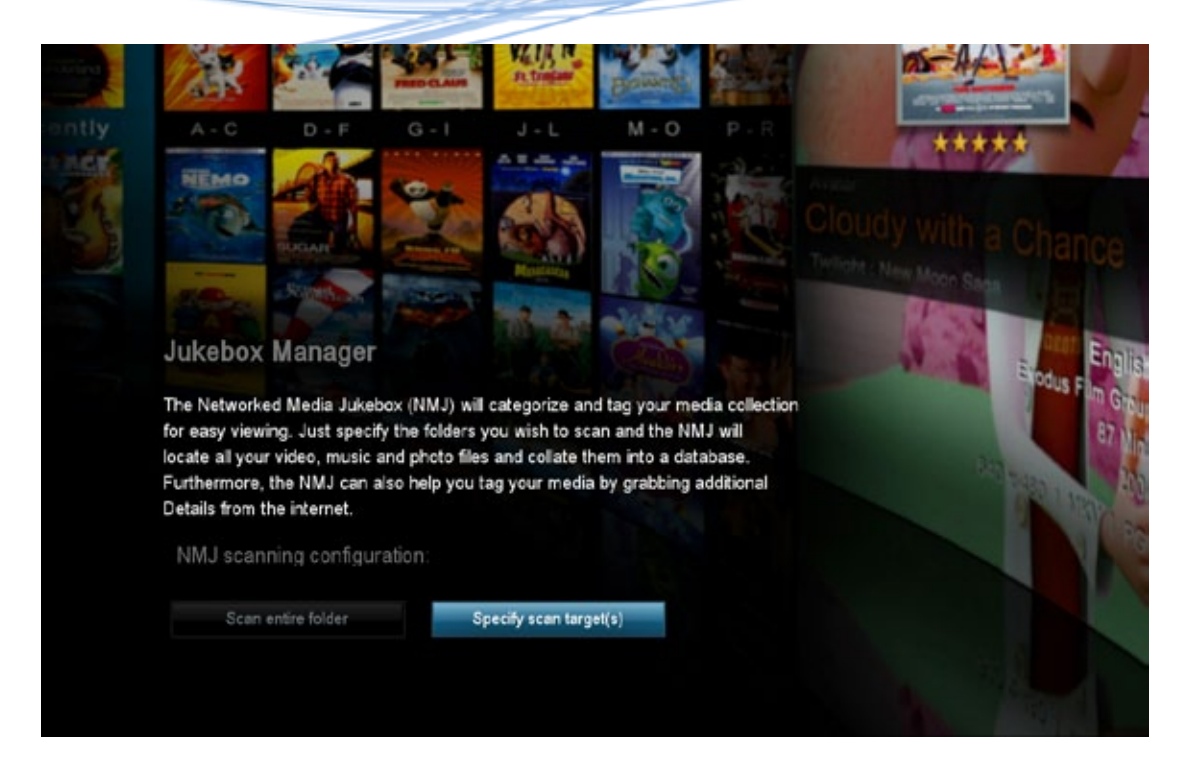

## **NMJ Scanning Configuration**

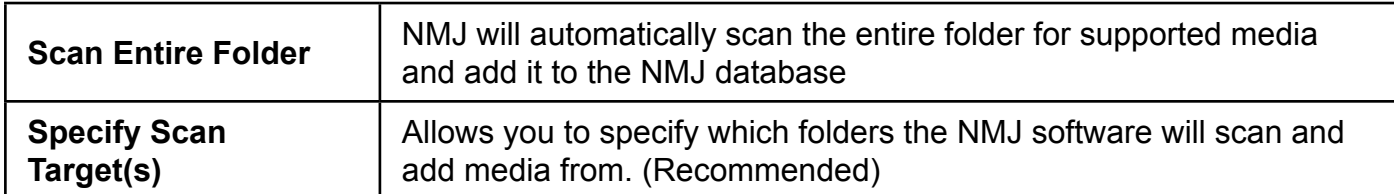

In this example, we will select the **Specify Scan Target(s)** option.

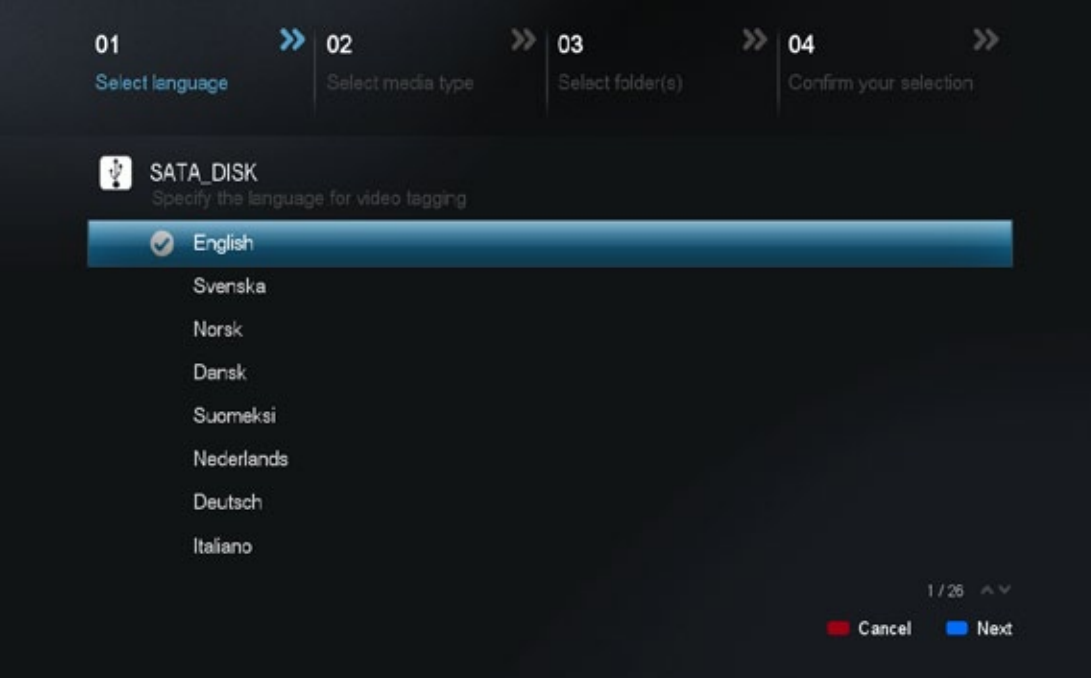

Select the desired language you would like the NMJ software to use when downloading video information. NMJ will try and use that version of the meta data if available; otherwise it will default to English.

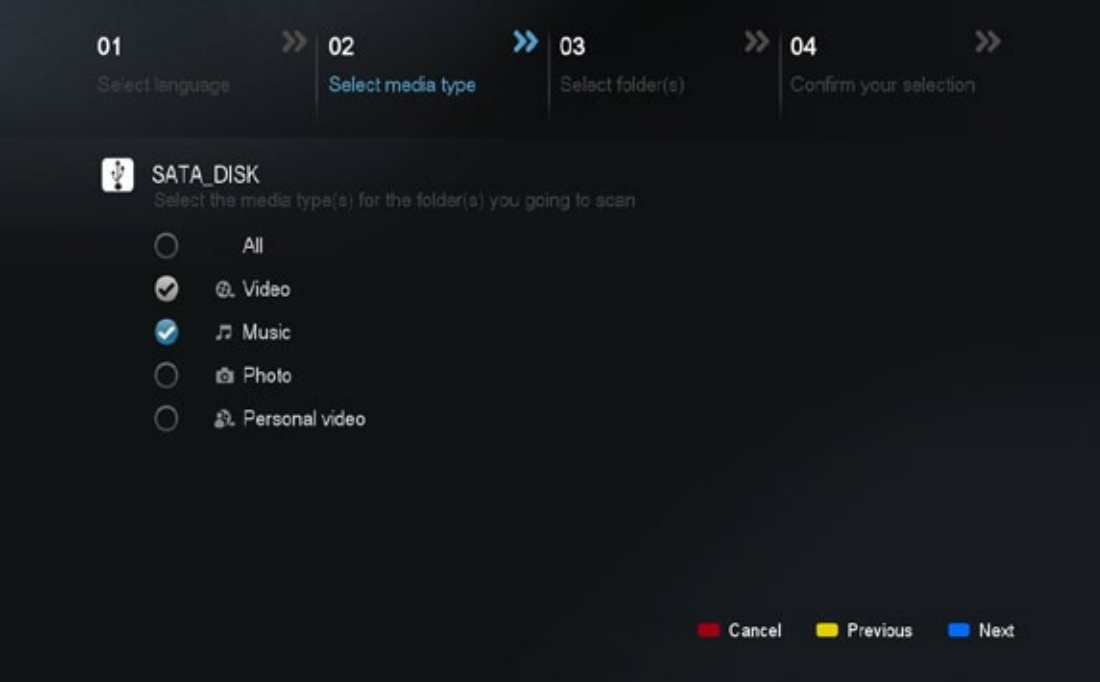

Select the type of media you would like added to the database. Any file types that aren't selected here will be ignored.

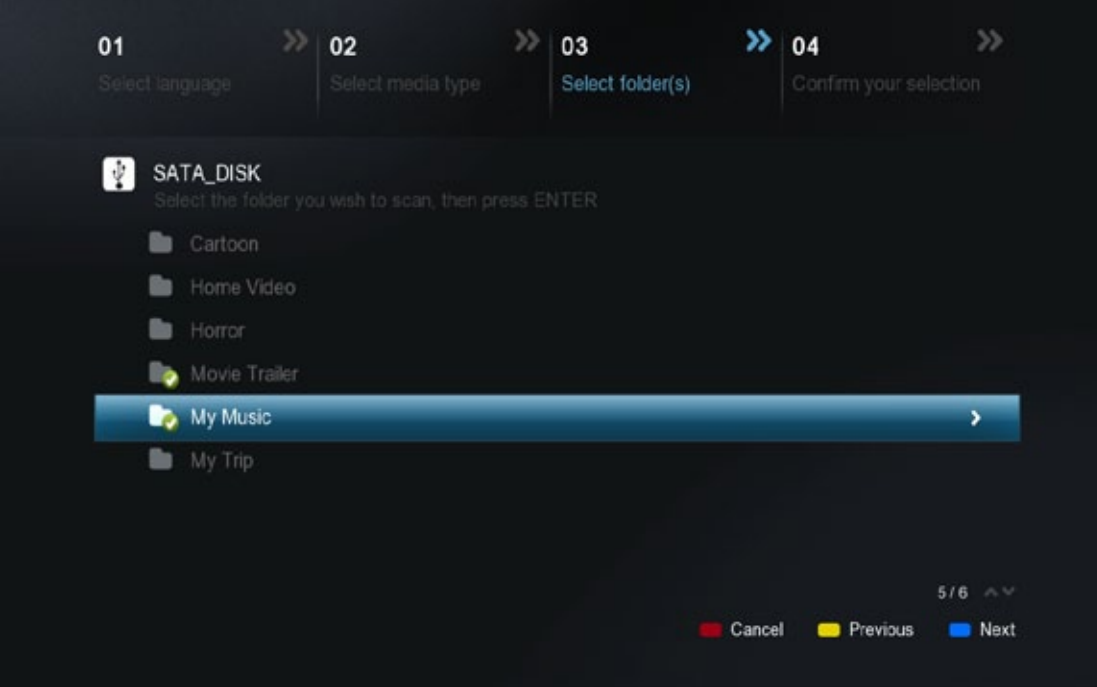

Select the folders that you would like the NMJ software to scan.

*Tips: You may add additional folder at any time via the NMJ Manager. You may add "no\_xxx.nmj" files to stop certain folders or images being included in the NMJ output. See the NMT forum NMJ section for more information.*

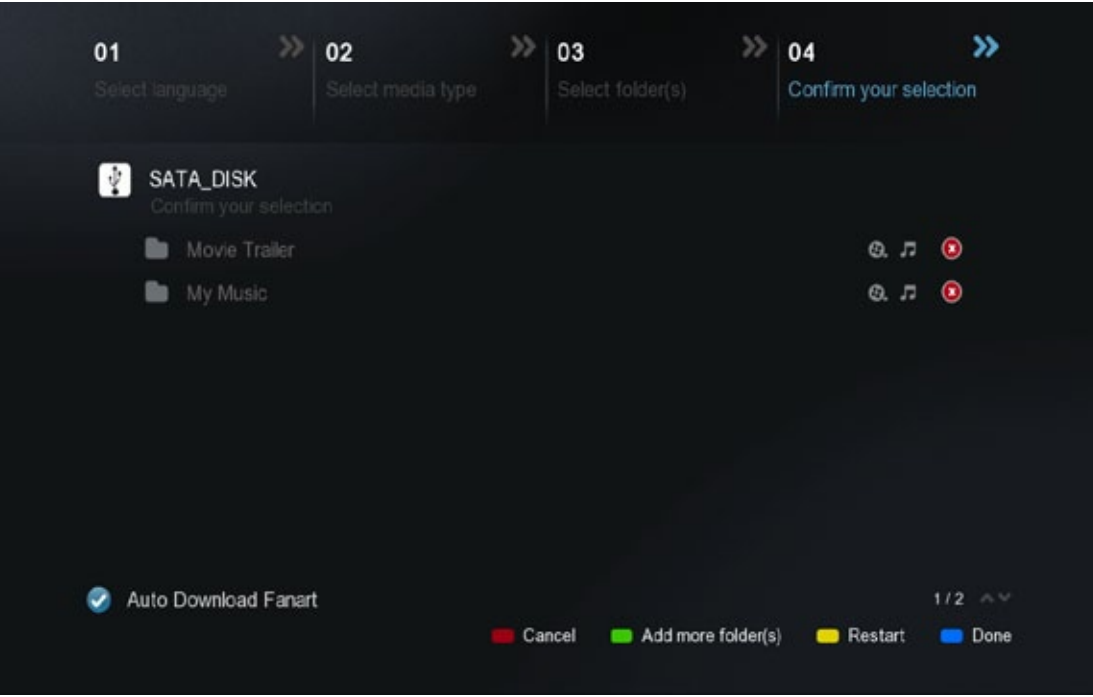

On the confirmation page you may review the folders you have selects, remove them from the list or add additional ones if necessary. Once you are finished, press the BLUE button on your remote to complete the setup.

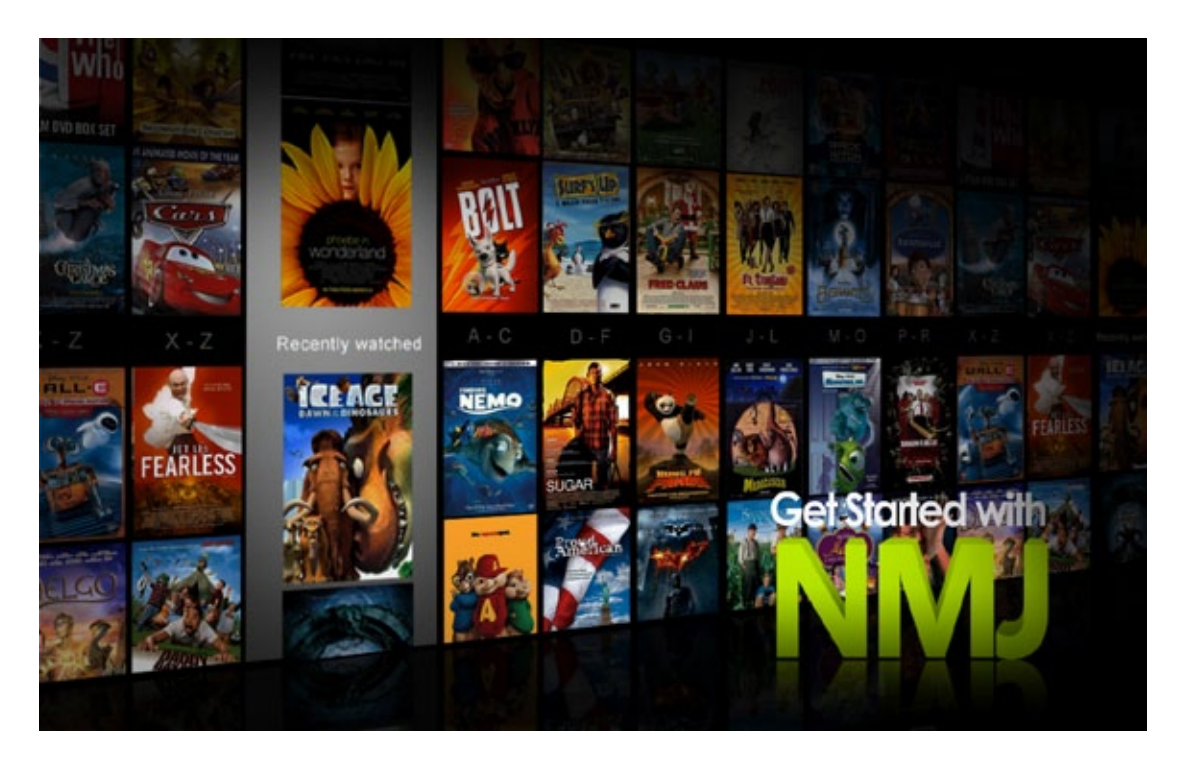

Congratulations! Your first NMJ database setup is completed. The system is now scanning your files, downloading relevant data and creating a database. Depending on how large your library is, it can take several minutes or even hours to complete.

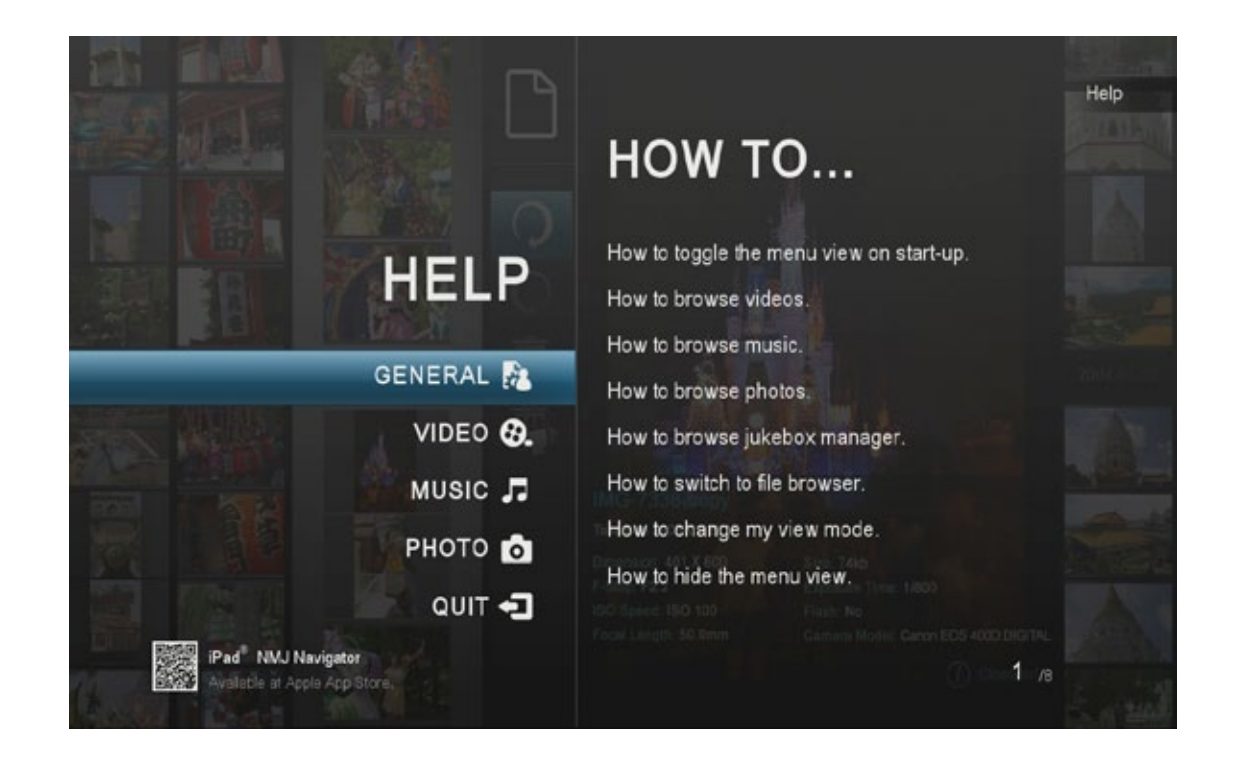

While your database is being created, you can view the onscreen NMJ help guide and learn valuable information for organizing your media library, navigating inside the NMJ software and playing back your media.

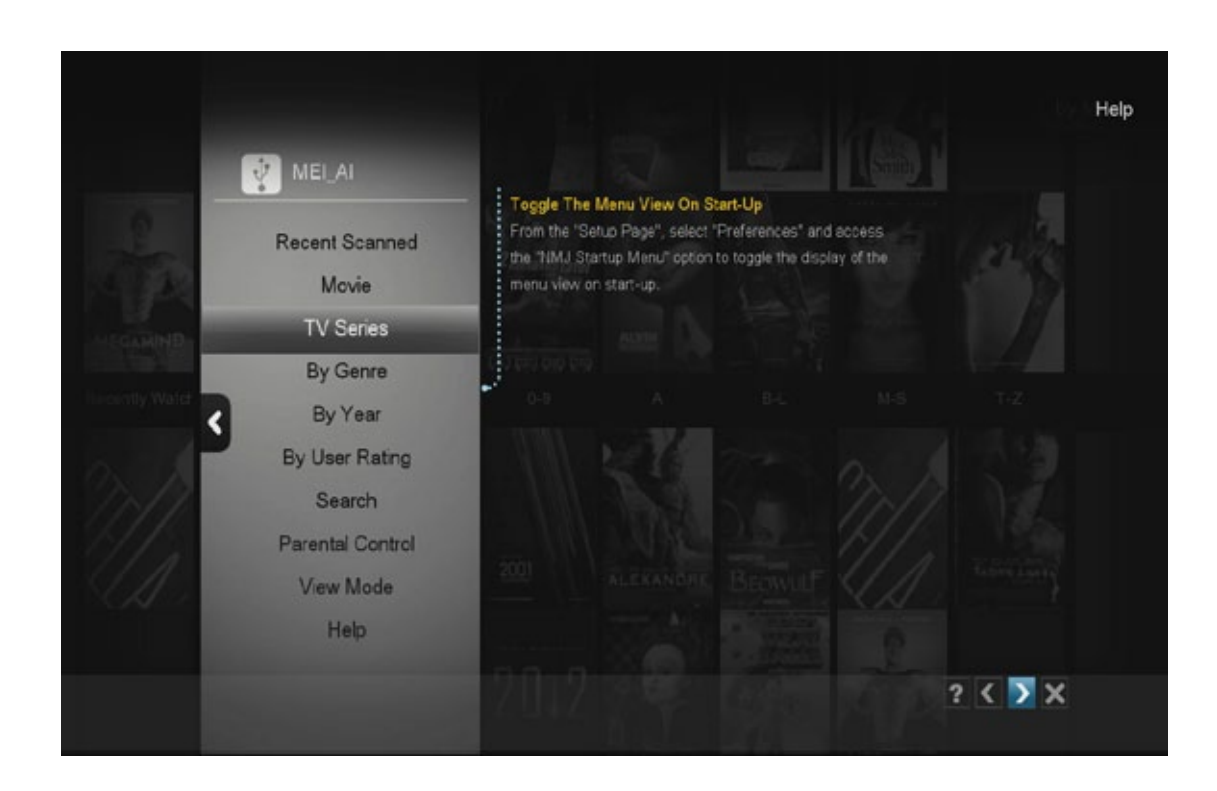

# **13.2 Navigating in NMJ**

Press the MENU button on your remote to bring up the NMJ menu. This will help you navigate and sort your content in the NMJ software.

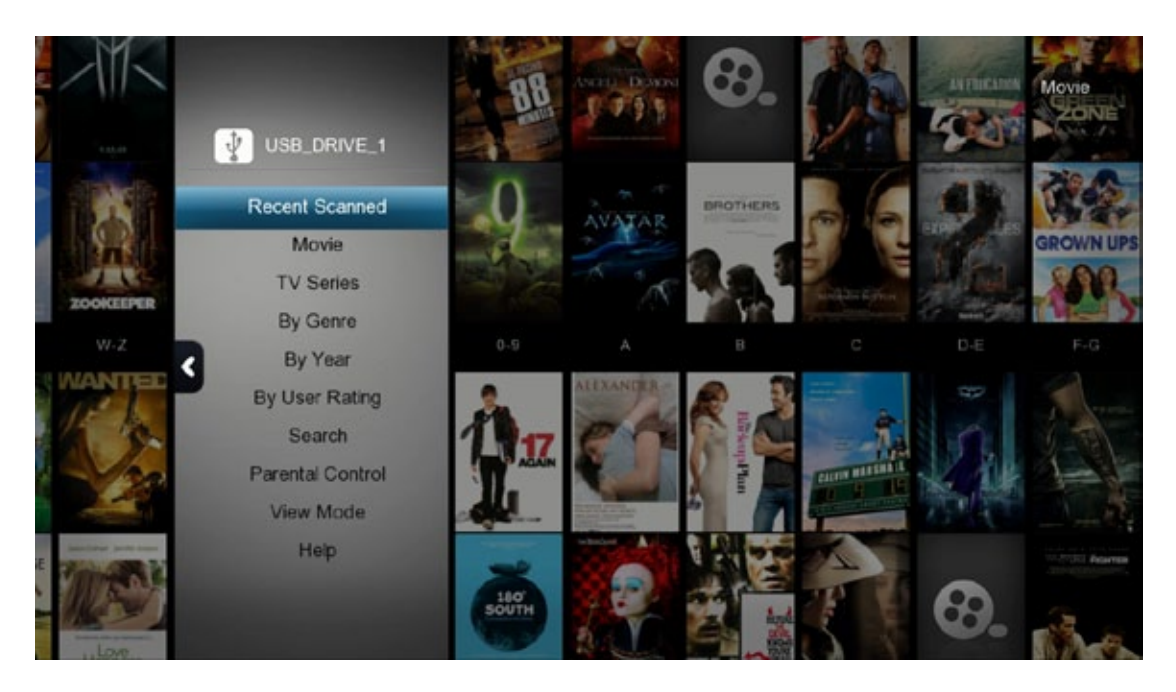

#### **MOVIES**

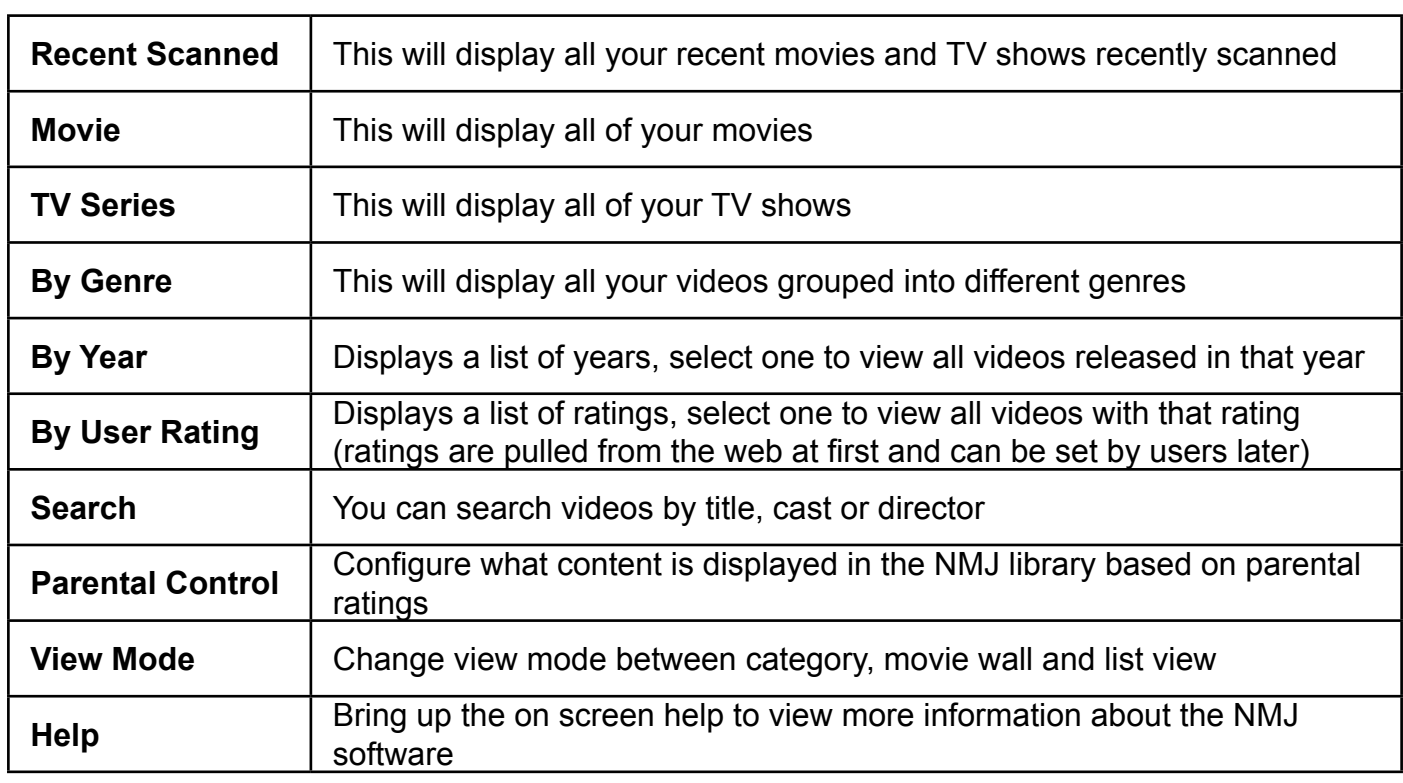

*Tip: Press the RED button to quickly exit from NMJ mode.*

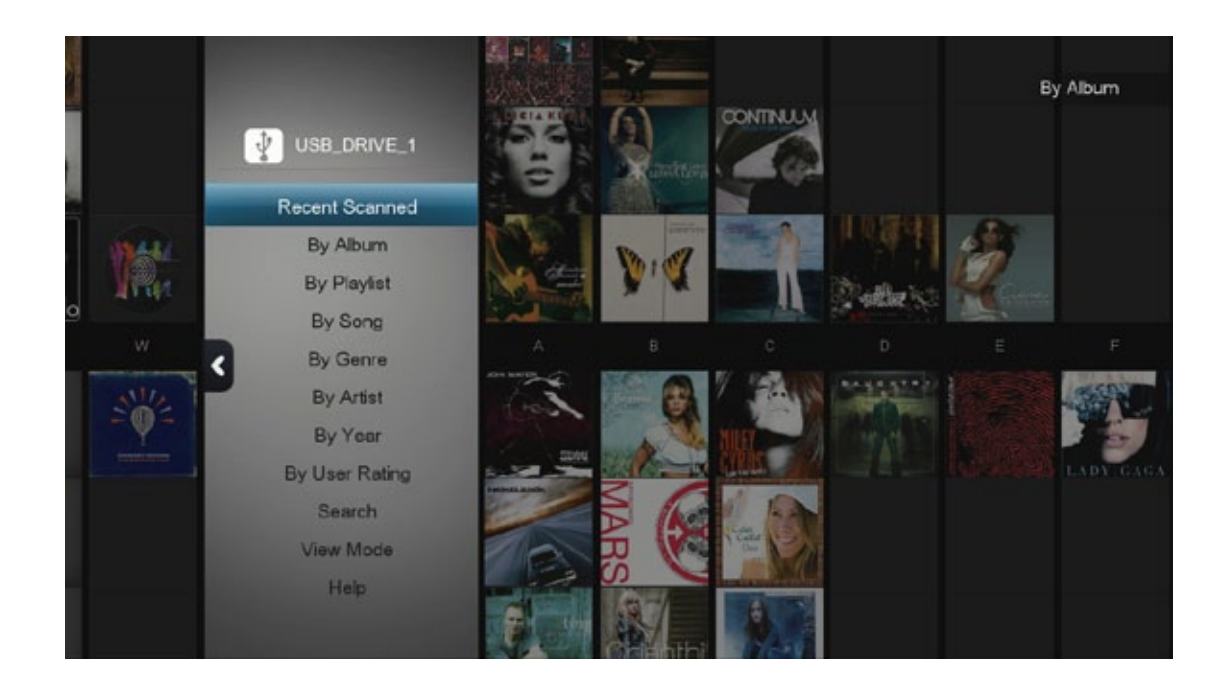

## **MUSIC**

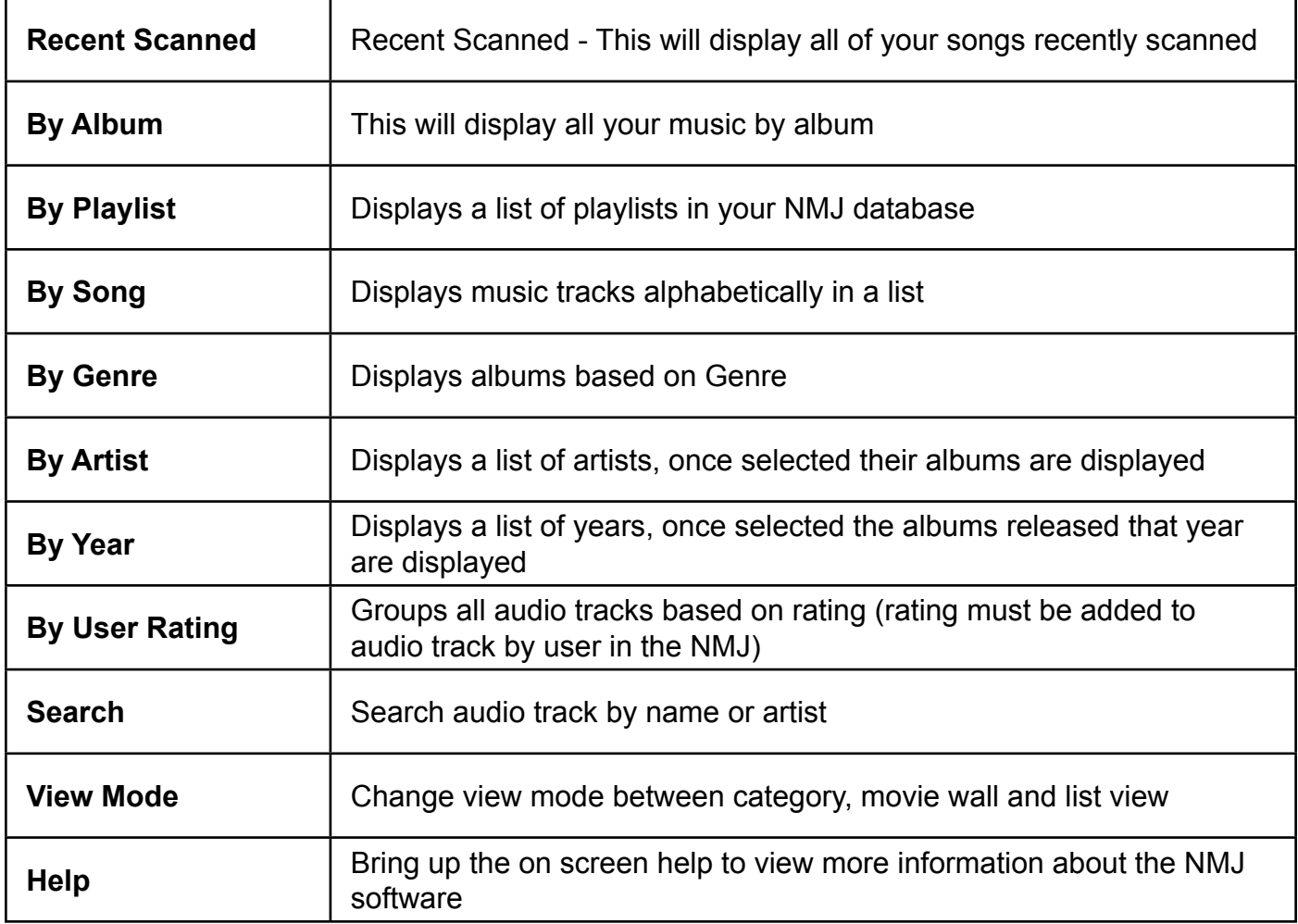

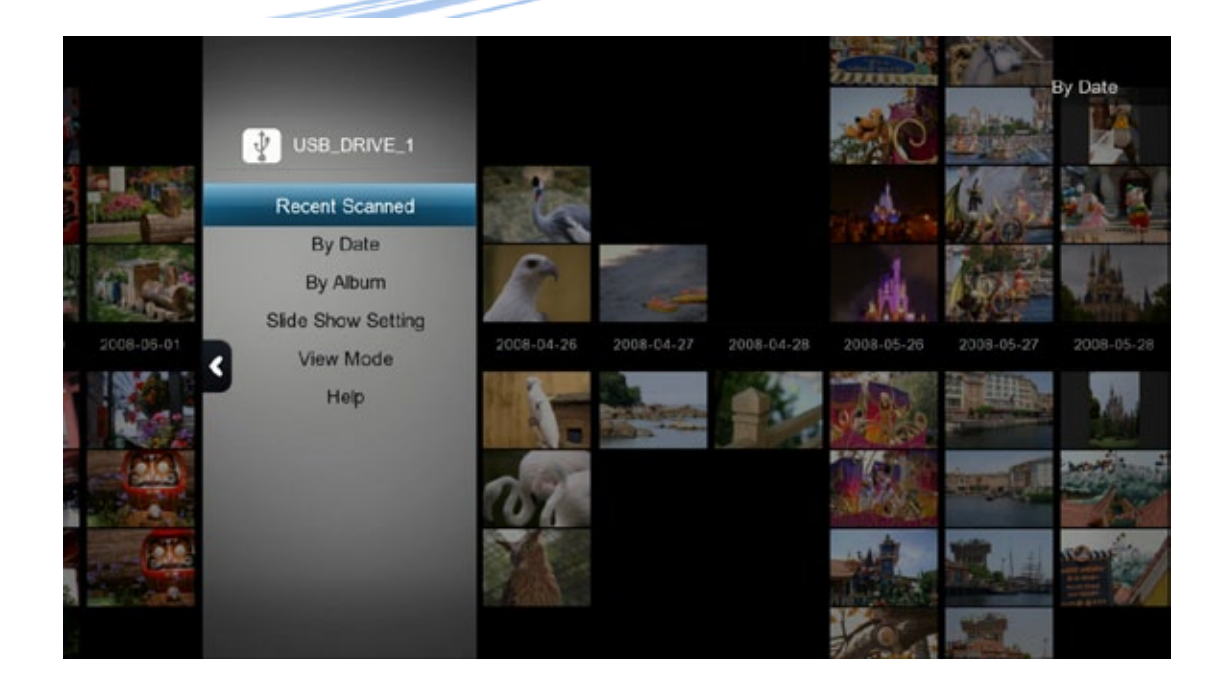

## **PHOTO**

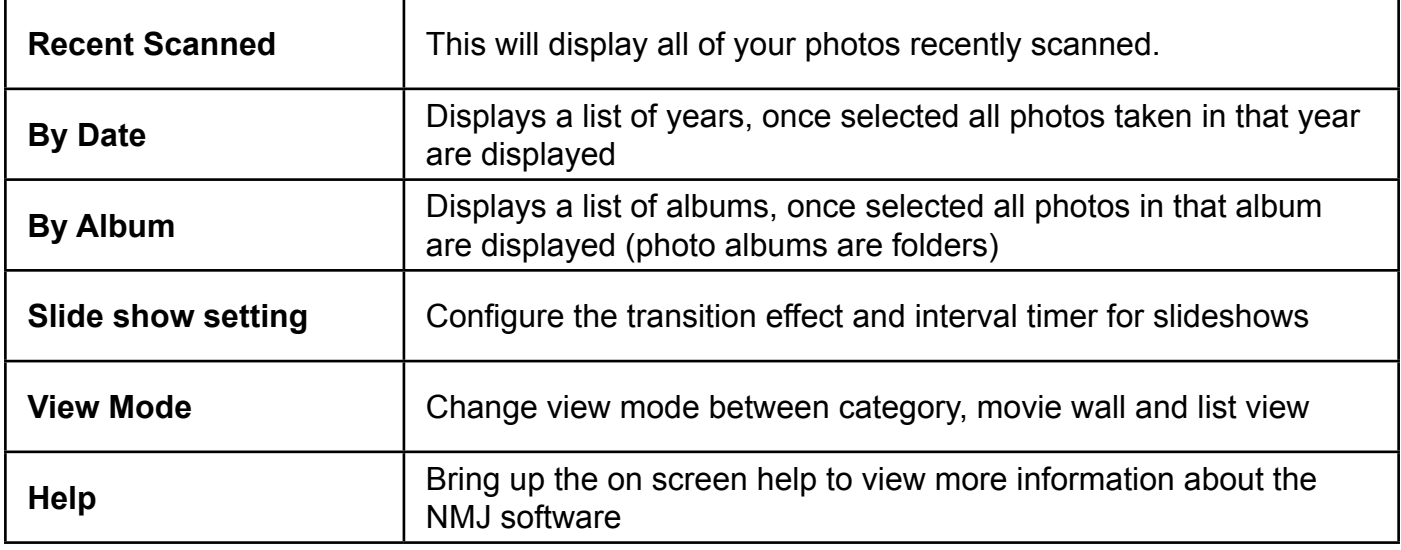

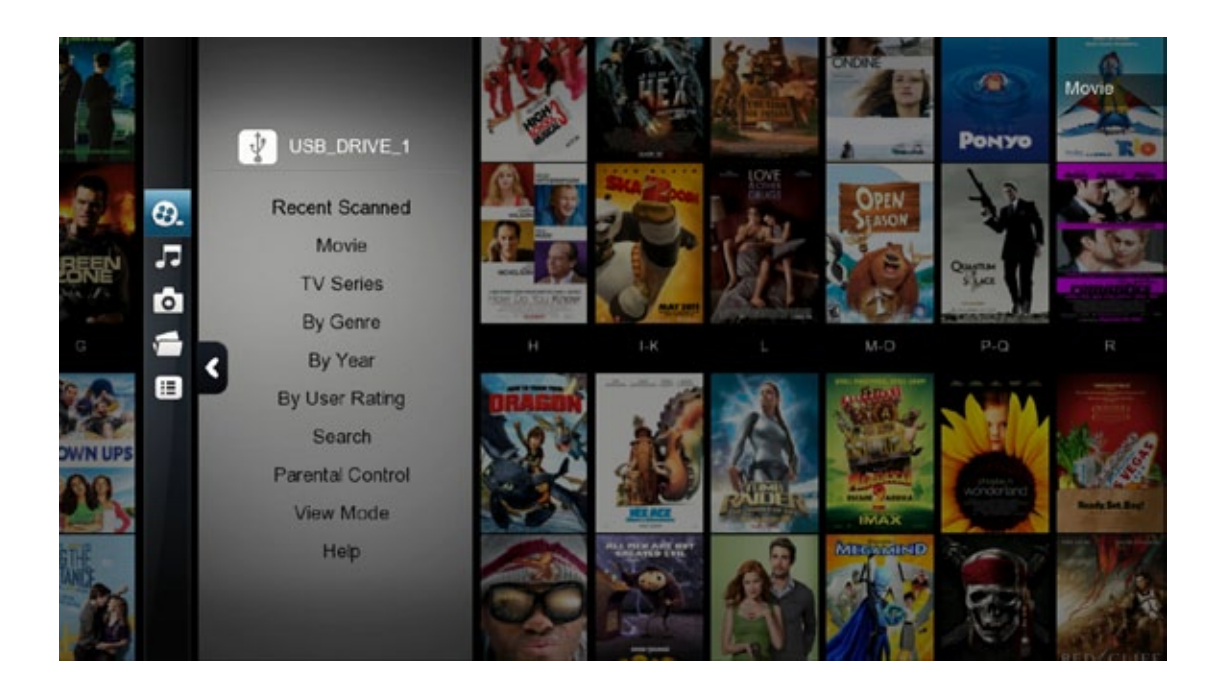

#### **NMJ Media Menu**

To bring up the Media Menu, simply press LEFT on the D-pad.

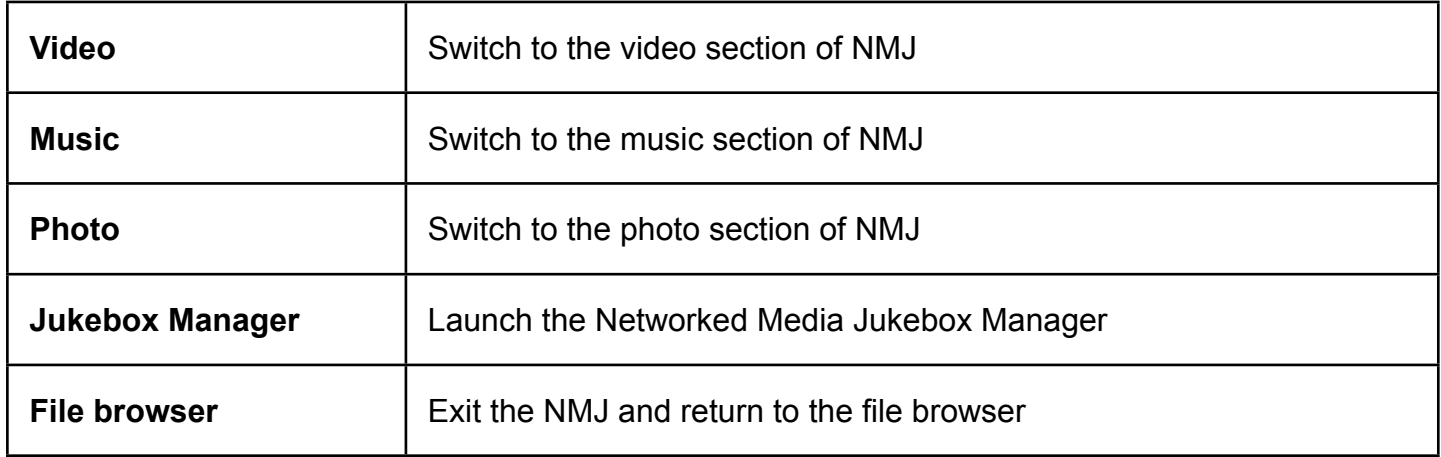

*Tip: The Popcorn Hour A-410 remembers your preferences for different storage devices. If you were using the NMJ view the last time, it will automatically launch NMJ the next time you select that device. If you want to exit back to the file browser, use the Jukebox Manager or the Switch to File Browser option.*

# **13.3 Updating NMJ Information**

Sometimes the scanner might download the wrong information for your video file. To fix this, you can manually edit the file in the NMJ library right from the device.

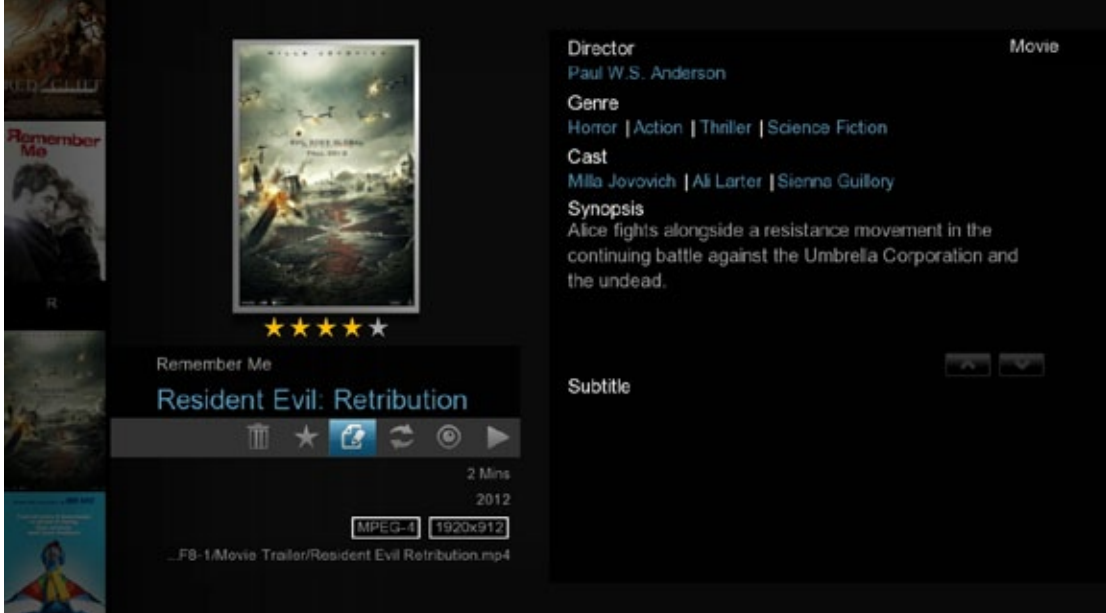

In the NMJ library, select the item that's incorrect and open up the media control panel. Navigate to the Edit option and press ENTER on the remote.

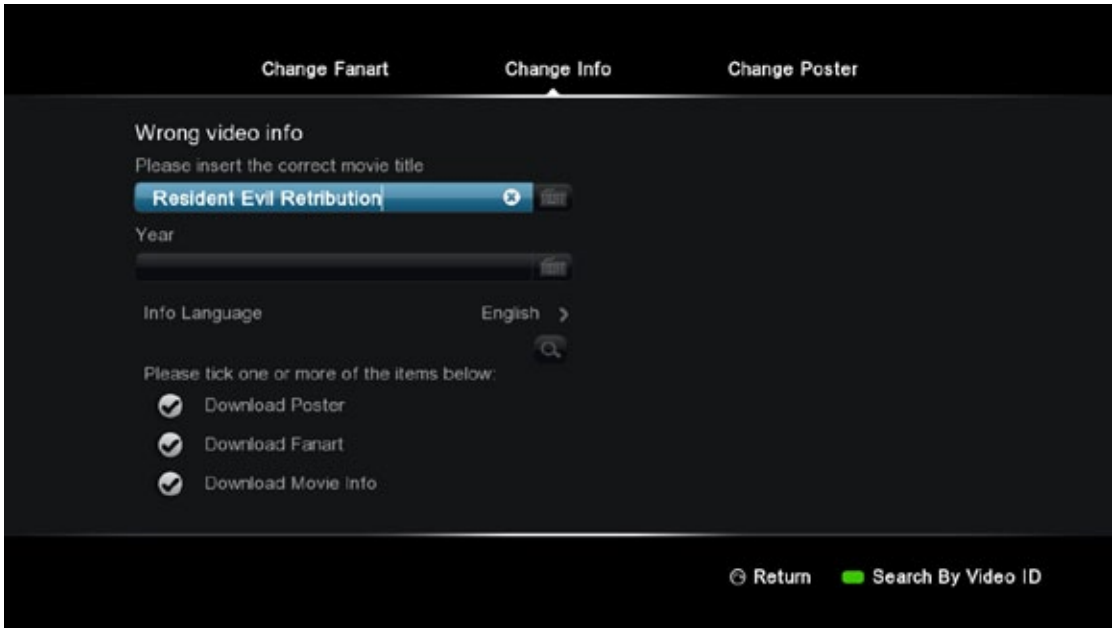

You can use the on screen keyboard on the numerical pad to enter in the title of the movie or TV show.

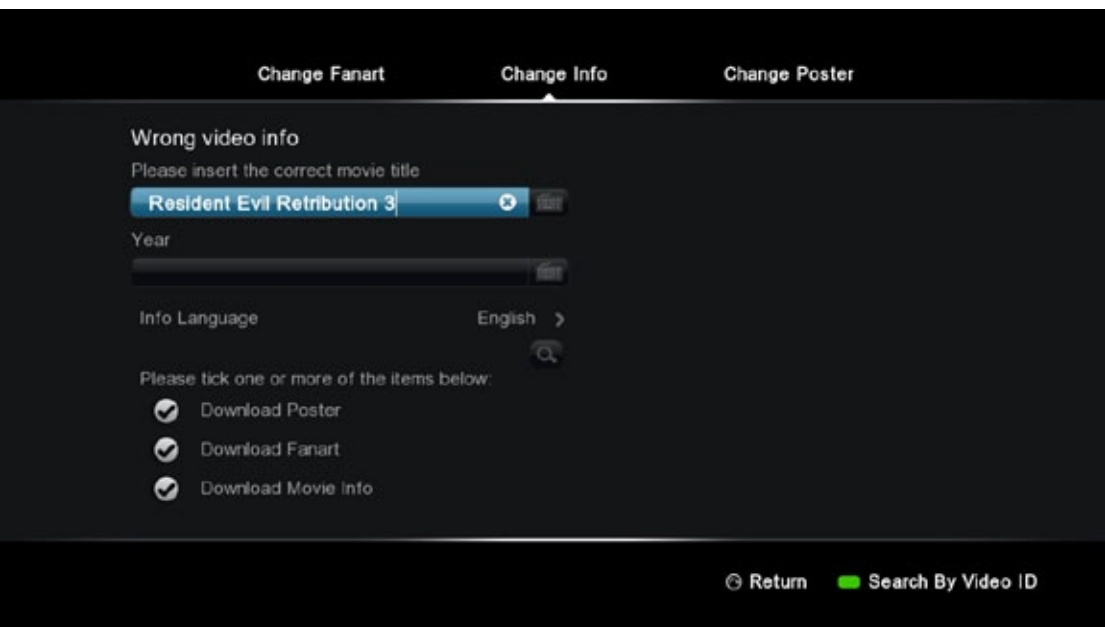

In this example we removed the subtitle and tried to simplify the search more.

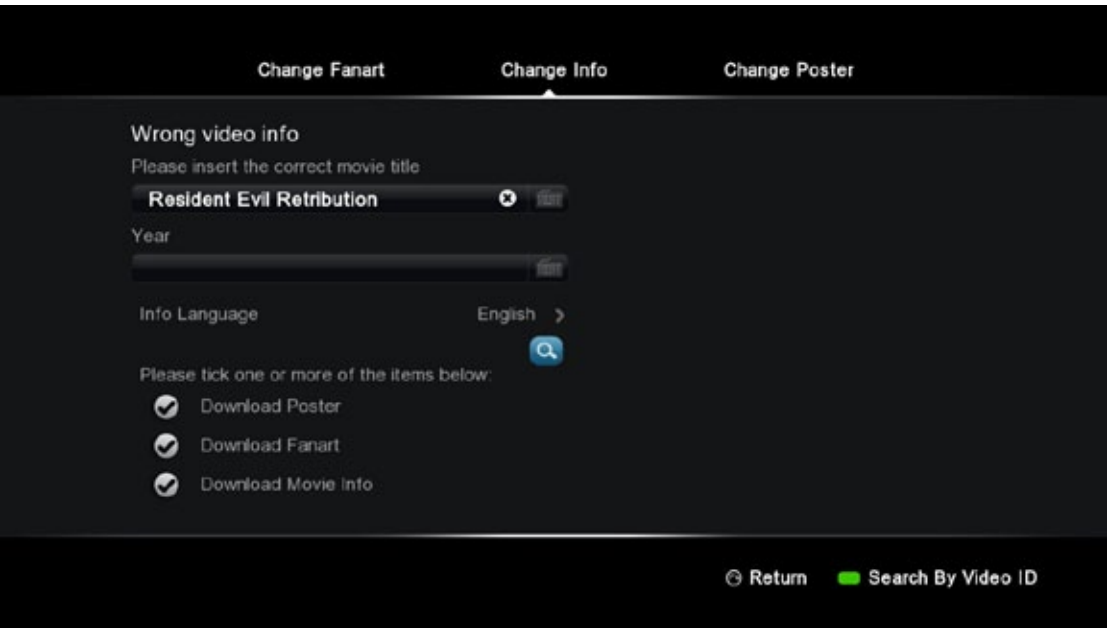

Once you are done typing in the title of the video, navigate down to the search icon and press ENTER on your remote.

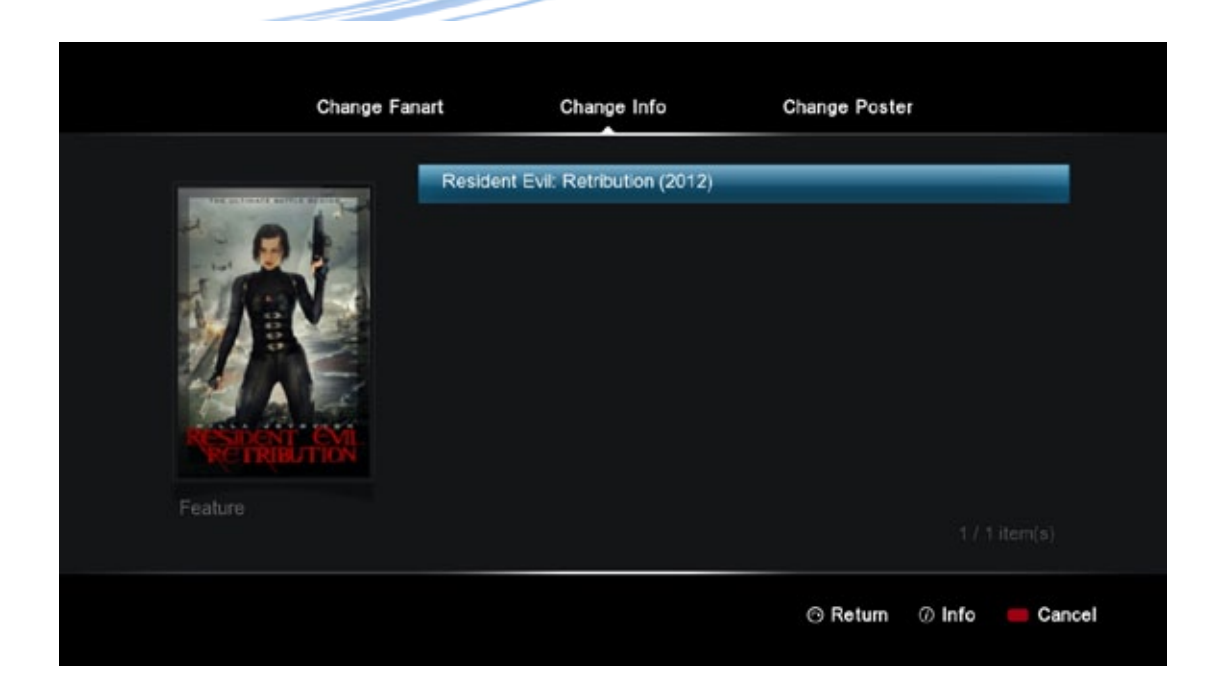

Depending on the movie title, multiple results may be shown. Choose the correct result and press ENTER on remote.

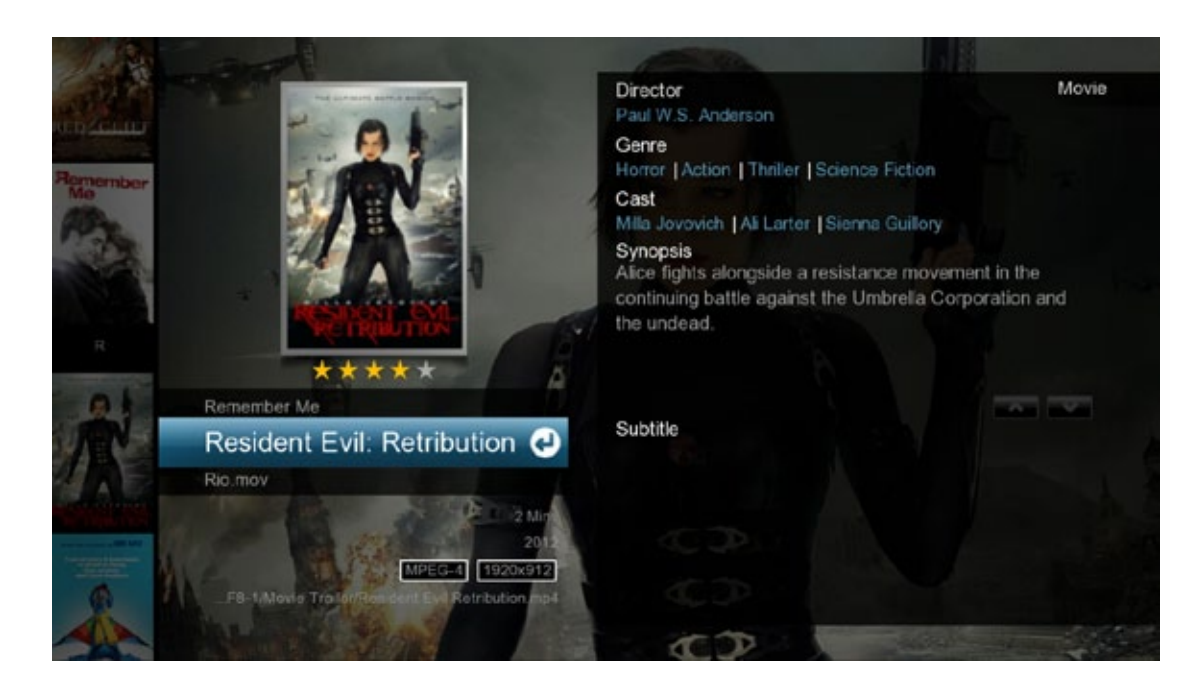

The new poster, fanart and meta data will be downloaded and your database will be updated. *Tip: the NMT forum has tools/guides to help you manipulate your NMJ data in many ways.*
# **13.4 Networked Media Jukebox Manager**

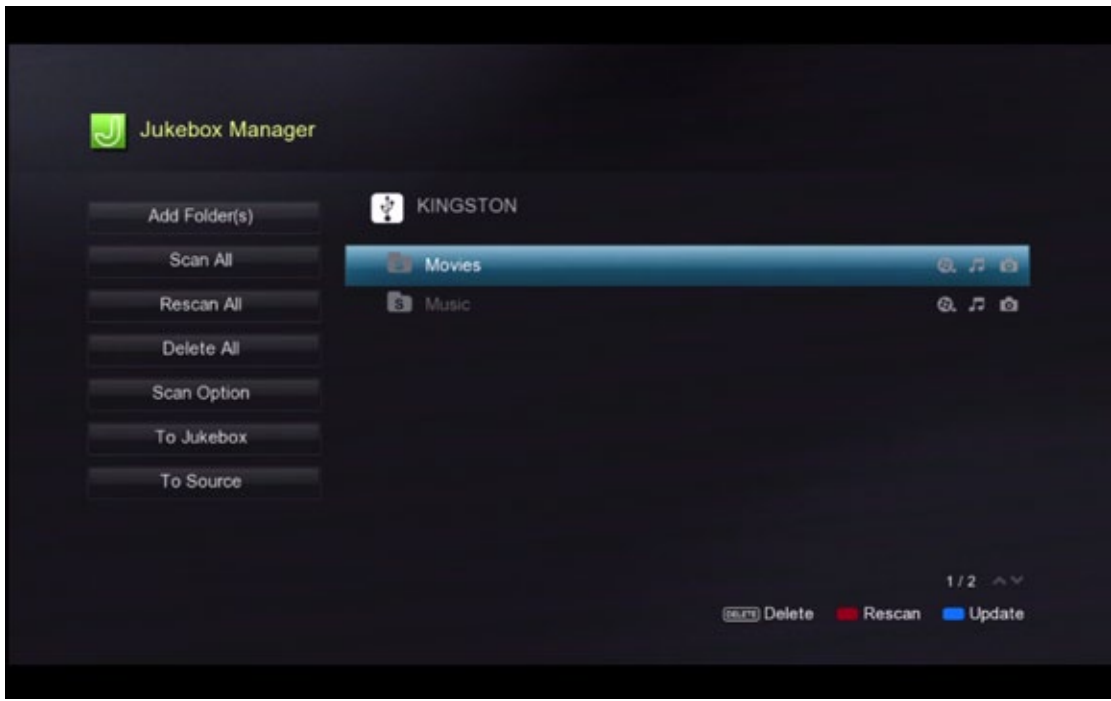

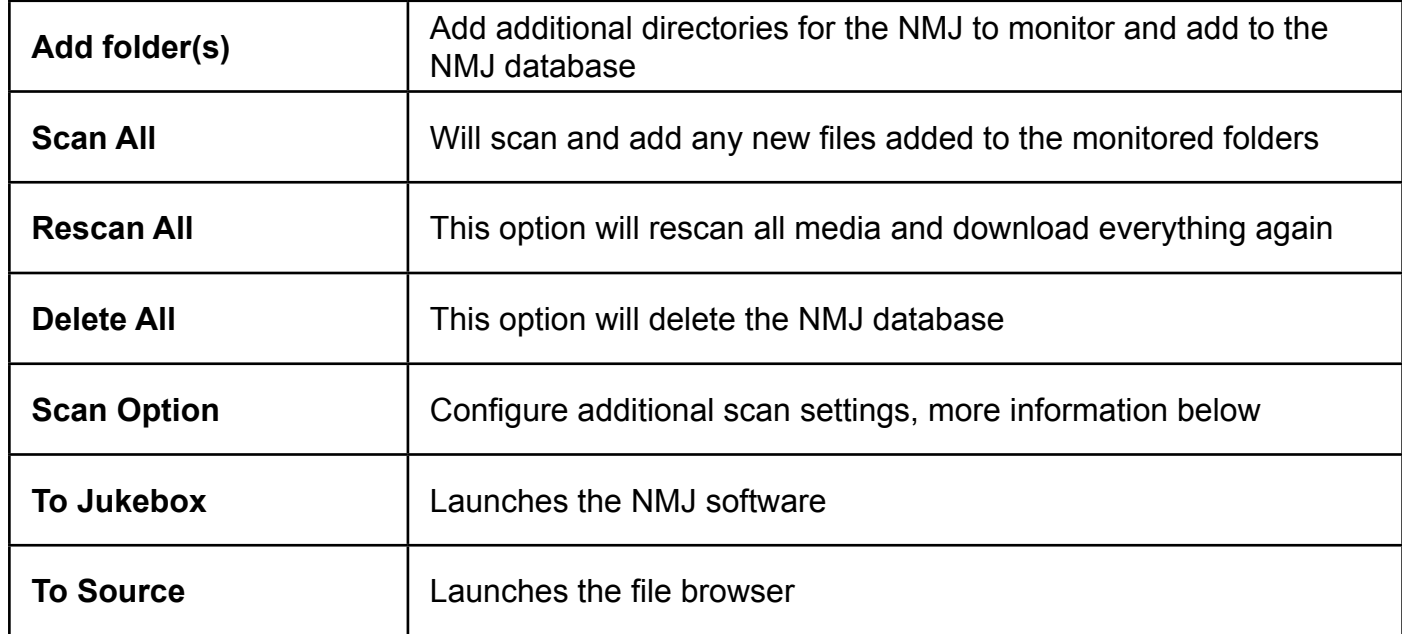

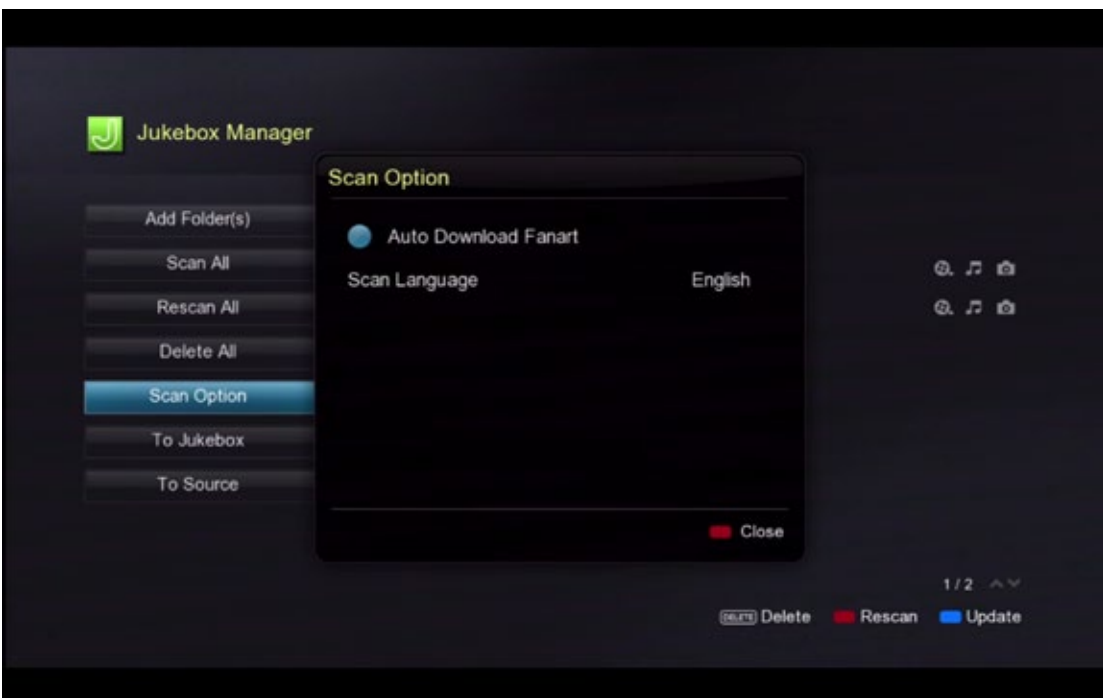

### **Scan Option**

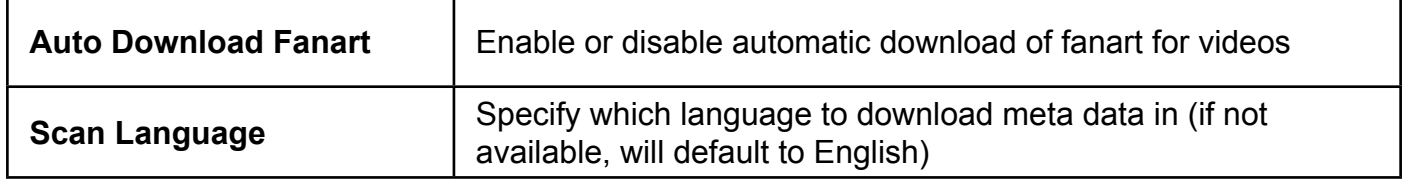

#### **Additional Information**

A new folder named "NMJ\_Database" will be created on your storage device. Please do not remove or edit this folder as it contains the NMJ database for your media.

# **14. NMT Apps**

NMT Apps turn your Popcorn Hour A-410 into a network attached storage device, Torrent Client and UseNet Client. An internal hard drive or external storage device is required to install the NMT apps.

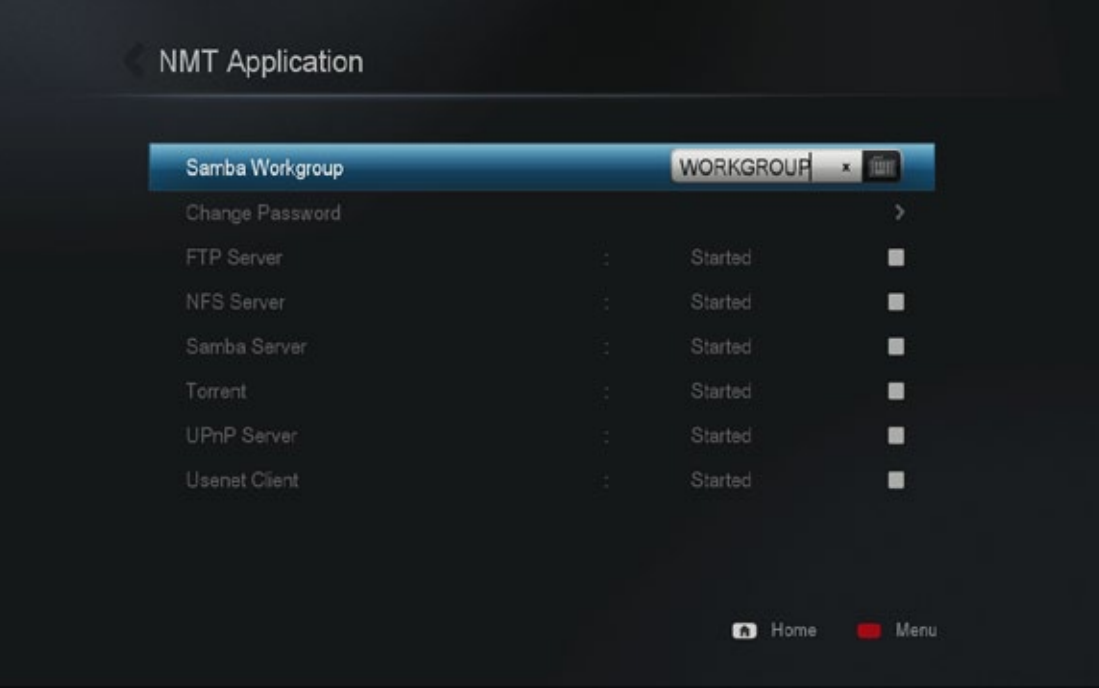

In order to enable file transfer from your PC to the A-410, you will need to enable SAMBA Server.

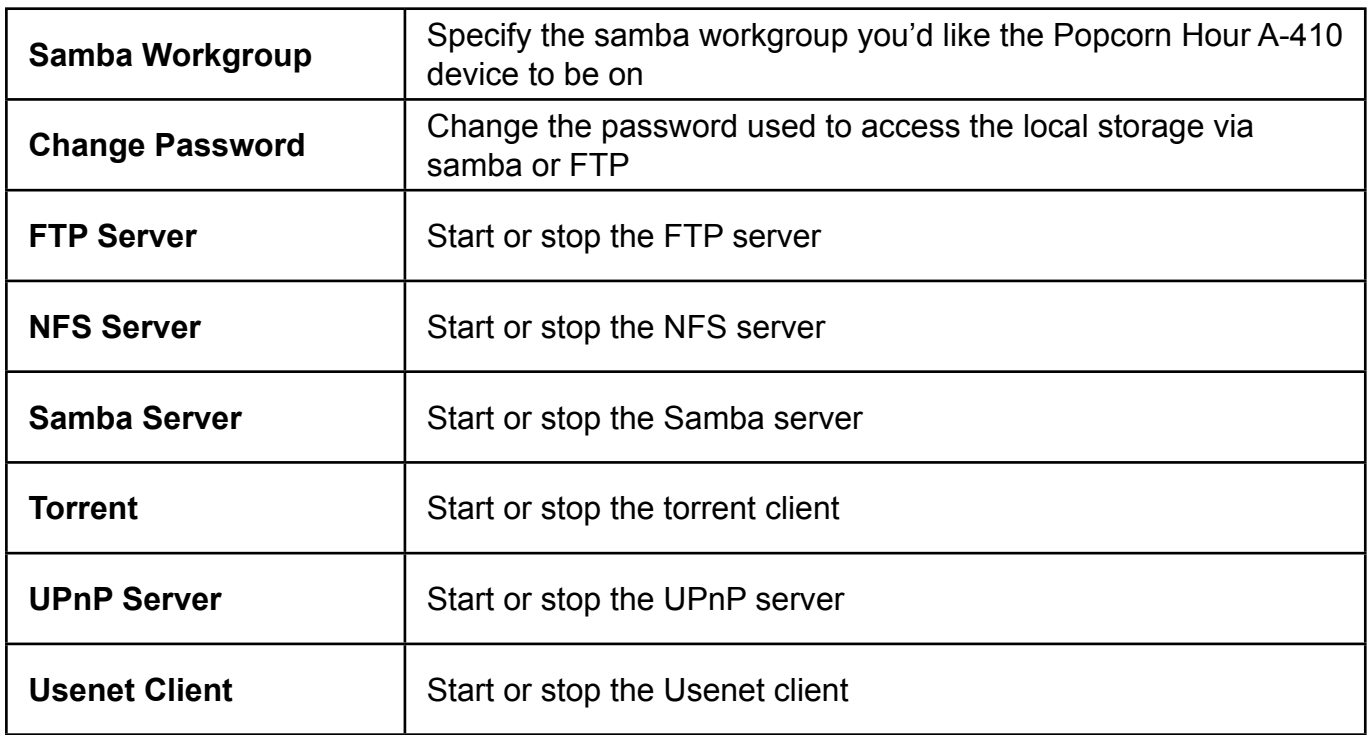

*Note: The username to access your local storage over samba or FTP is "nmt" without quotes.*

# **14.1 Installing the NMT Applications**

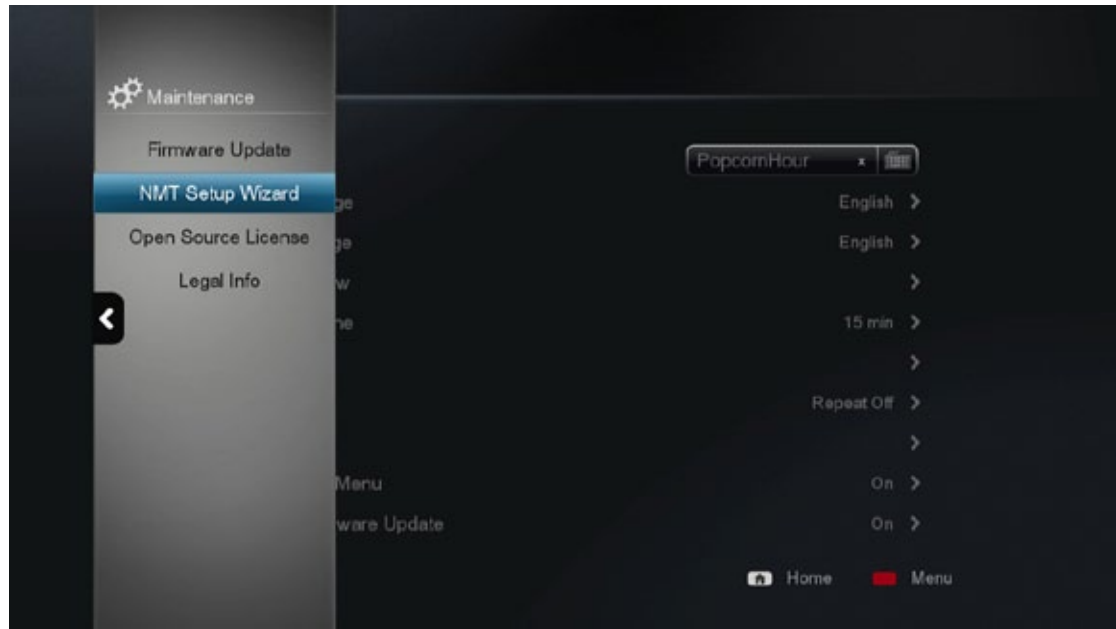

In the Setup menu, select **Maintenance** and then **NMT Setup Wizard**.

*Note: The option is only visible if you have a storage device installed.*

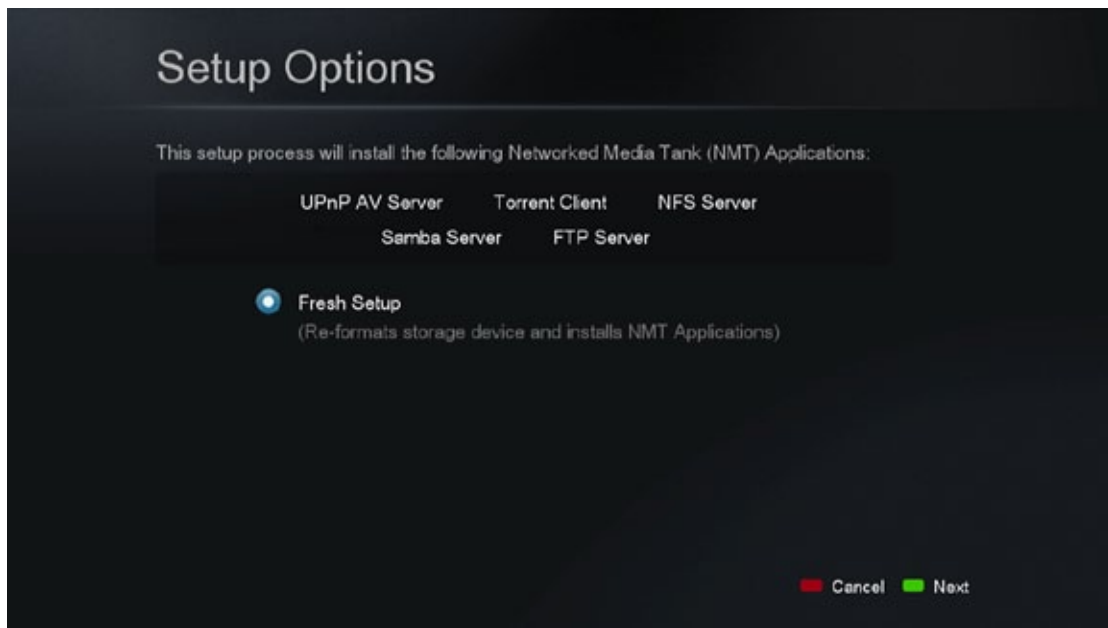

Select the **Fresh Setup** option and press the GREEN button the remote to proceed.

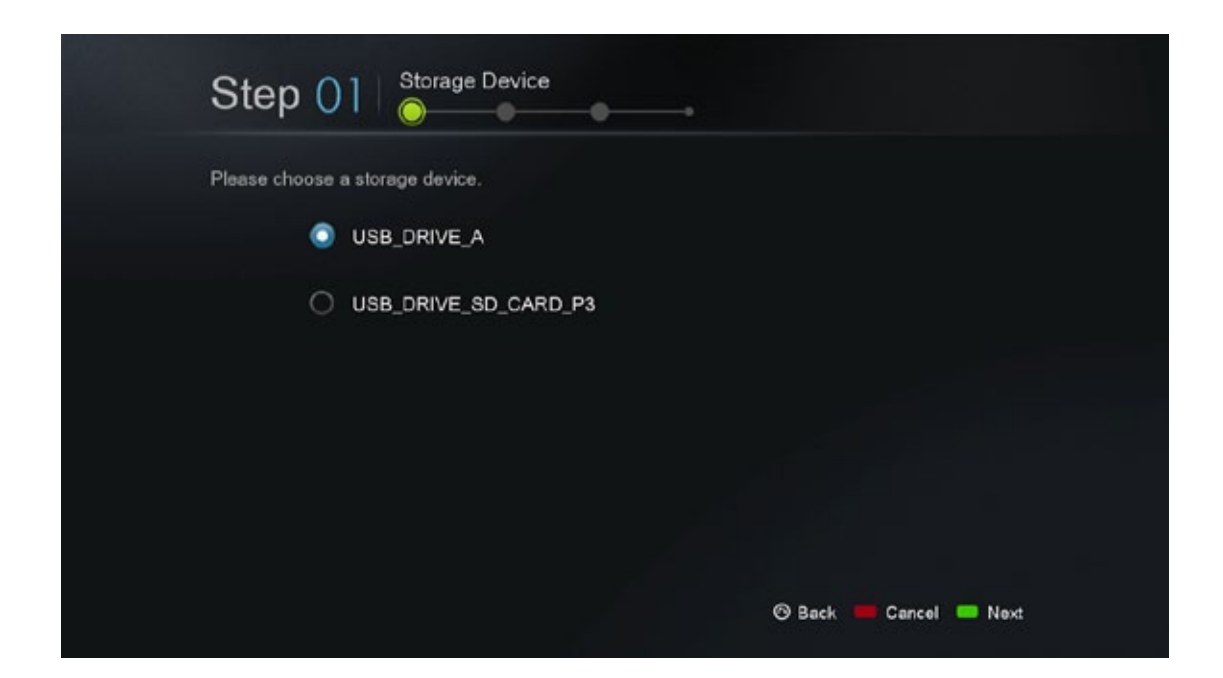

Select the storage device that you want to install the NMT applications on. Please note that you can install the NMT applications on an external USB device, however it will need to remain attached for the NMT applications to work. Once you have selected the storage device press the GREEN button on the remote to proceed.

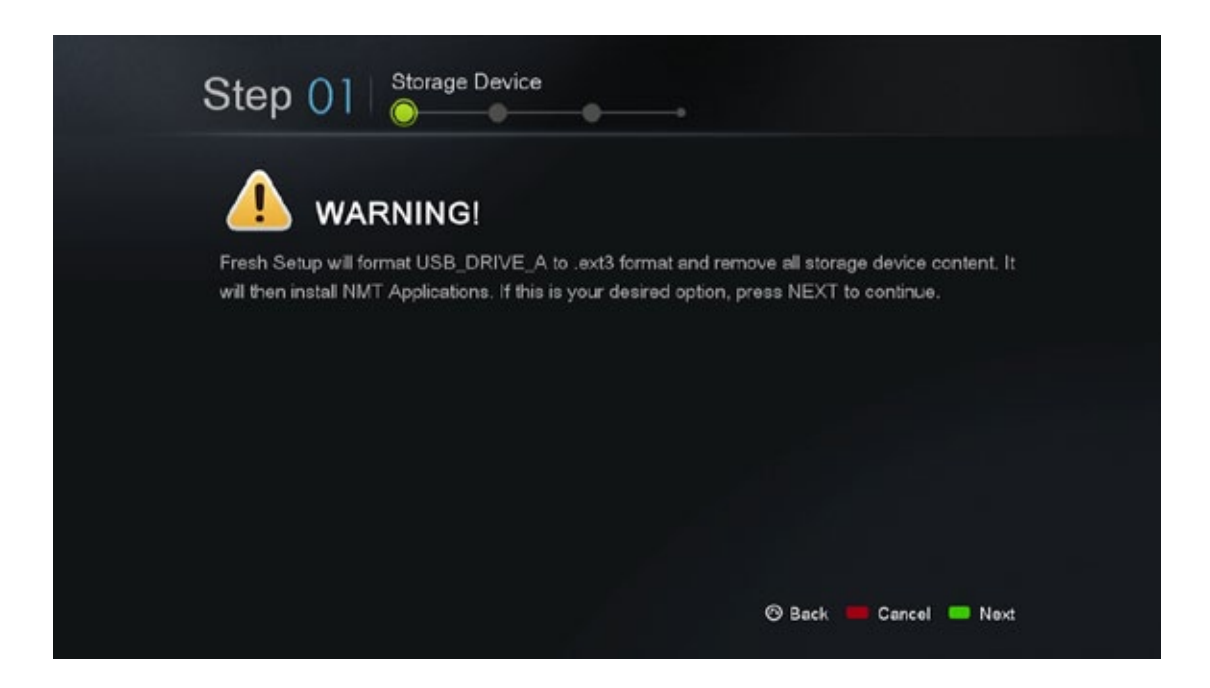

**WARNING:** Please note that this will format the storage device you are setting up; all files on the storage device will be erased and will become unrecoverable.

The NMT applications will be stored on a small hidden partition and any remaining space will be formatted in EXT3 as local storage.

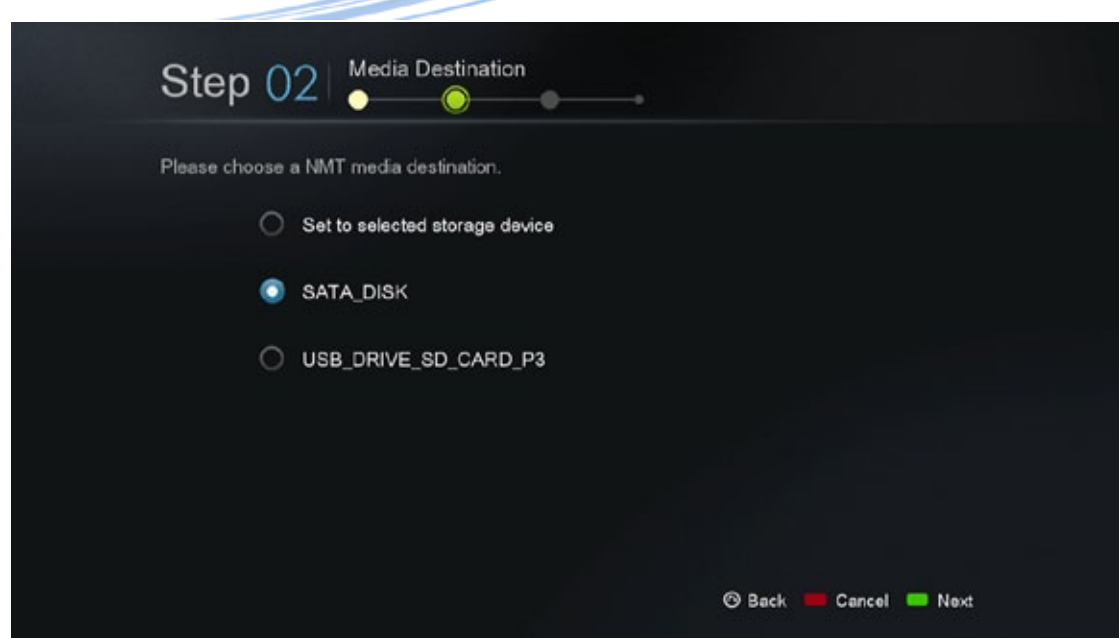

Choose which disk you want to store your media files.

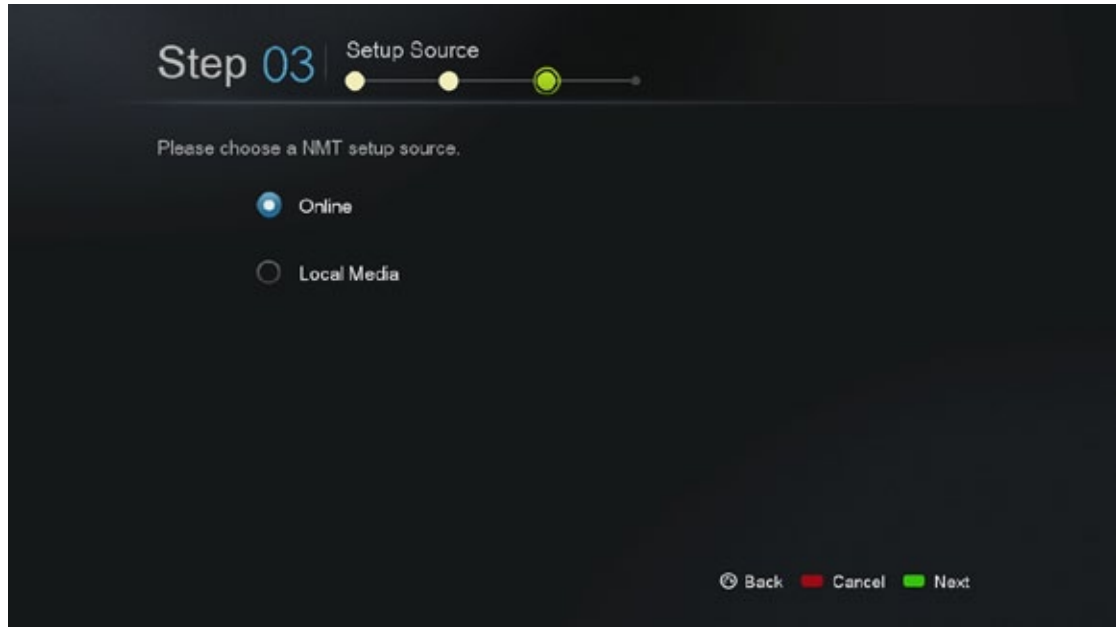

In this example we chose the **Online** option. If you choose this option, you will be presented with the release notes and terms and conditions.

**IMPORTANT:** We strongly advise that you read this information before proceeding. Proceeding any further indicates that you agree to the terms and conditions.

Once you're ready to proceed, go ahead and press the GREEN button on your remote.

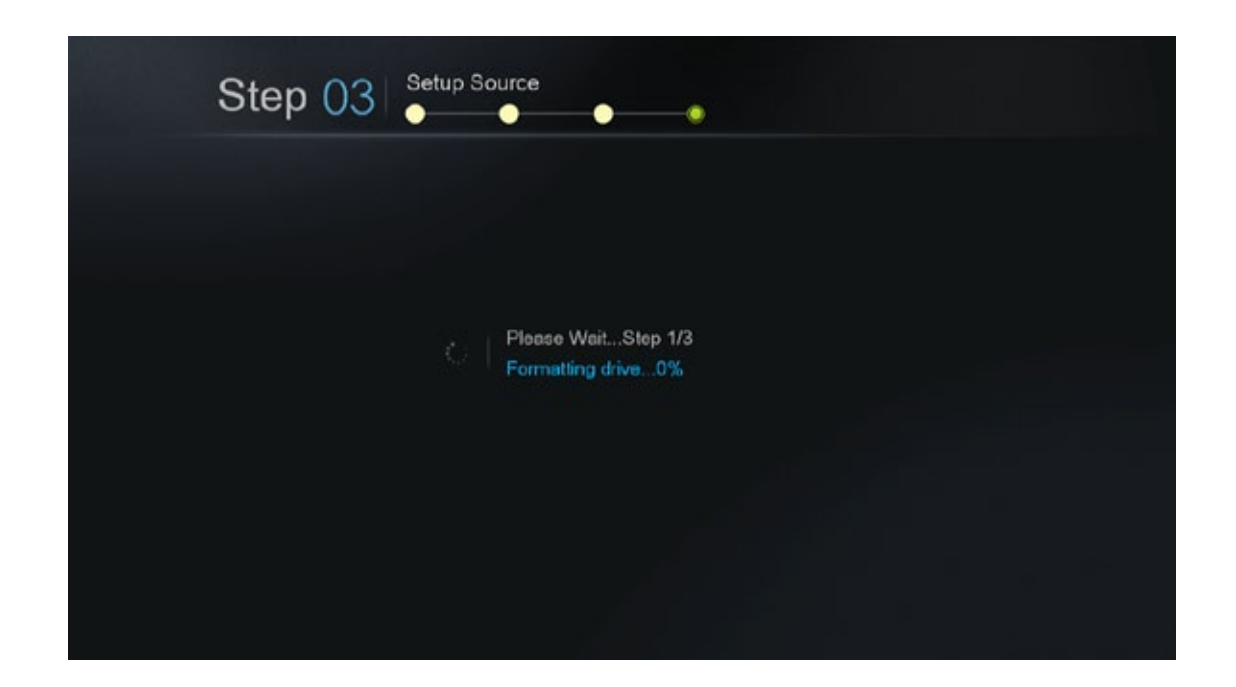

The formatting and installation process then begins. Depending on the size of your storage devices, it may take several minutes to complete. Once the NMT applications are installed, the Popcorn Hour A-410 will restart.

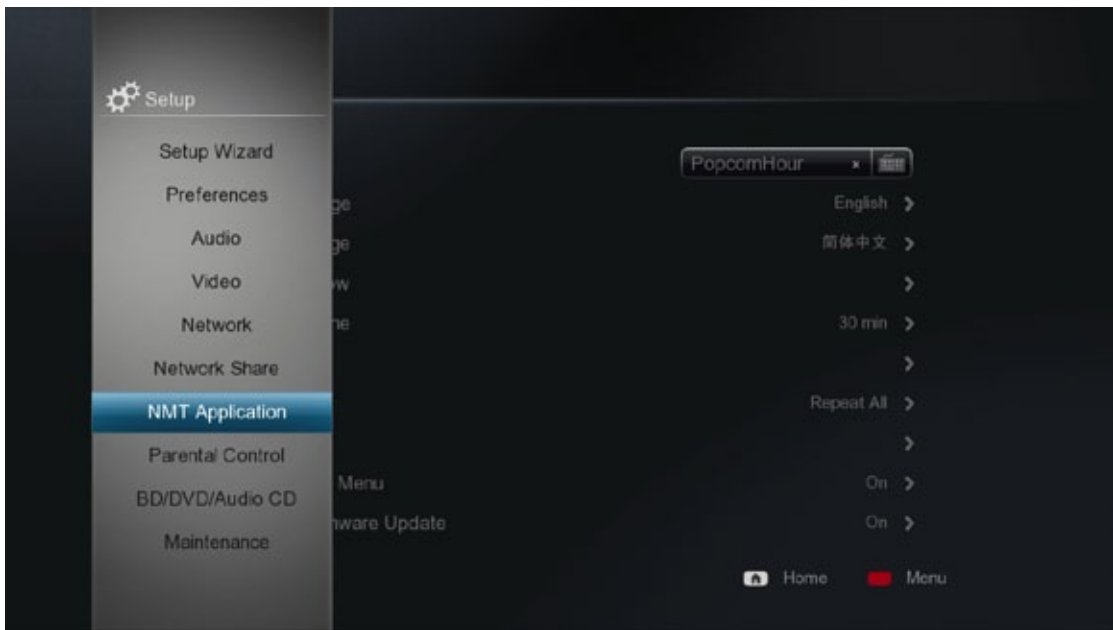

Once the NMT applications are installed, you see a new option in the Setup menu titled **NMT Applications**. In this area you can start and stop the NMT applications.

## **14.2 Using the FTP Server**

The FTP service allows for simple and convenient file transfer to and from your Popcorn Hour A-410. To use the FTP service goes into the **NMT Applications** section of the Setup menu and starts the service. Please note that the service will remain on, even after a power cycle, until you go back and stop it.

To connect to the Popcorn Hour A-410 via FTP, you will need to use an FTP client. Some free clients are FileZilla and Winscp.

If you are using a Windows computer you can use Windows Explorer as an FTP client by typing the following into the address bar:

#### **ftp://NMT-IP/**

Where NMT-IP is the IP address or host name of the Popcorn Hour A-410. For example: 192.168.1.101 or A400.

When prompted for credentials use the information provided below (unless you changed the ftp password).

Host: IP Address of your device Port: 21 Username: nmt Password: 1234

## **14.3 Using the Samba Server**

A Samba Server is one of the most common ways to share files over a network. Samba can also be used to stream your content on your local storage to other devices on your network. To use the Samba service goes into the **NMT Applications** section of the Setup menu and starts the service. Please note that the service will remain on, even after a power cycle, until you go back and stop it.

To access your Popcorn Hour A-410 over samba, type the IP address or hostname of the device into the address bar on your computer's file browser.

Example: \\A-410\

\\192.168.1.101\

\\10.0.0.57\

*Note: The device name by default is A-410 but can be changed in the Preference section of the Setup menu.*

When prompted, use the following credentials (unless you changed the samba password):

Username: nmt

Password: 1234

## **14.4 Using Torrent Client**

 $0.1 -$ 

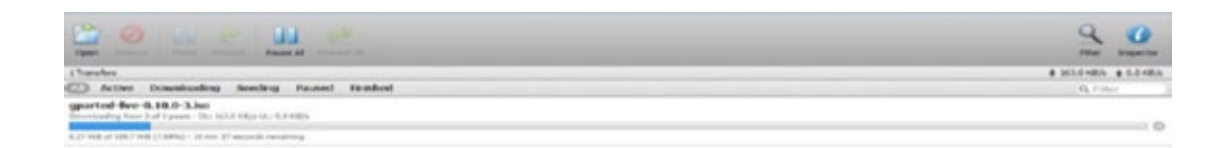

The Popcorn Hour A-410 has a built in torrent client, called Transmission. You can use this torrent client to download files rather than leave your computer on. To use the torrent client go into the **NMT Applications** section of the Setup menu and start the service. Please note that the service will remain on, even after a power cycle, until you go back and stop it.

**IMPORTANT:** The torrent client uses the formatted local storage to save your downloaded files. Please make sure you have enough space for the download to complete.

Once the torrent service has been enabled on the Popcorn hour A-410, you can use your computer's web browser to access the Torrent client interface. Type the following address in the address bar of your web browser:

#### **http://NMT-IP:8077/transmission/web**

Where NMT-IP is the IP address or host name of your Popcorn Hour A-410. For example: 192.168.1.101 or A-410.

**IMPORTANT:** The computer or device you are using the web browser on must be on the same network as the Popcorn Hour A-410.

At the BitTorrent client GUI, click on **Browse** and select the torrent file.

Once the torrent file is selected, click on **Upload** to add the torrent file to the torrent list on your Popcorn Hour A-410. The torrent client will start to download the file(s).

Other settings are available through the web GUI such as the **Scheduler** which can be used to schedule torrent downloads and set their upload/download limits.

**IMPORTANT:** The Popcorn Hour A-410 has to be switched ON and properly connected to the internet during the scheduled download time in order for the BitTorrent client to download the required files.

## **14.5 Using Usenet Client**

NZBGet is a command-line based binary newsgrabber that downloads files from Usenet servers based on information given in **NZB files**. NZBGet can be installed on the Popcorn Hour A-410, as part of NMT Apps, and the files can be downloaded directly to the local storage formatted in the NMT Setup Wizard. To use the NZBGet client go into the **NMT Applications** section of the Setup menu and start the Usenet service. Please note that the service will remain on, even after a power cycle, until you go back and stop it.

To run the NZBGet application you need access to a Usenet provider. Your internet service provider may have a news server that you can access, or you can have a separate Usenet account on a **pay-server**.

Once you have a Usenet account, you can configure NZBGet on your NMT to access the account.

Your Usenet provider will provide you with the information required, such as:

- 1. User ID and Password.
- 2. News-server name and port to connect (usually at port **119**).
- 3. Number of concurrent connections allowed.

#### **14.5.1 Setting up NZBGET**

In the root of your hard disk you will find a folder called **.nzbget**. Inside this folder you will find two files: **nzbget.conf** and **unpak.sh**.

**IMPORTANT:** Some FTP clients may hide this folder because it begins with a dot. On UNIX systems, files or folders that begin with a dot are hidden from normal directory listings. If you cannot see the folder, find an option on your client that will show hidden files or try to type in the folder name.

You can open and edit **nzbget.conf** with a UNIX format capable text editor.

In the text editor, fill in the information you got from your Usenet provider:

# Host-name of news server:

#### **server1.host=news.yourserver.com** (Put the server name behind the **=** )

# Port to connect to (default should be set to **119** if not specified):

#### **server1.port=119**

# Username to use for authentication (change **USERNAME** to the name supplied by your Usenet provider):

#### **server1.username=USERNAME**

# Password to use for authentication (change **PASSWORD** to the password supplied by your Usenet provider):

#### **server1.password=PASSWORD**

# Maximum number of simultaneous connections to this server:

#### **server1.connections=4**

Once completed, save the file to the same place and restart the Usenet service in the NMT Applications menu (**Setup** > **NMT Applications**).

#### **14.5.2 Accessing NZBGET client**

To access the NZBget client, type the following into the address bar of your computer's web browser:

#### **http://NMT-IP:8066**

Where NMT-IP is the IP address or host name of your Popcorn Hour A-410. For example: 192.168.1.101 or A-410.

To log in, use the following access username and password (unless you changed the password):

User ID: nmt

Password: 1234

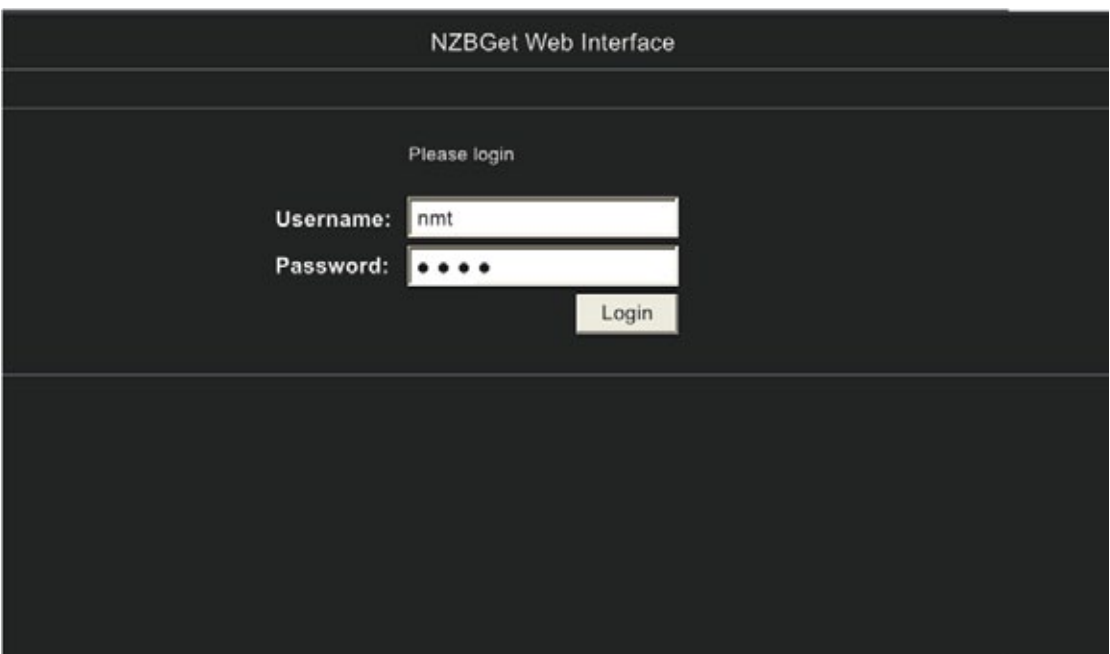

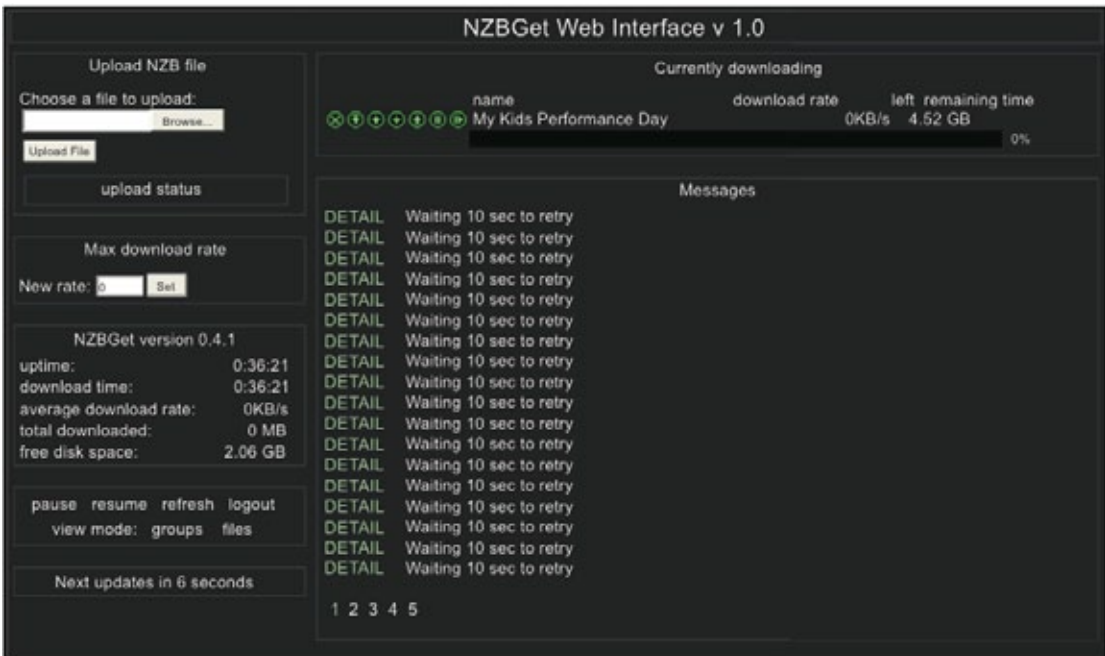

#### **NZBGet Web Interface**

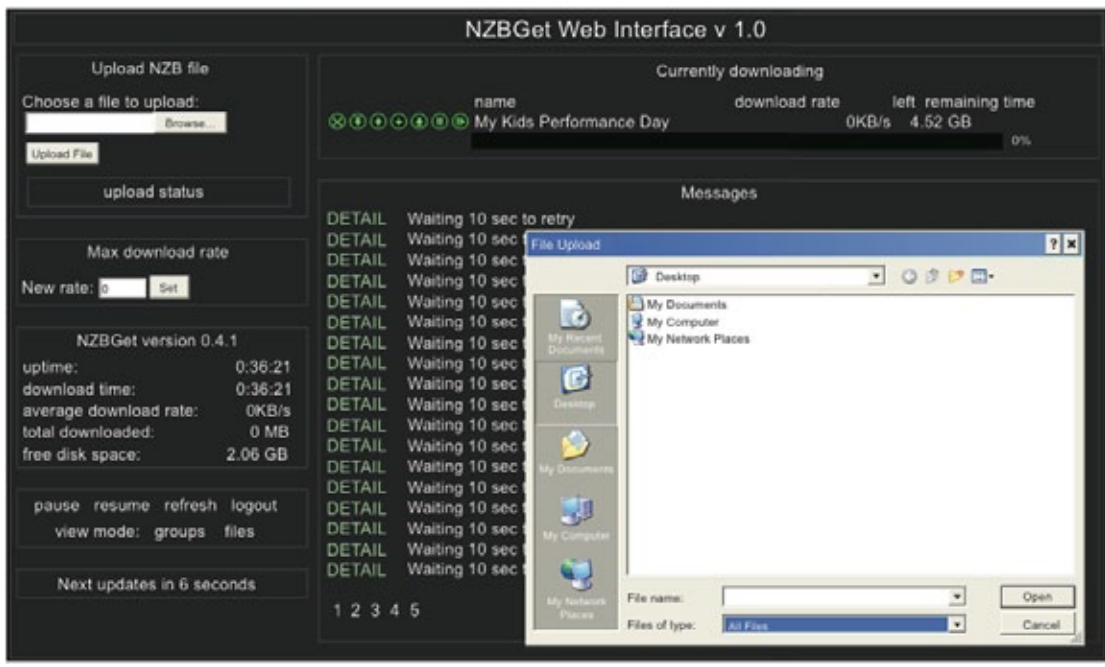

To perform a download, upload your NZB file by clicking on the **Browse...** button and navigating to the NZB file.

Next, click the **Upload File** button and begin the download.

The file will be uploaded to your NMT and added to download queue. (This process does not upload any files to the Internet).

After uploading the NZB file, it will take a minute before the program commences the download. There is a safety interval of 1 minute while NZBGet ensures that the NZB file is completely on the HDD before commencing the download.

You may adjust the safety interval in **nzbget.conf**, option **NzbDirFileAge**. The progress of the download is displayed on the web GUI for your convenience.

After the download is finished and the NZB file set contains **par2** files, your download will be checked and repaired if necessary. The unpack script in **.nzbget** will be called and your download will be unpacked. The unpack script of the Popcorn Hour A-410 is able to unpack **.RAR** packed files.

With the GUI you will be able to pause, delete, and move your downloads. You may set the file download priority of important files by moving them to the top of the queue with the buttons in front of the file set.

If you want to pause all downloads, you can do that via the **pause** button on the bottom left of the web GUI, and restart it again with the **resume** button.

All downloads will be downloaded and unpacked to the folder **Download** on your Popcorn Hour A-410's storage device formatted during the NMT Setup Wizard. A subdirectory with the same name as the NZB file will be created.

# **15. Updating firmware**

During the lifespan of the Popcorn Hour A-410, we will continue to develop and improve on the firmware. To receive the latest update, you just have to update the firmware online or via a downloaded firmware package.

#### **Automatic Update**

"If you have enabled the "Check for firmware update" option in the **Preferences** section of the Setup menu, the system will automatic prompt you whenever there is a new firmware update available.

The system will automatically download the latest firmware from our server and update your device accordingly.

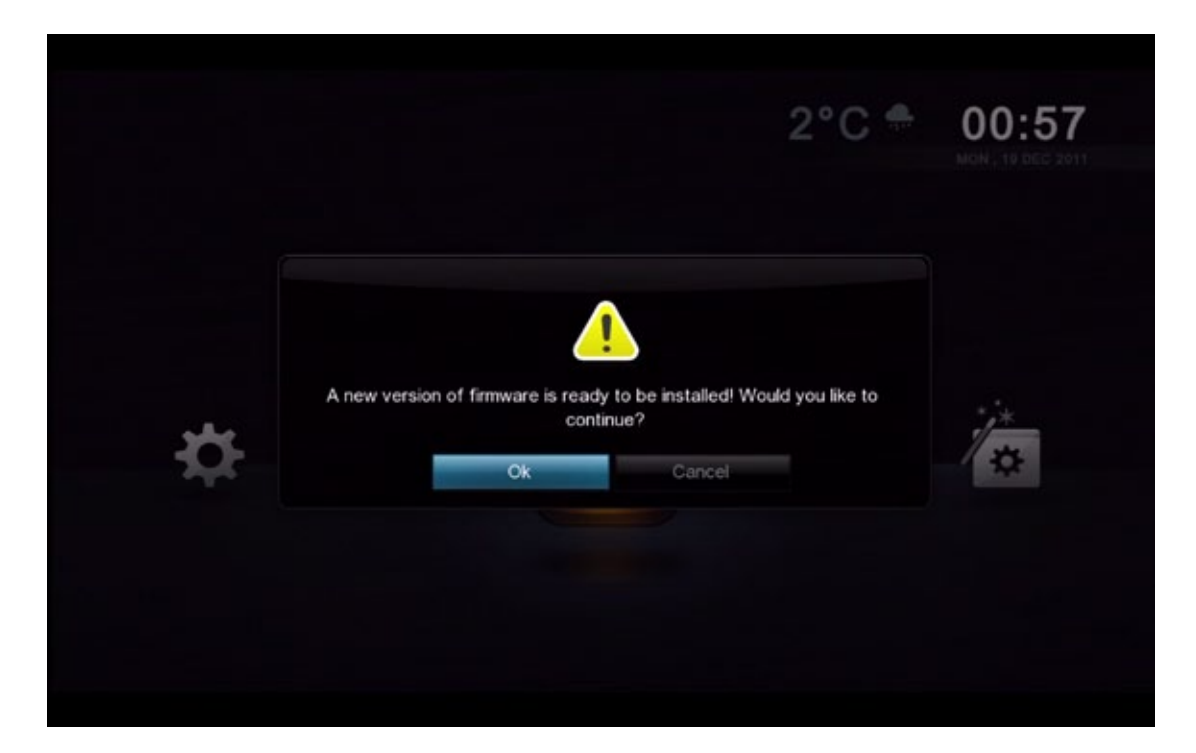

**IMPORTANT:** It is recommended that before the firmware update you do a complete power cycle of the device. This will ensure that the system is prepared for firmware update process.

#### **Manual Update**

You may also manually check for firmware updates via the **Maintenance** section in Setup.

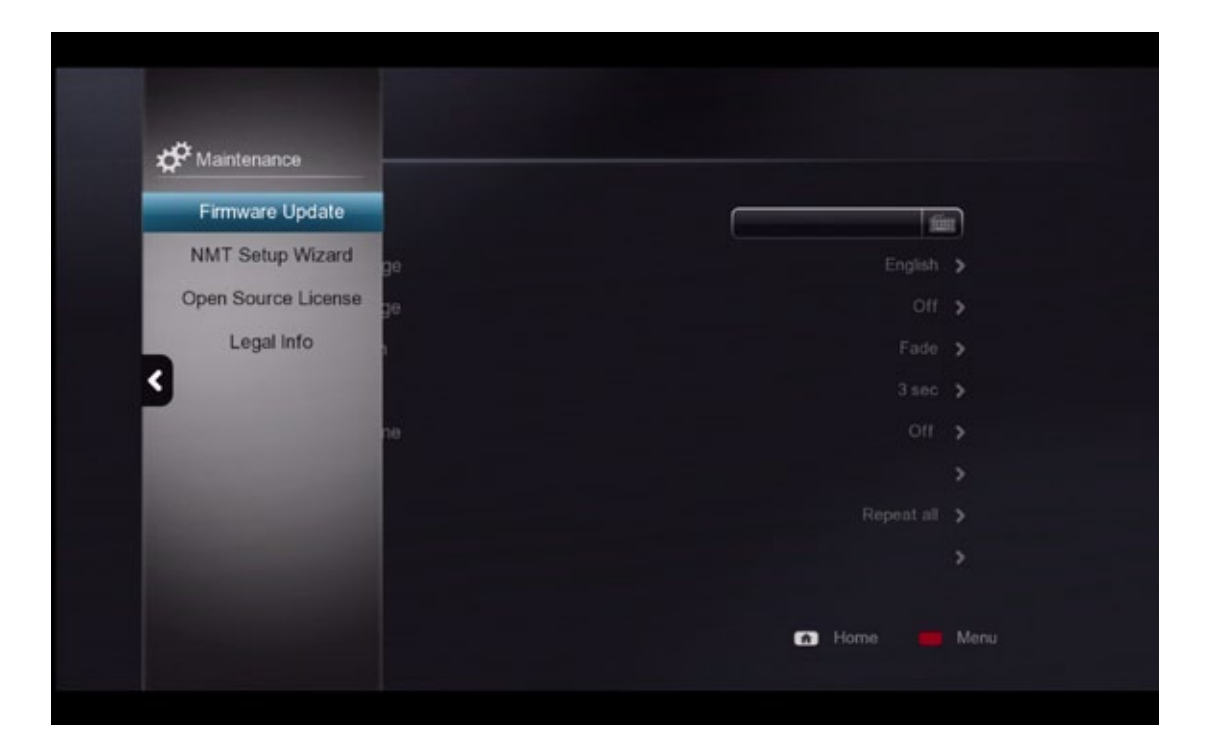

Navigate to Setup -> Maintenance -> Firmware Update and press ENTER on the remote.

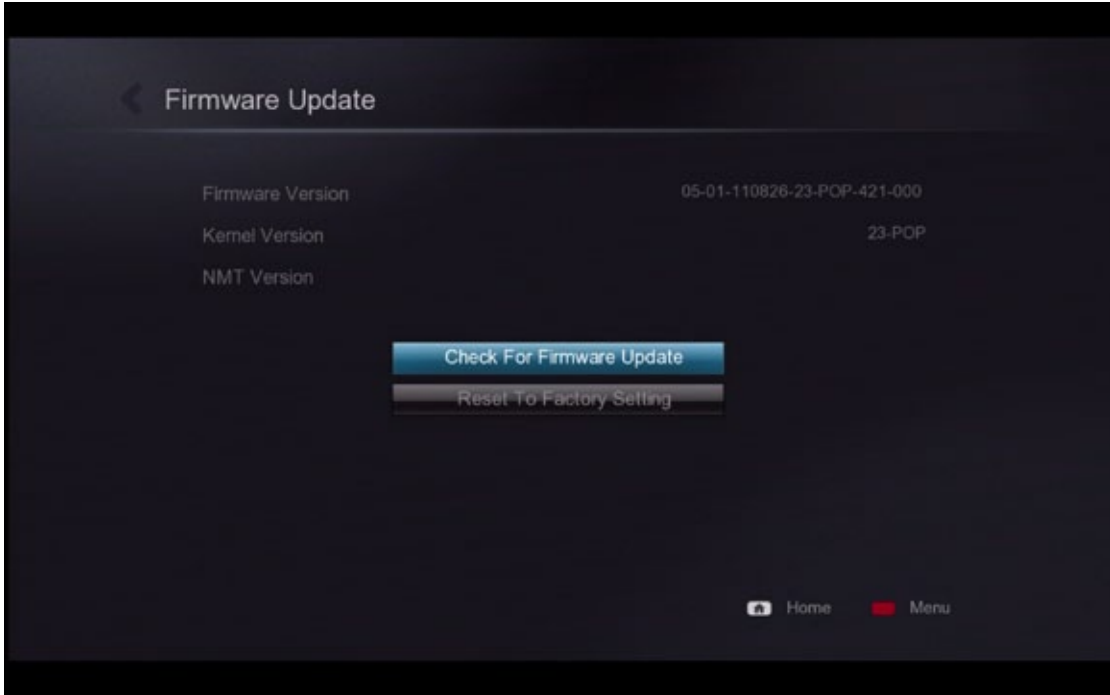

Choose the **Check For Firmware Update** option and press ENTER on remote.

You can update the firmware in two ways; either directly off the web or you can manually download the update from http://support.popcornhour.com/ and update it over USB.

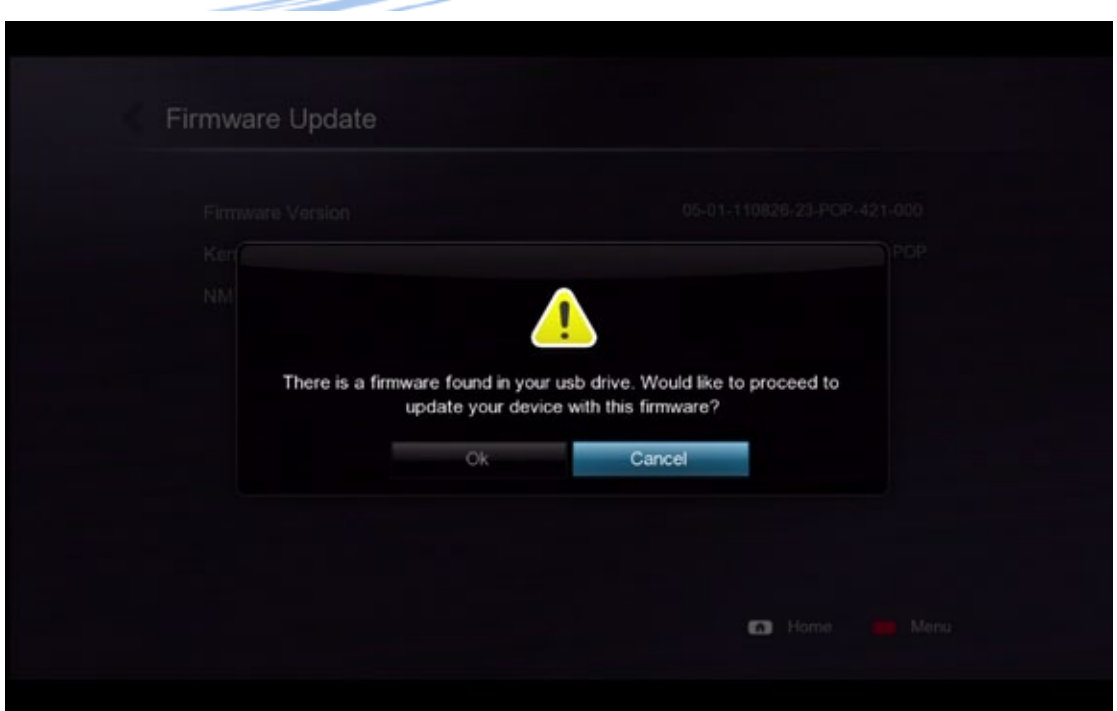

If you have manually downloaded the firmware from our support site and have the USB drive with it inserted, the system will prompt you to continue with the update.

If you are updating via the web, you will see the release notes as well as the terms and conditions for the firmware. Press the GREEN button on your remote to agree and begin the update.

**IMPORTANT:** We strongly advise that you read this information before proceeding. Proceeding any further indicates that you agree to the terms and conditions.

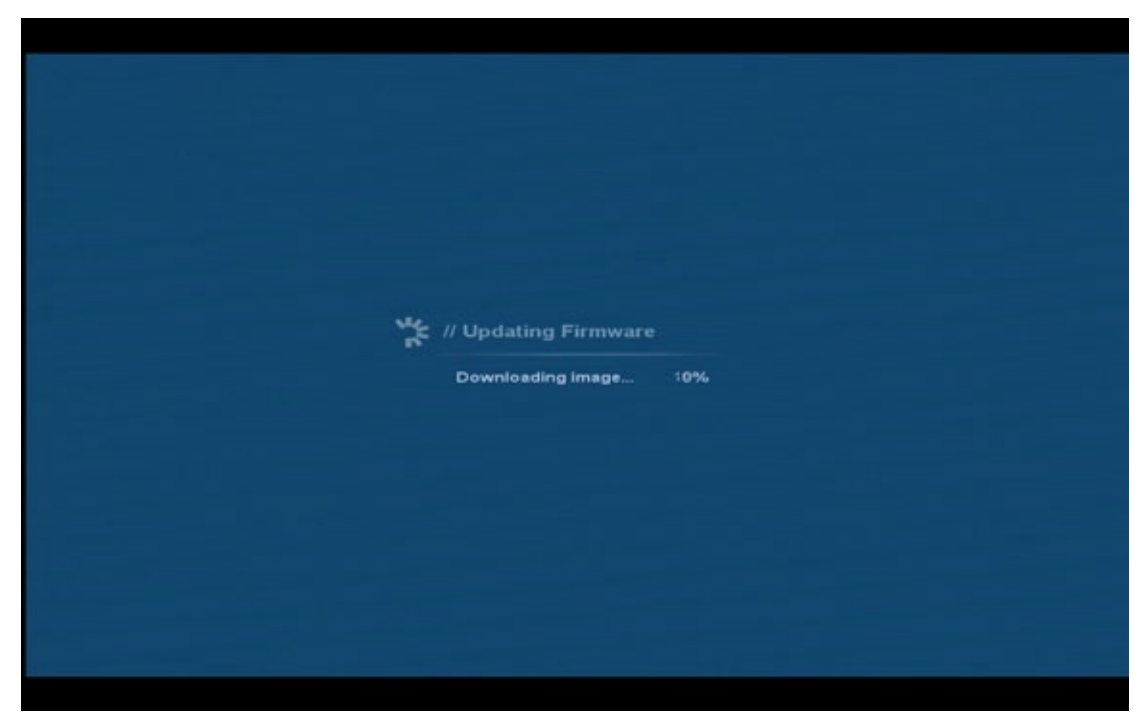

When the firmware is updating, you will see a blue screen with the status.

**WARNING:** DO NOT DISCONNECT THE POWER TO THE DEVICE DURING THE FIRMWARE UPDATE PROCESS. Doing so may cause the device to become inoperable.

*TIP: It is best practice to do a Factory reset after doing each firmware update*

# **16. Troubleshooting**

#### **My Popcorn Hour A-410 doesn't start - no red LED on the player.**

Please check that the power cord is plugged in and the power-lead is inserted fully into the power terminal.

#### **Popcorn Hour A-410 stuck on the splash screen.**

Unplug the player for a few minutes and then try again. If problem persist, please contact our technical support team.

If you have a large HDD connected it may take some time before the user interface appears.

#### **Nothing appears on my TV screen after several minutes.**

Check all the cable connections and check your TV settings for the correct TV INPUT. Still nothing but the unit appears fully powered and connected, on the remote press TV Mode + 0 to recover the TV mode setting to Auto.

#### **Can't upgrade the firmware - System prompt error.**

Please recycle the power on your Popcorn Hour A-410 and try again. Check the error code on the WIKI and disconnect the HDD if user apps are causing shutdown issues.

#### **I have poor performance from wireless streaming.**

Wireless connection has lower bandwidth compared to wired plus wireless signal strength is vital for smooth video streaming. If the problem persists, you may have to increase the signal level by adding a wireless range extender or bridge and thereby use the Ethernet rather than the USB connection.

There is no guarantee that wireless will ever be able to stream successfully as it depends on environmental factors.

#### **Apps Market Connection fails.**

Please make sure that you have a valid internet connection. Check DNS servers.

#### **Remove all Apps from My Apps quickly.**

To remove all apps installed on your Popcorn Hour A-410. You may want to consider resetting the player to factory default. This will flash the memory on the device and you have a fresh Apps market.

#### **My ip starts 169.254. what happen?**

Your device cannot obtain an ip from your local network. Check your cables, router, and try an internal static ip.

#### **Do you have a hardware compatible list?**

Yes, we do. Please visit http://www.networkedmediatank.com/wiki for the most current list.

#### **Why is my WD Green HDD not working well in the player?**

You need to adapt the HDD spindown time using wdidle3.

#### **Where can i find more resources to learn more about my new A-410?**

Please visit our user community forum at www.networkedmediatank.com

# **17. NMJ Navigator**

The NMJ Navigator is an iPad® app that transform your iPad® or Android® tablets into a 2nd companion screen for your NMJ database. In order to enjoy this app, your are require to setup at least one NMJ database.

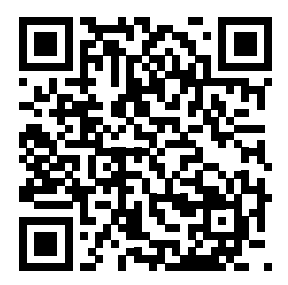

Scan this QR code to download the iOS NMJ Navigator.

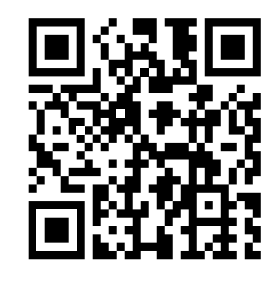

Scan this QR code to download the Android NMJ Navigator.

# **17.1 NMJ Navigator Walk-through**

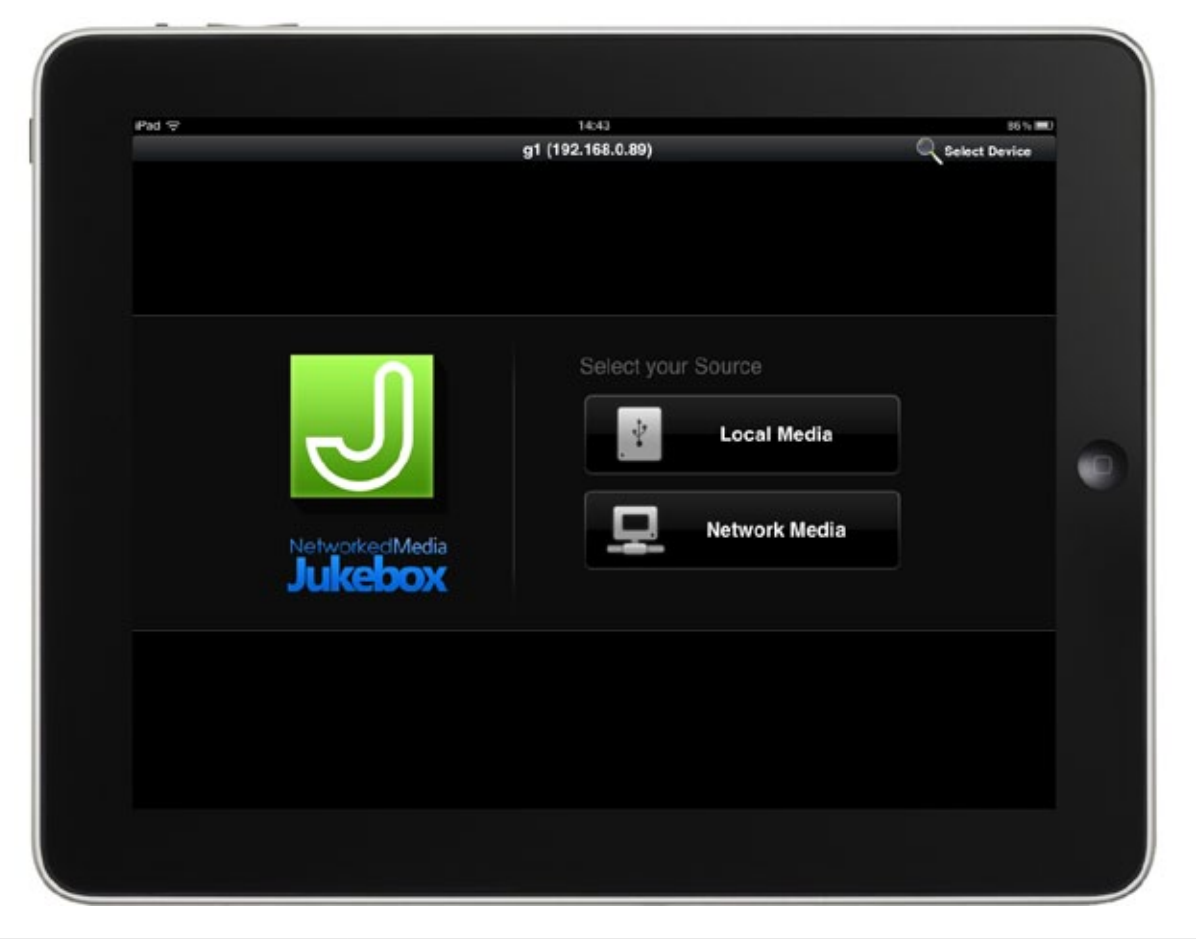

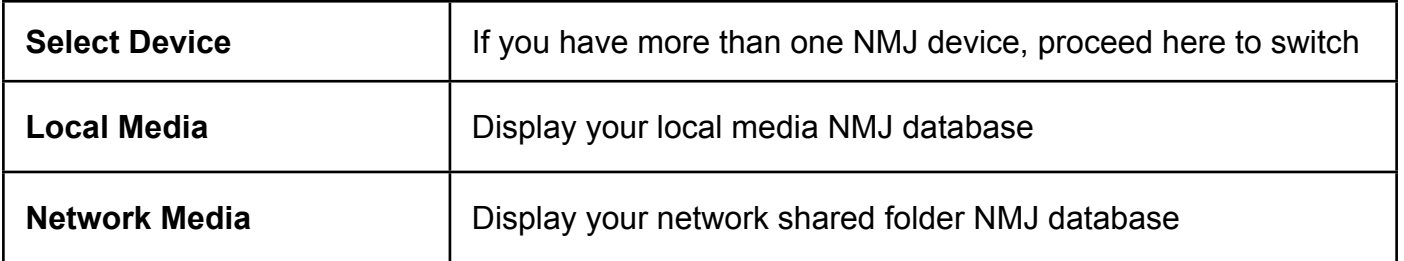

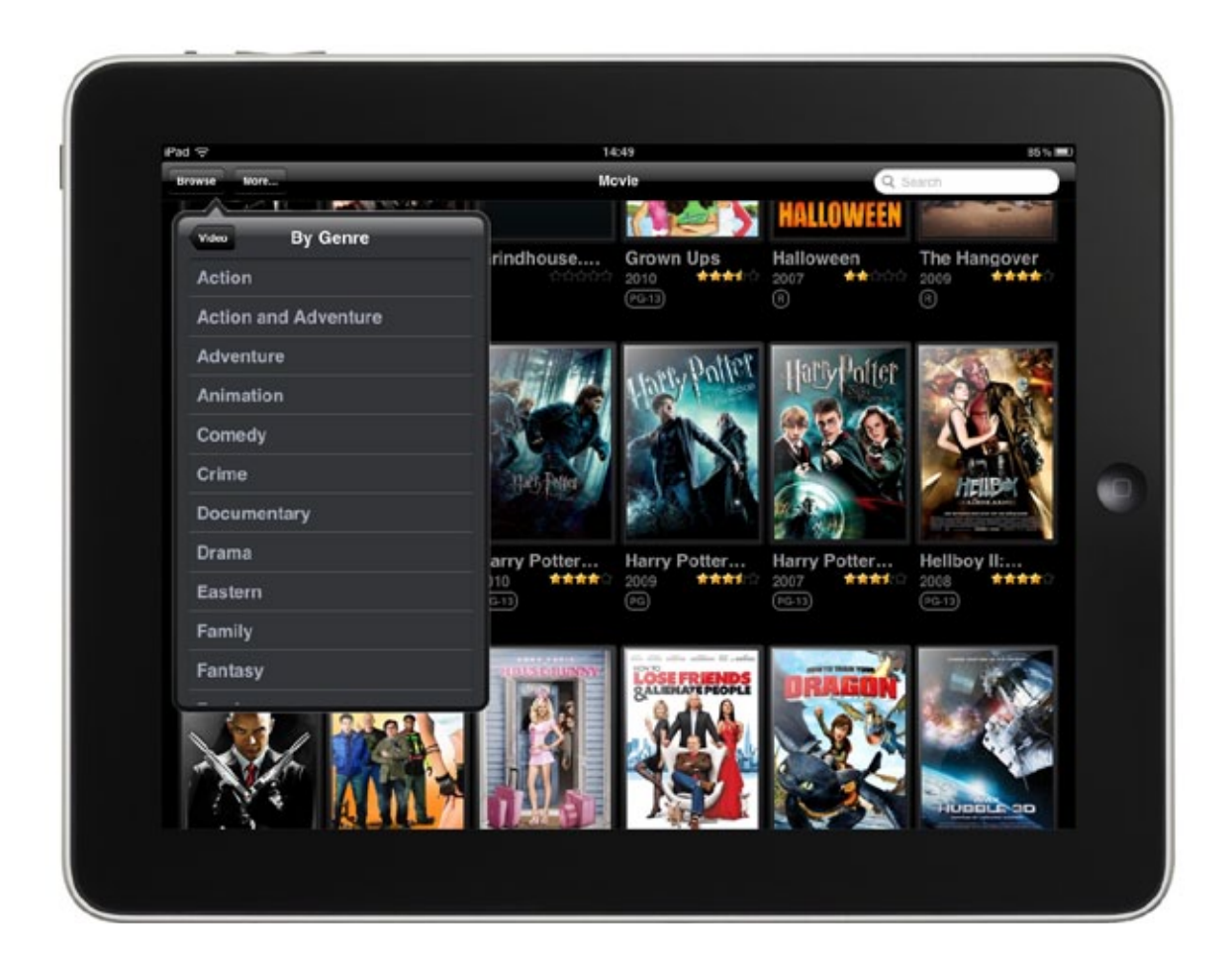

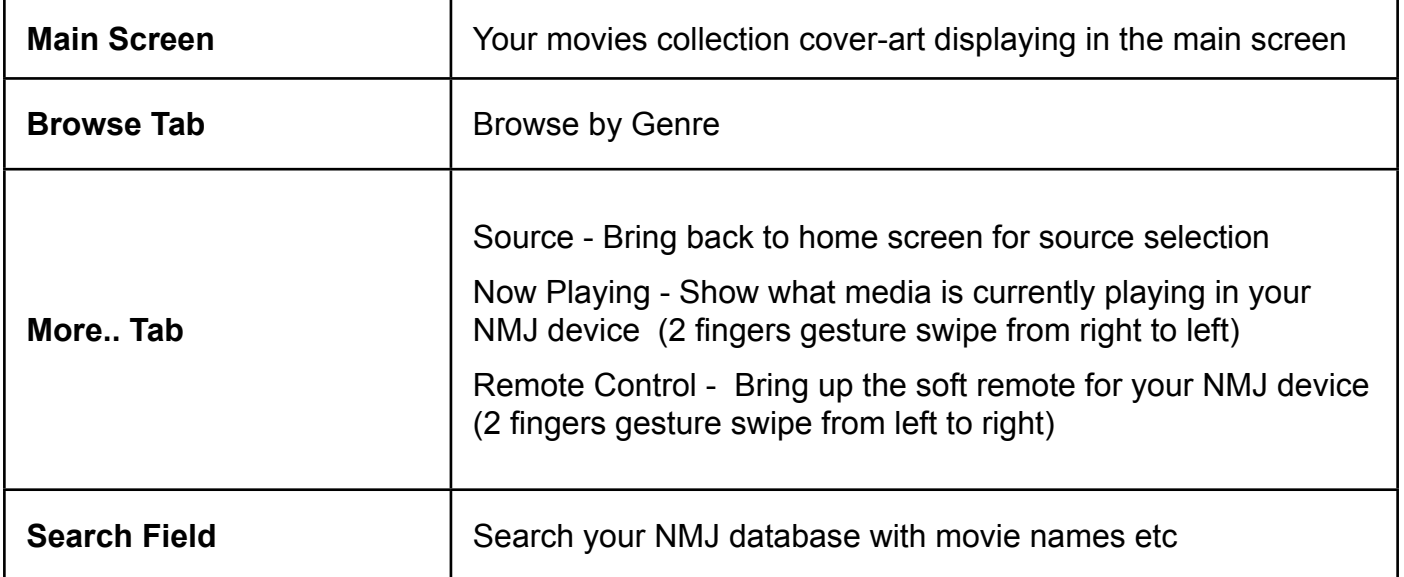

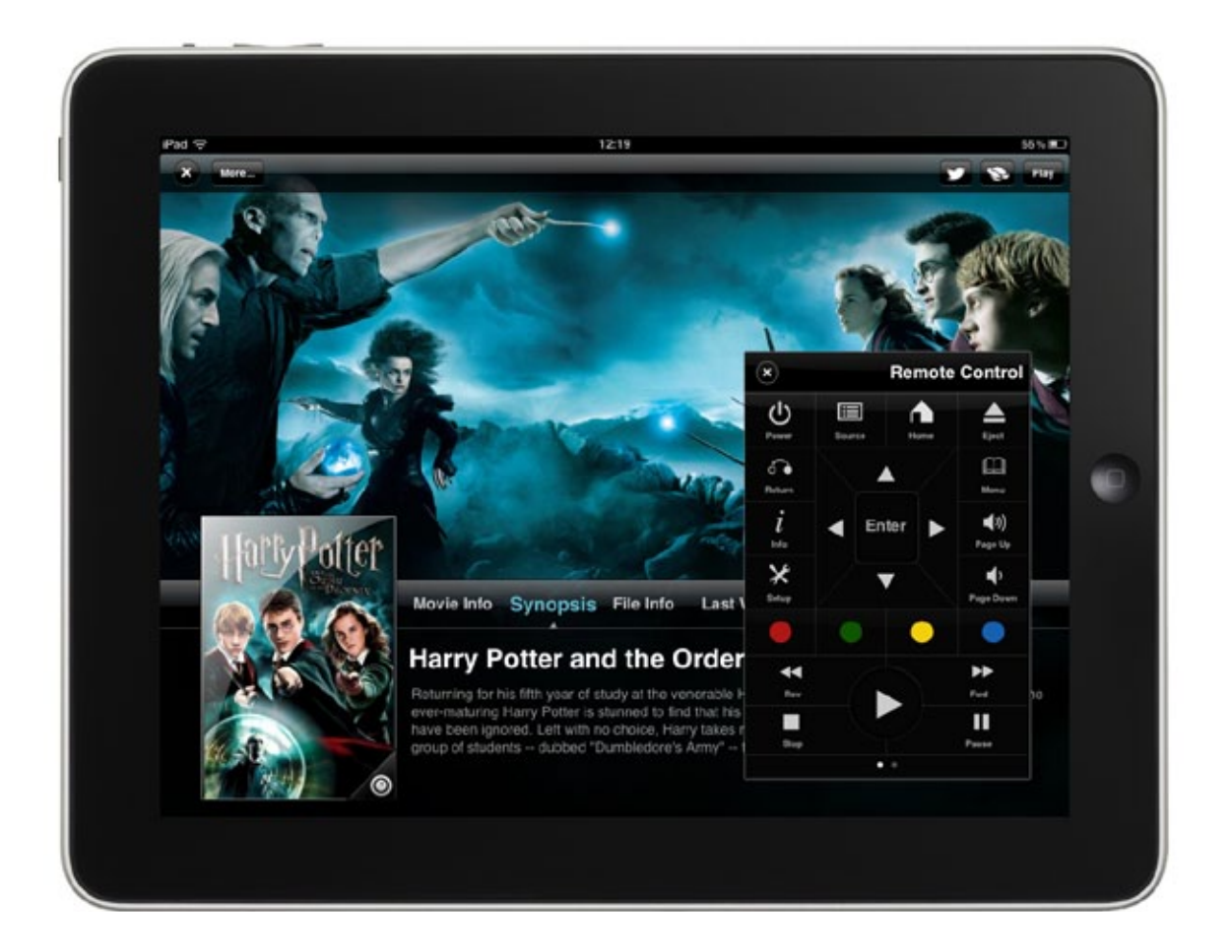

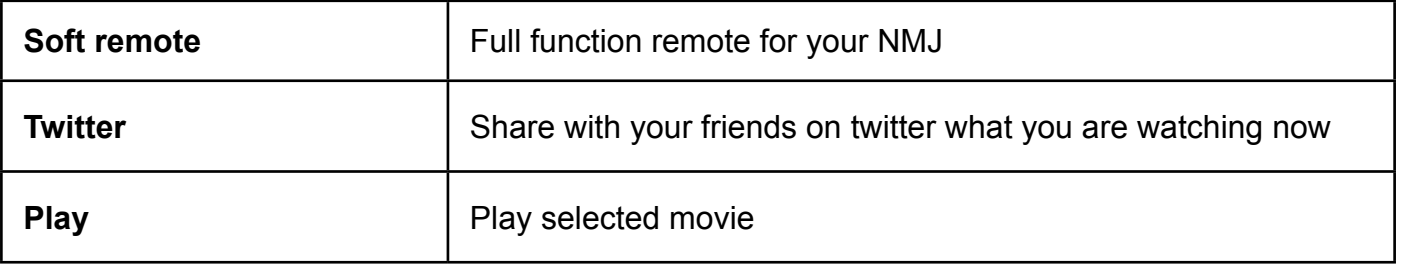

# **18. Customizing Home Page**

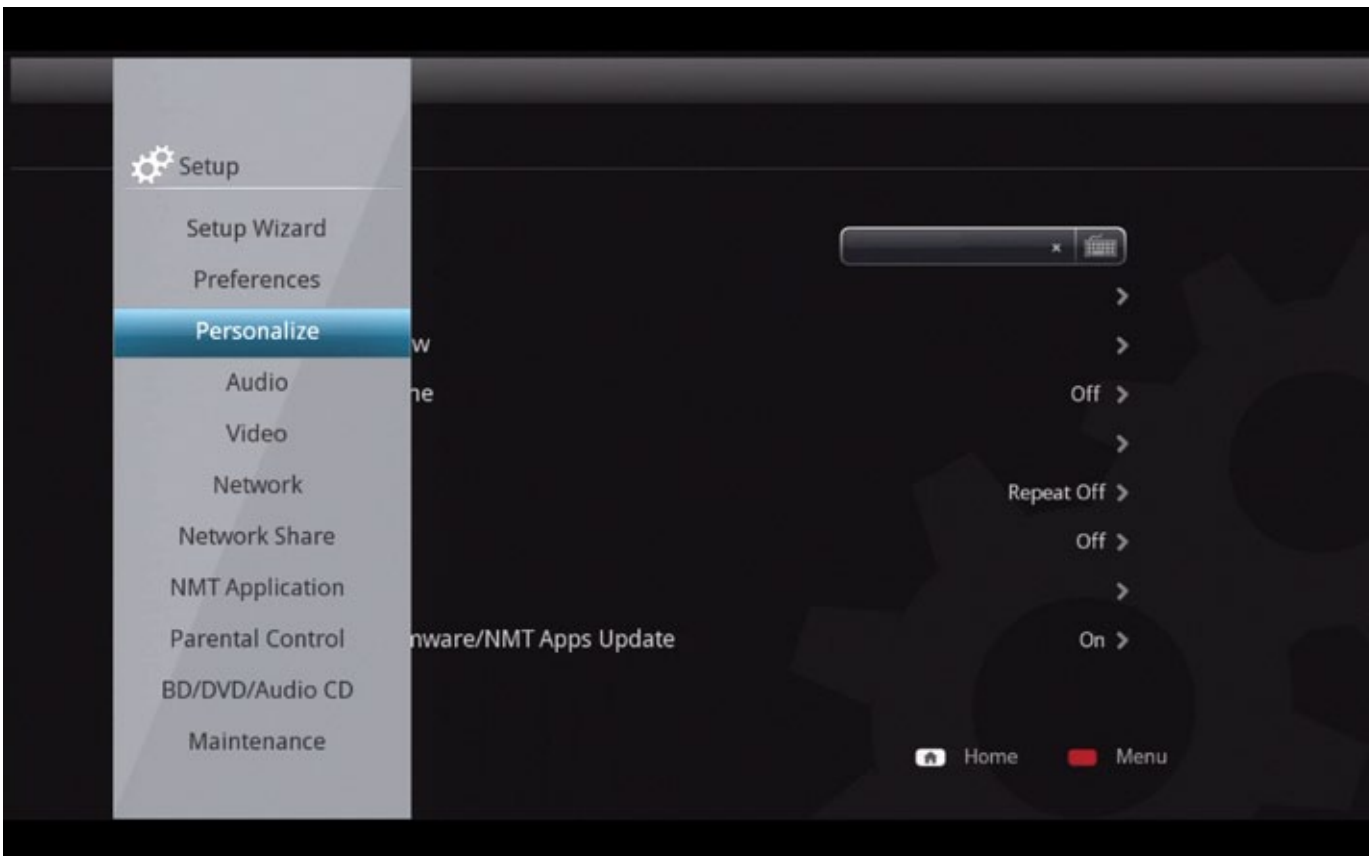

The A-410 now comes pre-loaded with the new advance active user interface.

You can now do the following:

- create your own shortcuts on the home screen for fast access to your favorite folder, apps or jukebox.
- disabling unwanted icons at home screen
- shortcut to recently played videos
- Customize wall-paper on file browser or home page

# THE END